# **ESET NOD32 ANTIVIRUS 6**

# **User Guide**

(intended for product version 6.0 and higher)

Microsoft® Windows® 8 / 7 / Vista / XP / Home Server

Click here to download the most recent version of this document

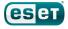

# **ESET NOD32 ANTIVIRUS**

Copyright ©2013 by ESET, spol. s r. o.

ESET NOD32 Antivirus was developed by ESET, spol. s r. o.

For more information visit www.eset.com.

All rights reserved. No part of this documentation may be reproduced, stored in a retrieval system or transmitted in any form or by any means, electronic, mechanical, photocopying, recording, scanning, or otherwise without permission in writing from the author. ESET, spol. s r. o. reserves the right to change any of the described application software without prior notice.

Worldwide Customer Support: www.eset.com/support

REV. 1/24/2013

# **Contents**

|     |            |                                                  |          |     | 4007        |                                   | 2= |
|-----|------------|--------------------------------------------------|----------|-----|-------------|-----------------------------------|----|
|     | CCT :      | IOD22 Antivirus 6                                | _        |     | 4.2.2.1     | HTTP, HTTPs                       |    |
| ı.  | F2EL V     | IOD32 Antivirus 6                                | 5        |     | 4.2.2.1.1   | Active mode for web browsers      |    |
| 1 1 | What's n   | ew                                               | <b>E</b> |     | 4.2.2.2     | URL address management            |    |
|     |            |                                                  |          |     | 4.2.3       | Protocol filtering                |    |
|     | •          | equirements                                      |          |     | 4.2.3.1     | Web and email clients             |    |
| 1.3 | Preventi   | on                                               | 6        |     | 4.2.3.2     | Excluded applications             |    |
|     |            |                                                  |          |     | 4.2.3.3     | Excluded IP addresses             | 41 |
| 2.  | Install    | ation                                            | 8        |     | 4.2.3.3.1   | Add IPv4 address                  | 41 |
|     |            | aller                                            | •        |     | 4.2.3.3.2   | Add IPv6 address                  |    |
|     |            |                                                  |          |     | 4.2.3.4     | SSL protocol checking             | 42 |
| 2.2 | Offline in | stallation                                       | _        |     | 4.2.3.4.1   | Certificates                      | 42 |
|     | 2.2.1      | Typical installation                             | 10       |     | 4.2.3.4.1.1 | Trusted certificates              | 42 |
|     | 2.2.2      | Custom installation                              | 10       |     | 4.2.3.4.1.2 | Excluded certificates             | 43 |
| 2.3 | Product a  | activation                                       | 11       |     | 4.2.3.4.1.3 | Encrypted SSL communication       | 43 |
| 2 4 | Entering   | username and password                            | 11       |     | 4.2.4       | Anti-Phishing protection          | 43 |
|     |            |                                                  |          | 4.3 | Undating    | the program                       | 44 |
| 2.5 | Upgradin   | g to a more recent version                       | 12       |     | 4.3.1       | Update setup                      |    |
| 2.6 | Compute    | r scan                                           | 12       |     | 4.3.1.1     | Update profiles                   |    |
| _   |            |                                                  |          |     | 4.3.1.2     | Advanced update setup             |    |
| 3.  | Beginn     | er's guide                                       | .13      |     | 4.3.1.2.1   | Update mode                       |    |
| 2 1 | Introduci  | ng user interface design                         | 12       |     | 4.3.1.2.2   | Proxy server                      |    |
|     |            |                                                  |          |     | 4.3.1.2.3   | Connecting to the LAN             |    |
| 3.2 | Updates    |                                                  | 15       |     | 4.3.1.2.3   | Update rollback                   |    |
| Л   | Mark       | with ESET NOD32 Antivirus                        | 16       |     | 4.3.1.3     | How to create update tasks        |    |
| 4.  | WOIK       | WILLI ESET NOD32 AIILIVITUS                      | . 16     |     |             | ·                                 |    |
| 4.1 | Compute    | r                                                | 17       | 4.4 |             |                                   |    |
|     | 4.1.1      | Antivirus and antispyware                        |          |     | 4.4.1       | Log files                         |    |
|     | 4.1.1.1    | Real-time file system protection                 |          |     | 4.4.1.1     | Log maintenance                   |    |
|     | 4.1.1.1.1  | Advanced scan options                            |          |     | 4.4.2       | Scheduler                         |    |
|     | 4.1.1.1.2  | Cleaning levels                                  |          |     | 4.4.3       | Protection statistics             |    |
|     | 4.1.1.1.3  | When to modify real-time protection              | 20       |     | 4.4.4       | Watch activity                    |    |
|     | 7.1.1.1.5  | configuration                                    | 20       |     | 4.4.5       | ESET SysInspector                 |    |
|     | 4.1.1.1.4  | Checking real-time protection                    |          |     | 4.4.6       | ESET Live Grid                    |    |
|     | 4.1.1.1.5  | What to do if real-time protection does not worl |          |     | 4.4.6.1     | Suspicious files                  |    |
|     | 4.1.1.2    | Computer scan                                    |          |     | 4.4.7       | Running processes                 |    |
|     | 4.1.1.2.1  | Custom scan launcher                             |          |     | 4.4.8       | Quarantine                        | 58 |
|     | 4.1.1.2.2  | Scan progress                                    |          |     | 4.4.9       | Proxy server setup                | 59 |
|     | 4.1.1.2.3  | Scan profiles                                    |          |     | 4.4.10      | Alerts and notifications          | 60 |
|     | 4.1.1.3    | Startup scan                                     |          |     | 4.4.10.1    | Message format                    | 61 |
|     | 4.1.1.3.1  | Automatic startup file check                     |          |     | 4.4.11      | Submission of files for analysis  | 61 |
|     | 4.1.1.4    | Idle-state scanning                              |          |     | 4.4.12      | System updates                    | 62 |
|     | 4.1.1.4    | Exclusions                                       |          | 4.5 | User inte   | erface                            |    |
|     | 4.1.1.5    | Threat Sense engine parameters setup             |          | 5   | 4.5.1       | Graphics                          |    |
|     | 4.1.1.6.1  | Objects                                          |          |     | 4.5.2       | Alerts and notifications          |    |
|     | 4.1.1.6.1  | Options                                          |          |     | 4.5.2.1     | Advanced setup                    |    |
|     |            | •                                                |          |     | 4.5.2.1     | Hidden notification windows       |    |
|     | 4.1.1.6.3  | Cleaning Extensions                              |          |     | 4.5.4       | Access setup                      |    |
|     | 4.1.1.6.4  |                                                  |          |     | 4.5.4       | Program menu                      |    |
|     | 4.1.1.6.5  | Limits                                           |          |     | 4.5.6       | Context menu                      |    |
|     | 4.1.1.6.6  | Other                                            |          |     | 4.5.6       | Gamer mode                        |    |
|     | 4.1.1.7    | An infiltration is detected                      |          |     | 4.3./       | Garrier Hioue                     | 5  |
|     | 4.1.1.8    | Document protection                              |          | 5   | Advan       | ced user                          | 66 |
|     | 4.1.2      | Removable media                                  |          |     |             |                                   |    |
|     | 4.1.2.1    | Filtering rules                                  |          | 5.1 | Profile m   | anager                            | 66 |
|     | 4.1.2.2    | Edit filtering rule                              |          | 5.2 | Kevboar     | d shortcuts                       | 66 |
|     | 4.1.3      | Host-based Intrusion Prevention System (HIPS).   |          |     | •           |                                   |    |
| 4.2 | Web and    | email                                            | 34       | 5.3 | -           | ics                               |    |
|     | 4.2.1      | Email client protection                          | 34       | 5.4 | Import a    | nd export settings                | 67 |
|     | 4.2.1.1    | Integration with email clients                   | 35       | 5.5 | Idle state  | e detection                       | 67 |
|     | 4.2.1.1.1  | Email client protection configuration            |          |     |             | Inspector                         |    |
|     | 4.2.1.2    | IMAP, IMAPS scanner                              |          | 5.0 | 5.6.1       | Introduction to ESET SysInspector |    |
|     | 4.2.1.3    | POP3, POP3S filter                               |          |     | 5.6.1.1     | Starting ESET SysInspector        |    |
|     |            | Web access protection                            | 37       |     | ١.١.٥.      | Starting ESET SASILISHECTOL       |    |

| 5.6.2                                                                      | User Interface and application usage                                                                                                    |                                         |
|----------------------------------------------------------------------------|----------------------------------------------------------------------------------------------------|-----------------------------------------|
| 5.6.2.1                                                                    | _                                                                                                    |                                         |
|                                                                            | Navigating in ESET SysInspector                                                                                                    | 70                                      |
|                                                                            | •                                                                                                    |                                         |
|                                                                            |                                                                                                    |                                         |
| 5.6.3                                                                      | · ·                                                                                                    |                                         |
| 5.6.4                                                                      | Service Script                                                                                                    | 74                                      |
| 5.6.4.1                                                                    | Generating Service script                                                                                                    | 74                                      |
| 5.6.4.2                                                                    | Structure of the Service script                                                                                                    | 74                                      |
| 5.6.4.3                                                                    | Executing Service scripts                                                                                                    | 77                                      |
| 5.6.5                                                                      | FAQ                                                                                                    | 77                                      |
| 5.6.6                                                                      | ESET SysInspector as part of ESET NOD32<br>Antivirus                                                                                                   | 78                                      |
| FSFT Sv                                                                    | sRescue                                                                                                    | 78                                      |
|                                                                            |                                                                                                    |                                         |
|                                                                            |                                                                                                    |                                         |
|                                                                            |                                                                                                    |                                         |
|                                                                            |                                                                                                    |                                         |
|                                                                            | _                                                                                                    |                                         |
|                                                                            |                                                                                                    |                                         |
|                                                                            |                                                                                                    |                                         |
|                                                                            | _                                                                                                    |                                         |
|                                                                            |                                                                                                    |                                         |
|                                                                            |                                                                                                    |                                         |
|                                                                            |                                                                                                    |                                         |
|                                                                            | - '                                                                                                    |                                         |
| 5./.5.1                                                                    |                                                                                                    | الا                                     |
|                                                                            |                                                                                                    |                                         |
| Commar                                                                     | nd Line                                                                                                    | 81                                      |
|                                                                            | ary                                                                                                    |                                         |
| Glossa                                                                     |                                                                                                    | 84                                      |
| Glossa                                                                     | ary                                                                                                    | 84                                      |
| Glossa<br>Types of                                                         | ary infiltration                                                                                                    | <b>84</b><br>84                         |
| Glossa<br>Types of<br>6.1.1                                                | infiltration                                                                                                    | <b>84</b><br>84<br>84                   |
| Glossa<br>Types of<br>6.1.1<br>6.1.2                                       | infiltrationViruses                                                                                                    | <b>84</b> 848484                        |
| Glossa<br>Types of<br>6.1.1<br>6.1.2<br>6.1.3                              | infiltration Viruses Worms Trojans                                                                                                    | 84<br>84<br>84<br>85                    |
| <b>Glossa Types of</b> 6.1.1 6.1.2 6.1.3 6.1.4                             | infiltration                                                                                                    | 84<br>84<br>84<br>85<br>85              |
| Types of 6.1.1 6.1.2 6.1.3 6.1.4 6.1.5                                     | infiltration Viruses Worms Trojans Rootkits Adware                                                                                                    | 84<br>84<br>84<br>85<br>85              |
| Types of 6.1.1 6.1.2 6.1.3 6.1.4 6.1.5 6.1.6                               | infiltration. Viruses Worms Trojans Rootkits Adware Spyware                                                                                            | 8484848585                              |
| Types of 6.1.1 6.1.2 6.1.3 6.1.4 6.1.5 6.1.6 6.1.7                         | infiltration. Viruses Worms Trojans Rootkits Adware Spyware Packers.                                                                                   | 848484858585                            |
| Types of 6.1.1 6.1.2 6.1.3 6.1.4 6.1.5 6.1.6 6.1.7 6.1.8 6.1.9             | infiltration Viruses Worms Trojans Rootkits Adware Spyware Packers Potentially unsafe applications                                                     | 84<br>84<br>85<br>85<br>85<br>85<br>86  |
| Types of 6.1.1 6.1.2 6.1.3 6.1.4 6.1.5 6.1.6 6.1.7 6.1.8 6.1.9             | infiltration  Viruses  Worms  Trojans  Rootkits  Adware  Spyware  Packers  Potentially unsafe applications  Potentially unwanted applications          | 84<br>84<br>85<br>85<br>85<br>85<br>86  |
| Types of 6.1.1 6.1.2 6.1.3 6.1.4 6.1.5 6.1.6 6.1.7 6.1.8 6.1.9 Email 6.2.1 | infiltration  Viruses  Worms  Trojans  Rootkits  Adware  Spyware  Packers  Potentially unsafe applications  Potentially unwanted applications          | 8484848585858686                        |
| Types of 6.1.1 6.1.2 6.1.3 6.1.4 6.1.5 6.1.6 6.1.7 6.1.8 6.1.9             | infiltration Viruses Worms Trojans Rootkits Adware Spyware Packers Potentially unsafe applications. Potentially unwanted applications. Advertisements. | 848484858585868686                      |
|                                                                            | 5.6.2.2<br>5.6.2.2.1<br>5.6.2.3<br>5.6.3<br>5.6.4<br>5.6.4.1<br>5.6.4.2<br>5.6.4.3<br>5.6.5<br>5.6.6                                                   | 5.6.2.2 Navigating in ESET SysInspector |

# 1. ESET NOD32 Antivirus 6

ESET NOD32 Antivirus 6 represents a new approach to truly integrated computer security. The most recent version of the ThreatSense® scanning engine utilizes speed and precision to keep your computer safe. The result is an intelligent system that is constantly on alert for attacks and malicious software that might endanger your computer.

ESET NOD32 Antivirus 6 is a complete security solution that combines maximum protection and a minimal system footprint. Our advanced technologies use artificial intelligence to prevent infiltration by viruses, spyware, trojan horses, worms, adware, rootkits, and other threats without hindering system performance or disrupting your computer.

#### Features and benefits

| Antivirus and antispyware                    | Proactively detects and cleans more known and unknown viruses, worms, trojans and rootkits. Advanced heuristic detection technology flags even never-before-seen malware, protecting you from unknown threats and neutralizing them before they can do any harm. Web access and Anti-Phishing protection works by monitoring communication between web browsers and remote servers (including SSL). Email client protection provides control of email communication received through the POP3(S) and IMAP(S) protocols. |
|----------------------------------------------|----------------------------------------------------------------------------------------------------|
| Regular updates                              | Regularly updating virus signature database and program modules is the best method for ensuring the maximum level of security on your computer.                                                                                                    |
| ESET Live Grid<br>(Cloud-powered Reputation) | You can check the reputation of running processes and files directly from ESET NOD32 Antivirus.                                                                                                    |
| Removable media control                      | Automatically scans all USB flash drives, memory cards and CDs/DVDs. Blocks removable media based on type of media, manufacturer, size and other attributes.                                                                                                    |
| HIPS functionality                           | You can customize the behavior of the system in greater detail; specify rules for the system registry, active processes and programs, and fine-tune your security posture.                                                                                                    |
| Gamer mode                                   | Postpones all pop-up windows, updates or other system-intensive activities to conserve system resources for gaming or other full-screen activities.                                                                                                    |

A license needs to be active in order for features of ESET NOD32 Antivirus to be operational. It is recommended that you renew your license several weeks before the license for ESET NOD32 Antivirus expires.

#### 1.1 What's new

# Rollback previous virus signature database

If you suspect that a virus signature database or product module update may be unstable or corrupt, you can roll back to the previous version and disable updates for a set period of time.

# Improved **Anti-Phishing** protection

ESET NOD32 Antivirus will display a warning notification with several options when a web browser attempts to access websites or domains catalogued in the ESET malware database.

#### Regular full scan

For increased security, ESET NOD32 Antivirus version 6 can regularly perform a full scan of your computer during idle time. The scan is optimized not to run when the computer is operating on battery power.

Regular full scans help detect inactive threats on the computer and improve <u>ESET cloud</u> information about known and unknown threats or files.

# Scanning improvements of downloaded files

In previous versions, files downloaded from the internet were scanned by ESET only after they were completely downloaded. ESET NOD32 Antivirus version 6 scans specific file types (e.g. archives) during the download process so that the user does not have to wait until after the download process for files to be scanned.

# Unified application notifications

The design and layout of all notification windows has been unified across version 6.

# 1.2 System requirements

For seamless operation of ESET NOD32 Antivirus, your system should meet the following hardware and software requirements:

#### Microsoft® Windows® XP

400 MHz 32-bit (x86) / 64-bit (x64) 128MB RAM of system memory 320 MB available space Super VGA (800 x 600)

#### Microsoft® Windows® 8, 7, Vista, Home Server

1 GHz 32-bit (x86) / 64-bit (x64) 512MB RAM of system memory 320 MB available space Super VGA (800 x 600)

# 1.3 Prevention

When you work with your computer, and especially when you browse the Internet, please keep in my mind that no antivirus system in the world can completely eliminate the risk of <u>infiltrations</u> and attacks. To provide maximum protection and convenience, it is essential that you use your antivirus solution correctly and adhere to several useful rules:

# Update regularly

According to statistics from ESET Live Grid, thousands of new, unique infiltrations are created each day in order to bypass existing security measures and bring profit to their authors – all at the expense of other users. The specialists at the ESET Virus Lab analyze these threats on a daily basis and prepare and release updates in order to continually improve the level of protection for our users. To ensure the maximum effectiveness of these updates it is important that updates are configured properly on your system. For more information on how to configure updates, see the <u>Update setup</u> chapter.

# Download security patches

The authors of malicious software often exploit various system vulnerabilities in order to increase the effectiveness of spreading malicious code. With this in mind, software companies watch closely for any vulnerabilities in their applications to appear and release security updates to eliminate potential threats on a regular basis. It is important to download these security updates as they are released. Microsoft Windows and web browsers such as Internet Explorer are two examples of programs for which security updates are released on a regular schedule.

#### Back up important data

Malware writers usually do not care about users' needs, and the activity of malicious programs often leads to total malfunction of an operating system and the loss of of important data. It is important to regularly back up your important and sensitive data to an external source such as a DVD or external hard drive. This will make it far easier and faster to recover your data in the event of system failure.

#### Regularly scan your computer for viruses

Detection of more known and unknown viruses, worms, trojans and rootkits are handled by the Real-time file system protection module. This means that every time you access or open a file, it is scanned for a malware activity. We recommend that you run a full Computer scan at least once a month because malware signatures may vary and the virus signature database updates itself each day.

# Follow basic security rules

This is the most useful and most effective rule of all – always be cautious. Today, many infiltrations require user intervention in order to be executed and distributed. If you are cautious when opening new files, you will save considerable time and effort that would otherwise be spent cleaning infiltrations from your computer. Here are some useful guidelines:

- Do not visit suspicious websites with multiple pop-ups and flashing advertisements.
- Be careful when installing freeware programs, codec packs, etc. Only use safe programs and only visit safe Internet websites.
- Be cautious when opening email attachments, particularly those from mass-mailed messages and messages from unknown senders.
- Don't use an Administrator account for everyday work on your computer.

# 2. Installation

There are several methods for installing ESET NOD32 Antivirus on your computer. Installation methods may vary depending on country and means of distribution:

- <u>Live installer</u> can be downloaded from the ESET website. The installation package is universal for all languages (choose a desired language). Live installer itself is a small file; additional files required to install ESET NOD32 Antivirus will be downloaded automatically.
- Offline installation This type of installation is used when installing from a product CD/DVD. It uses an .msi file that is larger than the Live installer file and does not require an internet connection or additional files for the completion of installation.

*Important:* Make sure that no other antivirus programs are installed on your computer before you install ESET NOD32 Antivirus. If two or more antivirus solutions are installed on a single computer, they may conflict with each other. We recommend that you uninstall any other antivirus programs on your system. See our <u>ESET Knowledgebase article</u> for a list of uninstaller tools for common antivirus software (available in English and several other languages).

#### 2.1 Live installer

Once you have downloaded the *Live installer* installation package, double-click the installation file and follow the step-by-step instructions in the installer window.

Important: For this type of installation you must be connected to Internet.

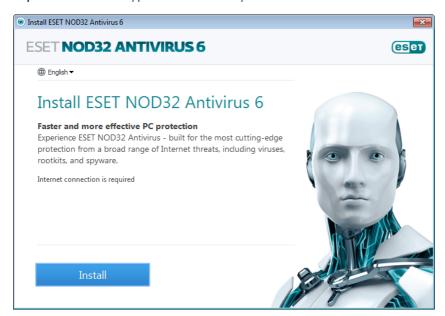

Select your desired language from the **Select product language** drop-down menu and click **Install**. Allow a few moments for installation files to download.

After you accept the **End-User License Agreement**, you will be prompted to configure **ESET Live Grid**. ESET Live Grid helps ensure that ESET is immediately and continuously informed about new threats in order to protect our customers. The system allows you to submit new threats to the ESET Virus Lab where they are analyzed, processed and added to the virus signature database.

By default, **Yes, I want to participate** is selected, which will activate this feature.

By default, ESET NOD32 Antivirus installs to the folder C:\Program Files\ESET\ESET NOD32 Antivirus\. To specify the location where ESET NOD32 Antivirus will be installed, click **Change...**.

The next step in the installation process is to configure detection of potentially unwanted applications. Potentially unwanted applications are not necessarily malicious, but can negatively affect the behavior of your operating system. See the Potentially unwanted applications chapter for more details.

Click **Next** to start the installation process.

# 2.2 Offline installation

Once you launch the offline installation (.msi) package, the installation wizard will guide you through the setup process.

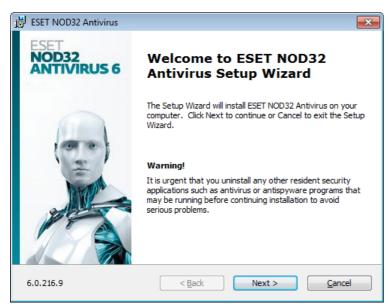

First, the program checks to see if a newer version of ESET NOD32 Antivirus is available. If a newer version is found you will be notified in the first step of the installation process. If you select **Download and install new version**, the new version will be downloaded and installation will continue. Next, the End-User License Agreement will be displayed. Please read the agreement and click **Accept** to acknowledge your acceptance of the End-User License Agreement. After you accept, installation will continue in one of the following ways:

- 1. If you are installing ESET NOD32 Antivirus on a computer for the first time, you will see the window below. Here you can choose between a <u>Typical installation</u> and a <u>Custom installation</u> and continue accordingly.
- 2. If you are installing ESET NOD32 Antivirus over a previous version, you can opt to use your current program settings for your new installation; or you can select the checkbox next to **Ajdust current settings** and choose between the two aforementioned installation modes (custom or typical).

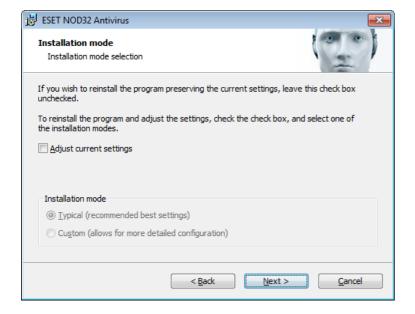

# 2.2.1 Typical installation

Typical installation mode provides configuration options appropriate for most users. These settings provide excellent security, easy setup and high system performance. Typical installation mode is the default option and is recommended for users who do not require specific settings.

For more instructions about installation steps, **ESET Live Grid** and **Detection of potentially unwanted applications**, follow the instructions in the aforementioned section (see "Live installer").

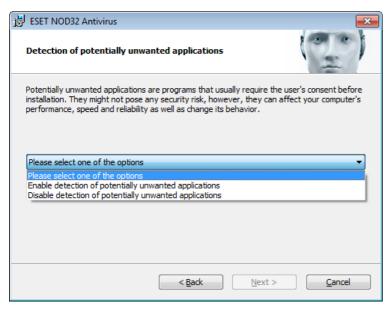

Click **Install** to begin installation once you are finished.

#### 2.2.2 Custom installation

Custom installation mode is designed for users who have experience with fine-tuning programs and who wish to modify advanced settings during installation.

After selecting this installation mode and clicking **Next**, you will be prompted to select a location for the installation. By default, the program installs to the following directory:

C:\Program Files\ESET\ESET NOD32 Antivirus\

Click **Browse...** to change this location (not recommended).

Click **Next** to configure your Internet connection. If you use a proxy server, it must be correctly configured for virus signature updates to work. If you are not sure whether you use a proxy server to connect to the Internet, select **Use the same settings as Internet Explorer (Recommended)** and click **Next**. If you do not use a proxy server, select **I do not use a proxy server**.

To configure your proxy server settings, select I use a proxy server and click Next. Enter the IP address or URL of your proxy server in the Address field. In the Port field, specify the port where the proxy server accepts connections (3128 by default). In the event that the proxy server requires authentication, enter a valid Username and Password to grant access to the proxy server. Proxy server settings can also be copied from Internet Explorer if desired. To do this, click Apply and confirm the selection.

Custom installation allows you to define how automatic program updates will be handled on your system. Click **Change...** to access advanced settings.

If you do not want program components to be updated, select **Never update program components**. Select **Ask before downloading program components** to display a confirmation window each time the system attempts to download program components. To download program component upgrades automatically, select **Always update program components**.

**NOTE:** After a program component update, a restart is usually required. We recommend selecting **If necessary, restart computer without notifying**.

The next installation window offers the option to set a password to protect your program settings. Select **Protect configuration settings with a password** and enter your password into the the **New password** and **Confirm new password** fields. This password will be required to change or access the settings of ESET NOD32 Antivirus. When both password fields match, click **Next** to continue.

To complete the next installation steps, **ESET Live Grid** and **Detection of potentially unwanted applications**, follow the instructions in the Live installer section (see <u>"Live installer"</u>).

Click **Install** in the **Ready to install** window to complete installation.

# 2.3 Product activation

After the installation is complete, you will be prompted to activate your product.

There are several methods for activating your product. Availability of a particular activation scenario in the activation window may vary depending on the country, as well as the means of distribution (CD/DVD, ESET web page, etc.).

If you purchased a retail boxed version of the product, select **Activate using an Activation Key**. The Activation Key is usually located inside or on the back side of the product package. The Activation Key must be entered as supplied for activation to be successful.

If you received a Username and Password, select **Activate using a Username and Password** and enter your credentials into the appropriate fields.

If you would like to evaluate ESET NOD32 Antivirus before making a purchase, select **Activate Trial License**. Fill in your email address and country to activate ESET NOD32 Antivirus for a limited time. Your test license will be emailed to you. Trial licenses can only be activated once per customer.

If you do not have a license and would like to buy one, click **Purchase License**. This will redirect you to the website of your local ESET distributor.

Select **Activate Later** if you would like to quickly evaluate our product and do not wish to activate it immediately, or if you would like to activate your product at a later time.

You can also activate your copy of ESET NOD32 Antivirus directly from the program. Click the <u>Program menu</u> icon located in the top right corner or right-click on the ESET NOD32 Antivirus icon in the system tray <a> and select</a> **Activate your product...** from the menu.

# 2.4 Entering username and password

For optimal functionality, it is important that the program is automatically updated. This is only possible if the correct Username and Password are entered in **Update setup**.

If you did not enter your Username and Password during installation, you can do so now. In the main program window, click **Help and support** and then **Activate License** and enter the license data you received with your ESET security product into the Product activation window.

When entering your **Username** and **Password**, it is important to type them exactly as they are written:

- The username and password are case sensitive and the hyphen in the username is necessary.
- The password is ten characters long and all lowercase.
- We do not use the letter L in passwords (use the number one (1) instead).
- A big 'O' is the number zero (O), a little 'o' is the lowercase letter o.

We recommend copying and pasting the data from the registration email to ensure accuracy.

# 2.5 Upgrading to a more recent version

New versions of ESET NOD32 Antivirus are issued to implement improvements or fix issues that cannot be resolved by automatic updates to program modules. Upgrading to a more recent version can be accomplished in several ways:

- 1. Automatically, by means of a program update.

  Since the program upgrade is distributed to all users and may have an impact on certain system configurations, it is issued after a long testing period to ensure functionality with all possible system configurations. If you need to upgrade to a newer version immediately after its release, use one of the methods below.
- 2. Manually, in the main program window by clicking **Install/Check for updates** in the **Update** section.
- 3. Manually, by downloading and installing a more recent version over the previous one.
  At the beginning of installation, you can choose to modify current program settings by selecting **Adjust current settings**.

# 2.6 Computer scan

After installing ESET NOD32 Antivirus, you should perform a computer scan to check for malicious code. In the main program window, click **Computer scan** and then click **Smart scan**. For more information about computer scans, see the section <u>Computer scan</u>.

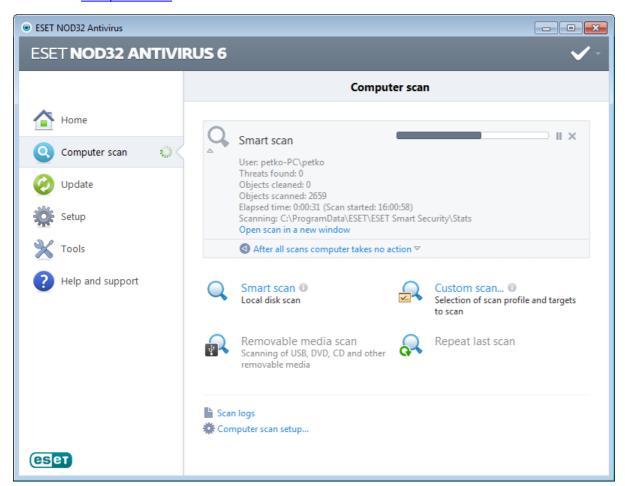

# 3. Beginner's guide

This chapter provides an initial overview of ESET NOD32 Antivirus and its basic settings.

# 3.1 Introducing user interface design

The main program window of ESET NOD32 Antivirus is divided into two main sections. The primary window on the right displays information that corresponds to the option selected from the main menu on the left.

The following is a description of options within the main menu:

**Home** – Provides information about the protection status of ESET NOD32 Antivirus.

**Computer scan** – This option allows you to configure and launch a Smart scan or Custom scan.

**Update** – Displays information about virus signature database updates.

**Setup** – Select this option to adjust your security level for Computer, Web and email.

**Tools** – Provides access to Log files, Protection statistics, Watch activity, Running processes, Scheduler, Quarantine, ESET SysInspector and ESET SysRescue.

**Help and support** – Provides access to help files, the <u>ESET Knowledgebase</u>, the ESET website and links to open a Customer Care support request.

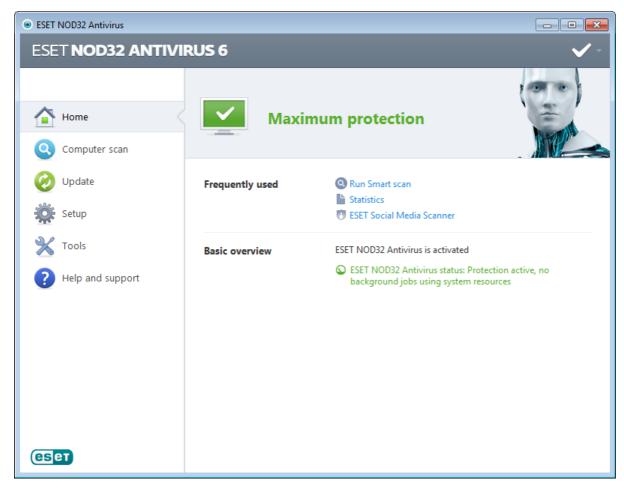

The **Home** screen informs you about the security and current protection level of your computer. The green **Maximum protection** status indicates that maximum protection is ensured.

The status window also displays frequently used features in ESET NOD32 Antivirus. Information about the program's expiration date can also be found here.

# What to do if the program doesn't work properly?

If the modules enabled are working properly, the Protection status icon will be green. A red exclamation point or orange notification indicates that maximum protection is not ensured. Additional information about the protection status of each module, as well as suggested solutions for restoring full protection, will be displayed under **Home**. To

change the status of individual modules, click **Setup** and select the desired module.

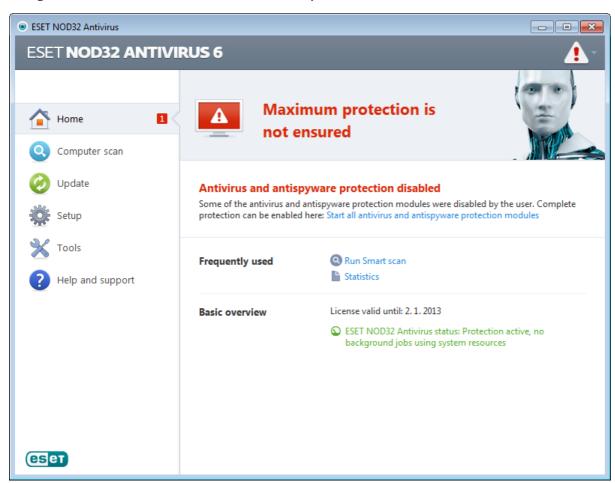

The red icon signals critical problems – maximum protection of your computer is not ensured. Possible reasons are:

- Real-time file system protection is disabled
- Outdated virus signature database
- Product not activated
- Product license is expired

The orange icon indicates that Web access or Email client protection is disabled, there is a problem updating the program (outdated virus signature database, cannot update) or the license is nearing its expiration date.

**Product not activated** – This problem is signaled by a red icon and security notification next to the **Computer** item (see screenshot above). You can activate ESET NOD32 Antivirus from the program menu by clicking **Activate your product...**. The program menu is located in the upper right-hand corner of the main program window.

**Antivirus and antispyware protection disabled** – This problem is signaled by a red icon and a security notification next to the **Computer** item (see screenshot above). You can re-enable antivirus and antispyware protection by clicking on **Start all antivirus and antispyware protection modules**.

Web access protection disabled – This problem is signaled by a yellow icon with an "i" and the **Security notification** status. You can re-enable Web access protection by clicking on the security notification and selecting **Enable Web** access protection.

**Your license will expire soon** – This is indicated by the protection status icon displaying an exclamation point next to the system clock. After your license expires, the program will not be able to update and the Protection status icon will turn red.

**License expired** – This is indicated by the Protection status icon turning red. The program is not able to update after the license expires. We recommend following the instructions in the alert window to renew your license.

If you are unable to solve a problem using the suggested solutions, click **Help and support** to access the help files or search the <u>ESET Knowledgebase</u>. If you still need assistance, you can submit a support request. ESET Customer Care will respond quickly to your questions and help find a resolution.

# 3.2 Updates

Updating the virus signature database and updating program components is an important part of protecting your system against malicious code. Pay careful attention to their configuration and operation. In the main menu, click **Update** and then click **Update virus signature database** to check for a virus signature database update.

If the Username and Password were not entered during activation of ESET NOD32 Antivirus you will be prompted for them at this point.

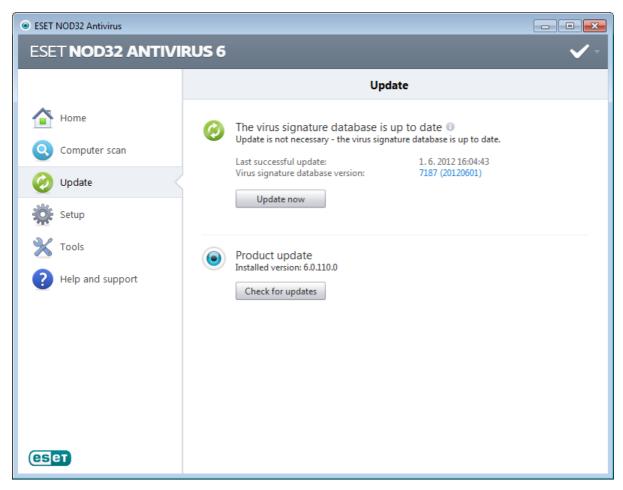

The Advanced setup window (click **Setup** in the main menu and then click **Enter advanced setup...**, or press **F5** on your keyboard) contains additional update options. Click **Update** in the Advanced setup tree to the left. The **Update server** drop-down menu is greyed out and set to **Choose automatically**. To configure advanced update options such as update mode, proxy server access and LAN connections, click **Setup...**.

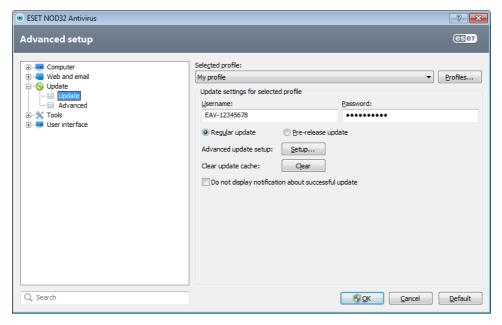

# 4. Work with ESET NOD32 Antivirus

The ESET NOD32 Antivirus setup options allow you to adjust the protection levels of your computer.

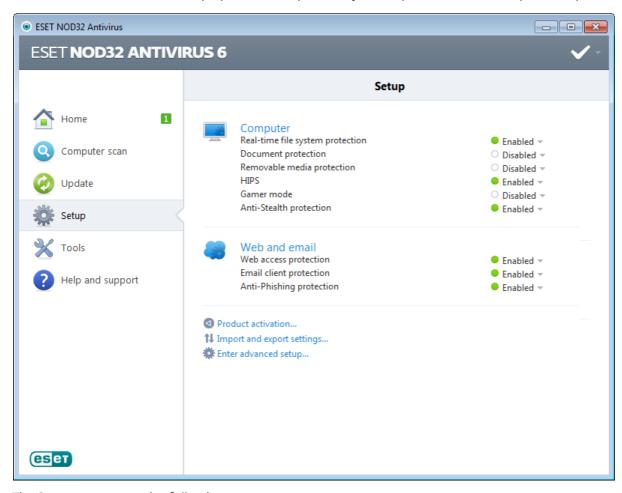

The **Setup** menu contains following:

- Computer
- Web and Email

Click any component to adjust the advanced settings of the corresponding protection module.

**Computer** protection setup allows you to enable or disable the following components:

- **Real-time file system protection** All files are scanned for malicious code when they are opened, created or run on your computer.
- **Document protection** The document protection feature scans Microsoft Office documents before they are opened, as well as files downloaded automatically by Internet Explorer, such as Microsoft ActiveX elements.
- **Removable media protection** This module allows you to scan, block or adjust extended filters/permissions and select how the user can access and work with a given device (CD/DVD/USB...).
- **HIPS** The <u>HIPS</u> system monitors the events within the operating system and reacts to them according to a customized set of rules.
- **Gamer mode** Enables or disables <u>Gamer mode</u>. You will receive a warning message (potential security risk) and the main window will turn orange after enabling Gamer mode.
- Anti-Stealth protection Detects dangerous programs, such as <u>rootkits</u>, which hide themselves from the operating system and ordinary testing techniques.

Web and Email protection setup allows you to enable or disable the following components:

- Web access protection If enabled, all traffic through HTTP or HTTPS is scanned for malicious software.
- Email client protection Monitors communication received through POP3 and IMAP protocol.
- **Anti-Phishing protection** Filters websites suspected of distributing content intended to manipulate users into submitting confidential information.

NOTE: Document protection will be also in the Enabled state after enabling the option (Enter advanced setup... (F5) >

#### Computer > Antivirus and antispyware > Document protection > Integrate into system).

To re-enable the protection of the disabled security component, click **Disabled** and then **Enable**.

**NOTE:** When disabling protection using this method, all disabled parts of protection will be enabled after a computer restart.

There are additional options at the bottom of the setup window. Use the **Product activation...** link to open a registration form that will activate your ESET security product and send you an email with your authentication data (username and password). To load setup parameters using an *.xml* configuration file, or to save the current setup parameters to a configuration file, use the **Import and export settings...** option.

# 4.1 Computer

The **Computer** module can be found in the **Setup** pane after clicking on the **Computer** title. It shows an overview of all protection modules. To turn off individual modules temporarily, click **Enabled** > **Disable for...** next the desired module. Note that this may decrease the protection of your computer. To access detailed settings for each module, click **Configure...**.

Click **Edit exclusions...** to open the <u>Exclusion</u> setup window, which allows you to exclude files and folders from scanning.

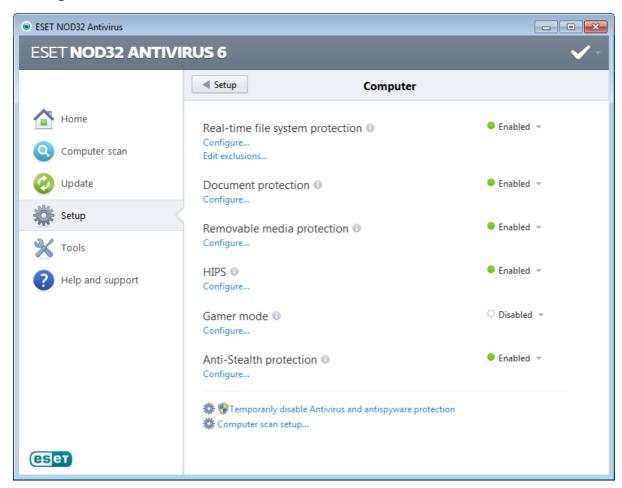

**Temporarily disable Antivirus and antispyware protection** – Disables all antivirus and antispyware protection modules. When you disable protection, the **Temporary disable protection** window will open, allowing you to determine how long protection is disabled by selecting a value from the **Time interval** drop-down menu.. Click **OK** to confirm.

**Computer scan setup...** – Click to adjust the parameters of the on-demand scanner (manually executed scan).

#### 4.1.1 Antivirus and antispyware

Antivirus and antispyware protection guards against malicious system attacks by controlling file, email and Internet communication. If a threat with malicious code is detected, the Antivirus module can eliminate it by first blocking it, and then cleaning, deleting or moving it to quarantine.

Scanner options for all protection modules (e.g. Real-time file system protection, Web access protection, ...) allow you to enable or disable detection of the following:

- **Potentially unwanted applications** (PUAs) are not necessarily intended to be malicious, but may affect the performance of your computer in a negative way.

  Read more about these types of applications in the glossary.
- **Potentially unsafe applications** refers to legitimate commercial software that has the potential to be misused for malicious purposes. Examples of potentially unsafe applications include remote access tools, password-cracking applications, and keyloggers (programs recording each keystroke typed by a user). This option is disabled by default. Read more about these types of applications in the glossary.
- **Potentially suspicious applications** include programs compressed with <u>packers</u> or protectors. These types of protectors are often exploited by malware authors to evade detection.

Anti-Stealth technology is a sophisticated system providing detection of dangerous programs such as <u>rootkits</u>, which are able to hide themselves from the operating system. This means it is not possible to detect them using ordinary testing techniques.

#### 4.1.1.1 Real-time file system protection

Real-time file system protection controls all antivirus-related events in the system. All files are scanned for malicious code at the moment they are opened, created or run on your computer. Real-time file system protection is launched at system startup.

Real-time file system protection checks all types of media and is triggered by various system events such as accessing a file. Using ThreatSense technology detection methods (as described in the <u>ThreatSense engine parameter setup</u> section), Real-time file system protection may vary for newly created files and existing files. For newly created files, it is possible to apply a deeper level of control.

To ensure a minimal system footprint when using real-time protection, files which have already been scanned are not scanned repeatedly (unless they have been modified). Files are scanned again immediately after each virus signature database update. This behavior is configured using **Smart optimization**. If this is disabled, all files are scanned each time they are accessed. To modify this option, press **F5** to open the Advanced setup window and click **Computer** > **Antivirus and antispyware** > **Real-time file system protection** in the Advanced setup tree. Then click **Setup...** next to **ThreatSense engine parameter setup**, click **Other** and select or deselect **Enable Smart optimization**.

By default, Real-time file system protection launches at system startup and provides uninterrupted scanning. In special cases (e.g., if there is a conflict with another real-time scanner), real-time protection can be terminated by deselecting **Start Real-time file system protection automatically**.

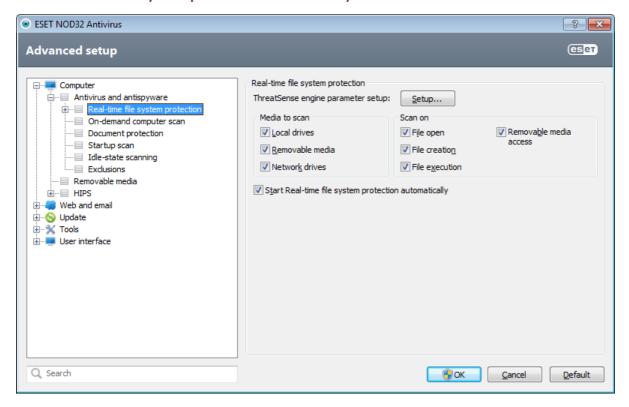

#### Media to scan

By default, all types of media are scanned for potential threats:

**Local drives** – Controls all system hard drives.

**Removable media** – Diskettes, CD/DVDs, USB storage devices, etc.

Network drives – Scans all mapped drives.

We recommend that you keep the default settings and only modify them in specific cases, such as when scanning certain media significantly slows data transfers.

# Scan on (Event-triggered scanning)

By default, all files are scanned upon opening, creation or execution. We recommend that you keep the default settings, as these provide the maximum level of real-time protection for your computer:

- File open Enables or disables scanning of opened files.
- File creation Enables or disables scanning of newly created or modified files.
- File execution Enables or disables scanning of executed files.
- **Removable media access** Enables or disables scanning triggered by accessing particular removable media with storage space.

#### 4.1.1.1.1 Advanced scan options

More detailed setup options can be found under **Computer > Antivirus and antispyware > Real-time system protection > Advanced setup**.

Additional ThreatSense parameters for newly created and modified files – The probability of infection in newly-created or modified files is comparatively higher than in existing files. For this reason, the program checks these files with additional scanning parameters. Along with common signature-based scanning methods, advanced heuristics are used which can detect new threats before the virus signature database update is released. In addition to newly-created files, scanning is also performed on self-extracting files (.sfx) and runtime packers (internally compressed executable files). By default, archives are scanned up to the 10th nesting level and are checked regardless of their actual size. To modify archive scan settings, deselect the **Default archive scan settings** option.

Additional ThreatSense parameters for executed files – By default, advanced heuristics are not used when files are executed. However, in some cases you may want to enable this option (by checking the Advanced heuristics on file execution option). Note that advanced heuristics may slow the execution of some programs due to increased system

requirements. While the **Advanced heuristics on executing files from removable media** option is enabled, if you wish to exclude some removable media (USB) ports from being scanned by advanced heuristics on file execution, click **Exceptions...** to open the removable media drive exclusions window. In this window, you can customize the settings by selecting or deselecting the checkboxes that represent each port.

#### 4.1.1.1.2 Cleaning levels

Real-time protection has three cleaning levels (to access, click **Setup...** in the **Real-time file system protection** section and then click **Cleaning**).

**No cleaning** – Infected files will not be cleaned automatically. The program will display a warning window and allow the user to choose an action. This level is designed for more advanced users who know which steps to take in the event of an infiltration.

**Standard cleaning** – The program will attempt to automatically clean or delete an infected file based on a predefined action (depending on the type of infiltration). Detection and deletion of an infected file is signaled by a notification the bottom-right corner of the screen. If it is not possible to select the correct action automatically, the program provides other follow-up actions. The same happens when a predefined action cannot be completed.

**Strict cleaning** – The program will clean or delete all infected files. The only exceptions are the system files. If it is not possible to clean them, the user is prompted to select an action by a warning window.

**Warning:** If an archive contains a file or files which are infected, there are two options for dealing with the archive. In standard mode (Standard cleaning), the whole archive would be deleted if all the files it contains are infected files. In **Strict cleaning** mode, the archive would be deleted if it contains at least one infected file, regardless of the status of the other files in the archive.

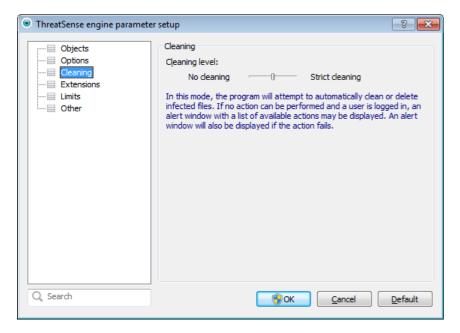

# 4.1.1.1.3 When to modify real-time protection configuration

Real-time protection is the most essential component of maintaining a secure system. Always be careful when modifying its parameters. We recommend that you only modify its parameters in specific cases. For example, if there is a conflict with a certain application or real-time scanner of another antivirus program.

After installating ESET NOD32 Antivirus, all settings are optimized to provide the maximum level of system security for users. To restore the default settings, click the **Default** button located at the bottom-right of the **Real-time file system protection** window (**Advanced setup** > **Computer** > **Antivirus and antispyware** > **Real-time file system protection**).

#### 4.1.1.1.4 Checking real-time protection

To verify that real-time protection is working and detecting viruses, use a test file from eicar.com. This test file is a harmless file detectable by all antivirus programs. The file was created by the EICAR company (European Institute for Computer Antivirus Research) to test the functionality of antivirus programs. The file is available for download at <a href="http://www.eicar.org/download/eicar.com">http://www.eicar.org/download/eicar.com</a>

# 4.1.1.1.5 What to do if real-time protection does not work

In this chapter, we describe problem situations that may arise when using real-time protection, and how to troubleshoot them.

#### Real-time protection is disabled

If real-time protection was inadvertently disabled by a user, it needs to be reactivated. To reactivate real-time protection, navigate to **Setup** in the main program window and click **Real-time file system protection**.

If real-time protection is not initiated at system startup, it is usually because the **Start Real-time file system protection automatically** option is deselected. To enable this option, navigate to Advanced setup (**F5**) and click **Computer > Antivirus and antispyware > Real-time file system protection** in the Advanced setup tree. In the **Advanced setup** section at the bottom of the window, make sure that the **Start Real-time file system protection automatically** checkbox is selected.

#### If Real-time protection does not detect and clean infiltrations

Make sure that no other antivirus programs are installed on your computer. If two real-time protection shields are enabled at the same time, they may conflict with each other. We recommend that you uninstall any other antivirus programs on your system before installing ESET.

# Real-time protection does not start

If real-time protection is not initiated at system startup (and the **Start Real-time file system protection automatically** option is enabled), it may be due to conflicts with other programs. If this is the case, please contact ESET Customer Care.

# 4.1.1.2 Computer scan

The on-demand scanner is an important part of your antivirus solution. It is used to perform scans of files and folders on your computer. From a security standpoint, it is essential that computer scans are not just run when an infection is suspected, but regularly as part of routine security measures. We recommend that you perform regular in-depth scans of your system to detect viruses that are not captured by Real-time file system protection when they are written to the disk. This can happen if Real-time file system protection is disabled at the time, the virus database is obsolete or the file is not detected as a virus when it is saved to the disk.

Two types of **Computer scan** are available. **Smart scan** quickly scans the system with no need for further configuration of the scan parameters. **Custom scan** allows you to select from predefined scan profiles designed to target specific locations, and also lets you choose specific scan targets.

#### Smart scan

Smart scan allows you to quickly launch a computer scan and clean infected files with no need for user intervention. The advantage of Smart scan is it is easy to operate and does not require detailed scanning configuration. Smart scan checks all files on local drives and automatically cleans or deletes detected infiltrations. The cleaning level is automatically set to the default value. For more detailed information on types of cleaning, see <u>Cleaning</u>.

#### Custom scan

Custom scan lets you specify scanning parameters such as scan targets and scanning methods. The advantage of Custom scan is the ability to configure the parameters in detail. Configurations can be saved to user-defined scan profiles, which can be useful if scanning is repeatedly performed with the same parameters.

#### Removable media scan

Similar to Smart scan – quickly launch a scan of removable media (such as CD/DVD/USB) that are currently connected to the computer. This may be useful when you connect a USB flash drive to a computer and wish to scan its content for malware and other potential threats.

This type of scan can be also initiated by clicking **Custom scan**, and then selecting **Removable media** from the **Scan** 

targets drop-down menu and clicking Scan.

See Scan progress for more information about the scanning process.

We recommend that you run a computer scan at least once a month. Scanning can be configured as a scheduled task from **Tools** > **Scheduler**.

#### 4.1.1.2.1 Custom scan launcher

If you wish not to scan entire disk space but only a specific target, you can use the Custom scan tool by clicking **Computer scan** > **Custom scan** and select an option from the **Scan targets** drop-down menu or select specific targets from the folder (tree) structure.

Scan targets window allows you to define which objects (memory, drives, sectors, files and folders) are scanned for infiltrations. Select targets from the tree structure, which lists all devices available on the computer. The **Scan targets** drop-down menu allows you to select predefined scan targets.

- By profile settings Selects targets set in the selected scan profile.
- **Removable media** Selects diskettes, USB storage devices, CD/DVD.
- Local drives Selects all system hard drives.
- Network drives Selects all mapped network drives.
- No selection Cancels all selections.

To quickly navigate to a scan target or to directly add a desired target (folder or file(s)), enter it in the blank field below the folder list. This is only possible if no targets were selected in the tree structure and the **Scan targets** menu is set to **No selection**.

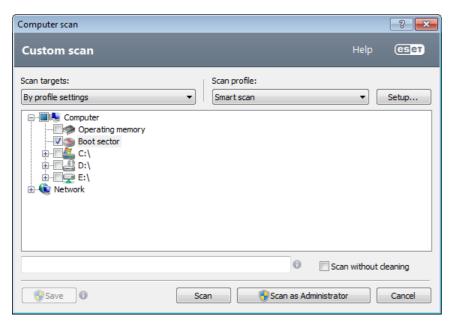

Infected items are not cleaned automatically. Scanning without cleaning can be used to obtain an overview of the current protection status. If you are only interested in scanning the system without additional cleaning actions, select the **Scan without cleaning** option. Furthermore, you can choose from three cleaning levels by clicking **Setup...** > **Cleaning**. Information about scanning is saved to a scan log.

You can choose a profile from the **Scan profile** drop-down menu to be used for scanning chosen targets. The default profile is **Smart scan**. There are two more pre-defined scan profiles called **In-depth scan** and **Context menu scan**. Differences between these scan profiles are in the use of different <u>ThreatSense engine parameters</u> during a computer scan. Click the **Setup...** button to set up chosen scan profile from the Scan profile menu in detail. The available options are described in Scanner setup.

Use the **Save** button that saves changes made in target selection, including selections made within the folder tree structure.

Click **Scan** to execute the scan with custom parameters that you have set.

The **Scan as Administrator** button allows you to execute the scan under the Administrator account. Click this if the currently logged user doesn't have enough privileges to access the appropriate files to be scanned. Note that this button is not available if currently logged user cannot call UAC operations as Administrator.

#### 4.1.1.2.2 Scan progress

The scan progress window shows the current status of the scan and information about the number of files found that contain malicious code.

**NOTE:** It is normal that some files, such as password protected files or files being exclusively used by the system (typically *pagefile.sys* and certain log files), cannot be scanned.

The progress bar shows the percentage of already-scanned objects compared to objects still waiting to be scanned. This value is derived from the total number of objects included in a scan.

#### **Tips**

Click the magnifier or arrow to show details about the scan which is currently running. You can run another parallel scan by clicking on **Smart scan** or **Custom scan...**.

**Objects** – Shows the total number of scanned files, threats found and threats cleaned during a scan.

**Target** – The name of the currently scanned object and its location.

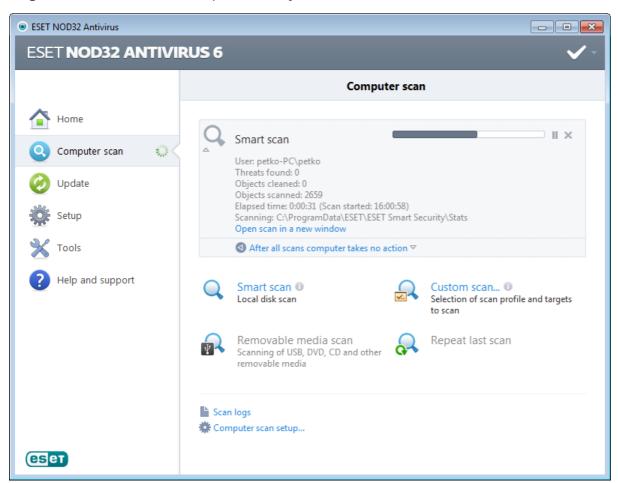

**After all scans computer takes no action** – Enables you to create a scheduled shutdown or reboot when the computer scan finishes. Once the scan has finished, a shutdown confirmation dialog window will open with a 60 second timeout. Click this option again to deactivate the selected action.

#### 4.1.1.2.3 Scan profiles

Your preferred scan parameters can be saved for future scanning. We recommend that you create a different profile (with various scan targets, scan methods and other parameters) for each regularly used scan.

To create a new profile, open the Advanced setup window (F5) and click **Computer > Antivirus and antispyware > Computer scan > Profiles...**. The **Configuration profiles** window includes the **Selected profile** drop-down menu that lists existing scan profiles and the option to create a new one. To help you create a scan profile to fit your needs, see the <u>ThreatSense engine parameters setup</u> section for a description of each parameter of the scan setup.

**Example:** Suppose that you want to create your own scan profile and the Smart scan configuration is partially suitable, but you don't want to scan runtime packers or potentially unsafe applications and you also want to apply **Strict cleaning**. In the **Configuration profiles** window, click the **Add...** button. Enter the name of your new profile in the **Profile name** field and select **Smart scan** from the **Copy settings from profile** drop-down menu. Then, adjust the remaining parameters to meet your requirements.

#### 4.1.1.3 Startup scan

The automatic startup file check will be performed on system startup or virus signature database update. This scan is dependent upon the Scheduler configuration and tasks.

The startup scan options is part of a **System startup file check** scheduler task. To modify its settings, navigate to **Tools** > **Scheduler**, click on **Automatic startup file check** and then **Edit...** button. In the last step, the <u>Automatic startup file check</u> window will appear (see the following chapter for more details).

For detailed instructions about Scheduler task creation and management, see Creating new tasks.

#### 4.1.1.3.1 Automatic startup file check

When creating a System startup file check scheduled task, you have several options to adjust the following parameters:

The **Scan level** drop-down menu specifies the scan depth for files run at system startup. Files are arranged in ascending order according to the following criteria:

- Only the most frequently used files (least files scanned)
- Frequently used files
- · Commonly used files
- Rarely used files
- All registered files (most files scanned)

Two specific **Scan level** groups are also included:

- Files run before user logon Contains files from locations that may be accessed without the user being logged in (includes almost all startup locations such as services, browser helper objects, winlogon notify, Windows scheduler entries, known dll's, etc.).
- Files run after user logon Contains files from locations that may only be accessed after a user has logged in (includes files that are only run by a specific user, typically files in HKEY\_CURRENT\_USER\SOFTWARE\Microsoft\Windows\CurrentVersion\Run).

Lists of files to be scanned are fixed for each aforementioned group.

**Scan priority** – The level of priority used to determine when a scan will start:

- Normal at an average system load,
- Lower at a low system load,
- Lowest when the system load is the lowest possible,
- When idle the task will be performed only when the system is idle.

#### 4.1.1.4 Idle-state scanning

Idle scanner can be configured and enabled in **Advanced setup** under **Computer > Antivirus and antispyware > Idle-state scanning**. When the computer is in idle state, then a silent computer scan is performed on all local drives. See also Idle state detection triggers (e.g. screen saver, user logoff), which must be met in order to run the Idle scanner.

By default, Idle scanner does not run when the computer (notebook) is powered from the battery and is not connected to the power grid. However, you can override this exception here.

Click **Enable logging** to see computer scan output in the <u>Log files</u> section (from the main program window click **Tools** > **Log files** and from the **Log** drop-down menu choose **Computer scan**).

The last setting here is <u>ThreatSense engine parameter setup</u>. Click **Setup...** if you wish to modify several scan parameters (e.g. detection methods).

#### 4.1.1.5 Exclusions

Exclusions enable you to exclude files and folders from scanning. To ensure that all objects are scanned for threats, we recommend only creating exceptions when it is absolutely necessary. However, there are situations where you may need to exclude an object, for example large database entries that would slow your computer during a scan or software that conflicts with the scan.

To exclude an object from scanning:

- Click Add....
- 2. Enter the path to an object or select it in the tree structure.

You can use wildcards to cover a group of files. A question mark (?) represents a single variable character whereas an asterisk (\*) represents a variable string of zero or more characters.

#### **Examples**

- If you wish to exclude all files in a folder, type the path to the folder and use the mask "\*.\*".
- To exclude an entire drive including all files and subfolders, use the mask "D:\\*".
- If you want to exclude doc files only, use the mask "\*.doc".
- If the name of an executable file has a certain number of characters (and characters vary) and you only know the first one for sure (say "D"), use the following format: "D?????.exe". Question marks replace the missing (unknown) characters.

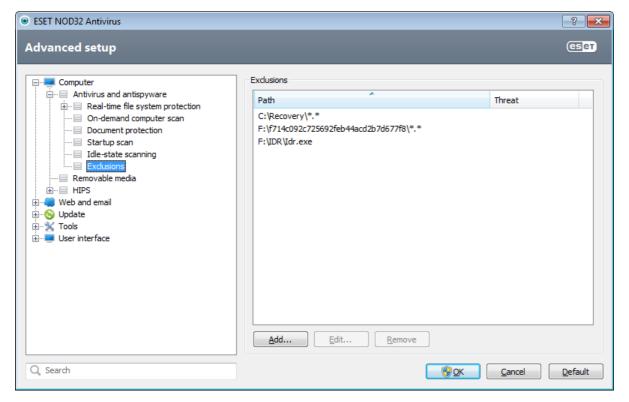

**Note:** A threat within a file will not be detected by the Real-time file system protection module or Computer scan module if a file meets the criteria for exclusion from scanning.

**Path** – Path to excluded files and folders.

**Threat** – If there is a name of a threat next to an excluded file, it means that the file is only excluded for the given threat, not completely. If that file becomes infected later with other malware, it will be detected by the antivirus module. This type of exclusion can only be used for certain types of infiltrations and it can be created either in the threat alert window reporting the infiltration (click **Show advanced options** and then select **Exclude from detection**), or by clicking **Setup** > **Quarantine** and then right-clicking the quarantined file and selecting **Restore and exclude from detection** from the context menu.

**Add...** – Excludes objects from detection.

**Edit...** – Enables you to edit selected entries.

**Remove** – Removes selected entries.

## 4.1.1.6 ThreatSense engine parameters setup

ThreatSense is technology consists of many complex threat detection methods. This technology is proactive, which means it also provides protection during the early spread of a new threat. It uses a combination of several methods (code analysis, code emulation, generic signatures, virus signatures) which work in concert to significantly enhance system security. The scanning engine is capable of controlling several data streams simultaneously, maximizing the efficiency and detection rate. ThreatSense technology also successfully eliminates rootkits.

The ThreatSense technology setup options allow you to specify several scan parameters:

- File types and extensions that are to be scanned,
- The combination of various detection methods,
- · Levels of cleaning, etc.

To enter the setup window, click the **Setup...** button located in any module's setup window which uses ThreatSense technology (see below). Different security scenarios could require different configurations. With this in mind, ThreatSense is individually configurable for the following protection modules:

- Real-time file system protection,
- Document protection,
- Email client protection,
- Web access protection,
- Computer scan.

ThreatSense parameters are highly optimized for each module, and their modification can significantly influence system operation. For example, changing parameters to always scan runtime packers, or enabling advanced heuristics in the Real-time file system protection module, could result in a system slow-down (normally, only newly-created files are scanned using these methods). We recommend that you leave the default ThreatSense parameters unchanged for all modules except Computer scan.

#### 4.1.1.6.1 Objects

The **Objects** section allows you to define which computer components and files will be scanned for infiltrations.

**Operating memory** – Scans for threats that attack the operating memory of the system.

**Boot sectors** – Scans boot sectors for the presence of viruses in the master boot record.

Email files – The program supports the following extensions: DBX (Outlook Express) and EML.

**Archives** – The program supports the following extensions: ARJ, BZ2, CAB, CHM, DBX, GZIP, ISO/BIN/NRG, LHA, MIME, NSIS, RAR, SIS, TAR, TNEF, UUE, WISE, ZIP, ACE, and many others.

**Self-extracting archives** – Self-extracting archives (SFX) are archives needing no specialized programs – archives – to decompress themselves.

**Runtime packers** – After executing, runtime packers (unlike standard archive types) decompress in memory. In addition to standard static packers (UPX, yoda, ASPack, FSG, etc.), the scanner supports (thanks to code emulation) many more types of packers.

#### 4.1.1.6.2 Options

Use the **Options** section to select the methods used when scanning the system for infiltrations. The following options are available:

**Heuristics** – A heuristic is an algorithm analyzing the (malicious) activity of programs. The main advantage is the ability to identify malicious software which did not exist, or was not identified by previous virus signatures databases. The disadvantage is the small probability of false alarms.

**Advanced heuristics/DNA/Smart signatures** – Advanced heuristics consist of a unique heuristic algorithm developed by ESET, optimized for detecting computer worms and trojan horses and written in high level programming languages. Thanks to advanced heuristics, the detection capabilities of the program are significantly higher. Signatures can reliably detect and identify viruses. Utilizing the automatic update system, new signatures are available within a few hours of a threat discovery. The disadvantage of signatures is that they only detect viruses they know (or their slightly modified versions).

**ESET Live Grid** – Thanks to ESET's reputation technology, information about scanned files is verified against data from the cloud-based <u>ESET Live Grid</u> to improve detection and scanning speed.

#### 4.1.1.6.3 Cleaning

The cleaning settings determine the behavior of the scanner while cleaning infected files. There are 3 levels of cleaning:

**No cleaning** – Infected files will not be cleaned automatically. The program will display a warning window and allow the user to choose an action. This level is designed for more advanced users who know which steps to take in the event of an infiltration.

**Standard cleaning** – The program will attempt to automatically clean or delete an infected file based on a predefined action (depending on the type of infiltration). Detection and deletion of an infected file is signaled by a notification the bottom-right corner of the screen. If it is not possible to select the correct action automatically, the program provides other follow-up actions. The same happens when a predefined action cannot be completed.

**Strict cleaning** – The program will clean or delete all infected files. The only exceptions are the system files. If it is not possible to clean them, the user is prompted to select an action by a warning window.

**Warning:** If an archive contains a file or files which are infected, there are two options for dealing with the archive. In standard mode (Standard cleaning), the whole archive would be deleted if all the files it contains are infected files. In **Strict cleaning** mode, the archive would be deleted if it contains at least one infected file, regardless of the status of the other files in the archive.

#### 4.1.1.6.4 Extensions

An extension is a part of a file name delimited by a period. An extension defines the type and content of a file. This section of the ThreatSense parameter setup lets you define the types of files to scan.

By default, all files are scanned regardless of their extension. Any extension can be added to the list of files excluded from scanning. If the **Scan all files** option is deselected, the list changes to show all currently scanned file extensions.

To enable scanning files without an extension, select the **Scan extensionless files** option. The **Do not scan extensionless files** option becomes available when the **Scan all files** option is enabled.

Excluding files is sometimes necessary if scanning certain file types prevents the program which is using the extensions from running properly. For example, it may be advisable to exclude the .edb, .eml and .tmp extensions when using Microsoft Exchange servers.

Using the **Add** and **Remove** buttons, you can allow or prohibit scanning of specific file extensions. Typing an **Extension** activates the **Add** button, which adds the new extension to the list. Select an extension in the list and then click the **Remove** button to delete that extension from the list.

The special symbols \* (asterisk) and ? (question mark) can be used. The asterisk substitutes any character string, and the question mark substitutes any symbol. Particular care should be taken when specifying excluded addresses, because the list should only contain trusted and safe addresses. Similarly, it is necessary to ensure that the symbols \* and ? are used correctly in this list.

To scan the default set of extensions only, click **Default** and click **Yes** when prompted to confirm.

#### 4.1.1.6.5 Limits

The Limits section allows you to specify the maximum size of objects and levels of nested archives to be scanned:

**Maximum object size** – Defines the maximum size of objects to be scanned. The given antivirus module will then scan only objects smaller than the size specified. This option should only be changed by advanced users who may have specific reasons for excluding larger objects from scanning. Default value: *unlimited*.

**Maximum scan time for object (sec.)** – Defines the maximum time value for scanning of an object. If a user-defined value has been entered here, the antivirus module will stop scanning an object when that time has elapsed, regardless of whether the scan has finished. Default value: *unlimited*.

Archive nesting level – Specifies the maximum depth of archive scanning. Default value: 10.

**Maximum size of file in archive** – This option allows you to specify the maximum file size for files contained in archives (when they are extracted) that are to be scanned. Default value: *unlimited*.

If scanning of an archive is prematurely terminated for these reasons, the archive checkbox will remain unchecked.

**Note:** We do not recommend changing the default values; under normal circumstances, there should be no reason to modify them.

#### 4.1.1.6.6 Other

You can configure the following options in the **Other** section:

**Log all objects** – If this option is selected, the log file will show all the scanned files, even those not infected. For example, if an infiltration is found within an archive, the log will list also clean files contained within the archive.

**Enable Smart optimization** – With Smart Optimization enabled, the most optimal settings are used to ensure the most efficient scanning level, while simultaneously maintaining the highest scanning speeds. The various protection modules scan intelligently, making use of different scanning methods and applying them to specific file types. If the Smart Optimization is disabled, only the user-defined settings in the ThreatSense core of the particular modules are applied when performing a scan.

When configuring ThreatSense engine parameters setup for a Computer scan, the following options are also available:

**Scan alternate data streams (ADS)** – Alternate data streams used by the NTFS file system are file and folder associations which are invisible by ordinary scanning techniques. Many infiltrations try to avoid detection by disguising themselves as alternate data streams.

**Run background scans with low priority** – Each scanning sequence consumes a certain amount of system resources. If you work with programs that place a high load on system resources, you can activate low priority background scanning and save resources for your applications.

**Preserve last access timestamp** – Select this option to keep the original access time of scanned files instead of updating them (e.g., for use with data backup systems).

**Scroll scan log** – This option allows you to enable/disable log scrolling. If selected, information scrolls upwards within the display window.

#### 4.1.1.7 An infiltration is detected

Infiltrations can reach the system from various entry points such as webpages, shared folders, via email or from removable devices (USB, external disks, CDs, DVDs, diskettes, etc.).

#### Standard behavior

As a general example of how infiltrations are handled by ESET NOD32 Antivirus, infiltrations can be detected using

- Real-time file system protection,
- Web access protection,
- Email client protection, or
- On-demand computer scan,

Each uses the standard cleaning level and will attempt to clean the file and move it to <u>Quarantine</u> or terminate the connection. A notification window is displayed in the notification area at the bottom right corner of the screen. For more information about cleaning levels and behavior, see <u>Cleaning</u>.

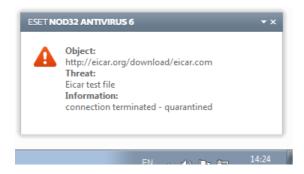

# Cleaning and deleting

If there is no predefined action to take for Real-time file system protection, you will be prompted to select an option in the alert window. Usually the options **Clean**, **Delete** and **No action** are available. Selecting **No action** is not recommended, as this will leave infected files uncleaned. The exception to this is when you are sure that a file is harmless and has been detected by mistake.

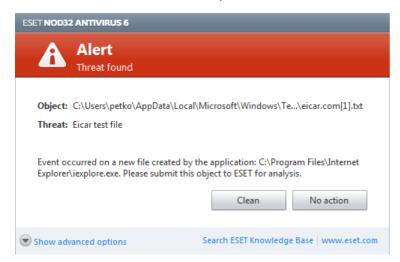

Apply cleaning if a file has been attacked by a virus that has attached malicious code to the file. If this is the case, first attempt to clean the infected file in order to restore it to its original state. If the file consists exclusively of malicious code, it will be deleted.

If an infected file is "locked" or in use by a system process, it will usually only be deleted after it is released (normally after a system restart).

#### Multiple threats

If any infected files were not cleaned during Computer scan (or the <u>Cleaning level</u> was set to **No Cleaning**), an alert window prompting you to select actions for those files is displayed. Select actions for the files (actions are set individually for each file in the list) and then click **Finish**.

#### Deleting files in archives

In Default cleaning mode, the entire archive will be deleted only if it contains infected files and no clean files. In other words, archives are not deleted if they also contain harmless clean files. Use caution when performing a Strict cleaning scan, with Strict cleaning enabled the archive will be deleted if it contains at least one infected file regardless of the status of other files in the archive.

If your computer is showing signs of a malware infection, e.g., it is slower, often freezes, etc., we recommend that you do the following:

- Open ESET NOD32 Antivirus and click Computer scan,
- Click **Smart scan** (for more information, see <u>Computer scan</u>),
- After the scan has finished, review the log for the number of scanned, infected and cleaned files.

If you only wish to scan a certain part of your disk, click **Custom scan** and select targets to be scanned for viruses.

#### 4.1.1.8 Document protection

The Document protection feature scans Microsoft Office documents before they are opened, as well as files downloaded automatically by Internet Explorer such as Microsoft ActiveX elements. Document protection provides a layer of protection in addition to Real-time file system protection, and can be disabled to enhance performance on systems that are not exposed to a high volume of Microsoft Office documents.

**Integrate into system** activates the protection system. To modify this option, press F5 to open the Advanced setup window and click **Computer** > **Antivirus and antispyware** > **Document protection** in the Advanced setup tree. When activated, you can see Document protection in the main program window of ESET NOD32 Antivirus in **Setup** > **Computer**.

This feature is activated by applications that use Microsoft Antivirus API (e.g., Microsoft Office 2000 and higher, or Microsoft Internet Explorer 5.0 and higher).

#### 4.1.2 Removable media

ESET NOD32 Antivirus provides automatic removable media (CD/DVD/USB/...) control. This module allows you to scan, block or adjust extended filters/permissions and select how the user can access and work with a given device. This may be useful if the computer administrator wishes to prevent the users from using removable media with unsolicited content.

## Supported removable media

- CD/DVD/Blu-ray
- USB kev
- USB drive
- FireWire

Action to take after inserting removable media – Select the default action that will be performed when a removable media device is inserted into the computer (CD/DVD/USB). If the **Show scan options** option is selected, a notification will display which allows you to choose a desired action:

- **Scan now** An on-demand computer scan of the inserted removable media device will be performed.
- Scan later No action will be performed and the New device detected window will be closed.
- **Setup...** Opens the Removable media setup section.

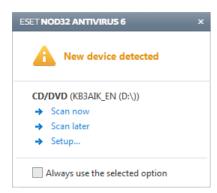

**Removable media blocking rules** – Select this option to block all removable media connected to the computer. If you wish some media to be available, then exclude it from blocking.

Click **Rules...** to allow or block access to selected removable media. You can manage extended rules for removable media in this window. Rules can be filtered by media size, serial number and device type. Each rule has its own permissions, so you can allow, limit or block access to the selected removable media. More details on removable media scanning and blocking can be found in the <u>Edit filtering rule</u> chapter.

#### 4.1.2.1 Filtering rules

The Filter device access window displays existing extended rules for removable media.

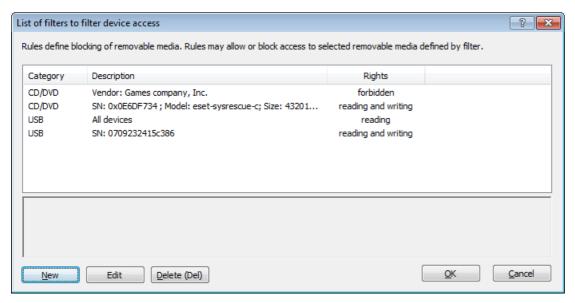

**Category** – Removable media type (CD/DVD/USB...).

**Description** – Filter device rules description.

**Rights** – Associated permissions of given devices, that match the criteria set by filter.

**New** – Create a new filtering removable media rule.

**Edit** – Select one row and click this button to change the existing rule.

Delete (Del) – Removes the selected rule.

#### 4.1.2.2 Edit filtering rule

To add or edit an existing filtering rule click **New** or **Edit** in the Filter device access window. The following device settings and options are available in the Filter device access window.

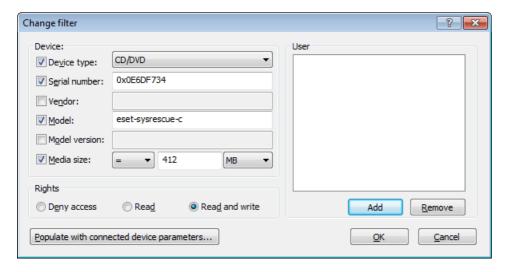

#### Device

- **Device type** Choose the removable media type from the list (CD/DVD/USB).
- **Serial number** A removable media has usually its own serial number. In case of a CD/DVD, this is the serial number of the given media, not CD drive.
- **Vendor** Filtering by vendor name or ID.
- **Model** The given name of the device (typically chosen by the owner or vendor).
- **Model version** Optional, the version of the given device, if it's available.
- **Media size** By enabling this option you can define conditional filter devices (greater than, equal, lower than) by media size (bytes, megabytes, etc.).

**Note:** Filtering parameters in all text fields are handled case-sensitive and no wildcards (\*, ?) are supported. They have to be written exactly as delivered by the vendor. Click the **Populate with connected device parameters...** option to choose/fill with removable media device parameters for devices connected to your computer.

## Rights

- **Deny access** Access to the device will not be granted. A device blocking information window will appear when an attempt to access a device will be performed.
- **Read** User can read files from a given removable media.
- Read and write Full control over the removable media.

#### User

- Add Opens the Object type: Users or Groups dialog window, that allows you to select desired users.
- **Remove** Removes the selected user from the filter.

#### 4.1.3 Host-based Intrusion Prevention System (HIPS)

**Host-based Intrusion Prevention System** (HIPS) protects your system from malware and unwanted activity attempting to negatively affect your computer. HIPS utilizes advanced behavioral analysis coupled with the detection capabilities of network filtering to monitor running processes, files and registry keys. HIPS is separate from Real-time file system protection and is not a firewall; it monitors only processes running within the operating system.

HIPS can be found in **Advanced setup** (F5) by clicking on **Computer** > **HIPS**. The HIPS state (enabled/disabled) is shown in the ESET NOD32 Antivirus main window, in the **Setup** pane, on the right side of the **Computer** section.

HIPS settings are located in **Advanced setup** (F5). To access HIPS in the Advanced Setup tree, click **Computer > HIPS**. The HIPS state (enabled/disabled) is displayed in the ESET NOD32 Antivirus main window, in the **Setup** pane on the right side of the Computer section.

Warning: Changes to HIPS settings should only be made by an experienced user.

ESET NOD32 Antivirus has a built-in *Self-defense* technology that prevents malicious software from corrupting or disabling your antivirus and antispyware protection.

Changes to the **Enable HIPS** and **Enable Self-defense** settings take effect after the Windows operating system is restarted. Disabling the entire **HIPS** system also requires a computer restart to take effect.

Filtering can be performed in one of four modes:

- Automatic mode with rules Operations are enabled, except pre-defined rules that protect your system.
- Interactive mode User will be prompted to confirm operations.
- **Policy-based mode** Operations not defined by a rule can be blocked.
- Learning mode Operations are enabled and a rule is created after each operation. Rules created in this mode can be viewed in the Rule editor, but their priority is lower than the priority of rules created manually or rules created in the automatic mode. After selecting Learning mode, the Notify about learning mode expiration in X days option becomes active. After that time period is over, learning mode is disabled again. The maximum time period is 14 days. After this time period is over, a pop-up window will open in which you can edit the rules and select a different filtering mode.

The HIPS system monitors events inside the operating system and reacts accordingly based on rules similar to the rules used by the personal firewall in ESET Smart Security. Click **Configure rules...** to open the HIPS rule management window. Here you can select, create, edit or delete rules.

In the following example, we will demonstrate how to restrict unwanted behavior of applications:

- 1. Name the rule and select **Block** from the **Action** drop-down menu.
- 2. Open the **Target applications** tab. Leave the **Source applications** tab blank to apply your new rule to all applications attempting to perform any of the selected operations in the **Operations** list on applications in the **Over these applications** list.
- 3. Select **Modify state of another application** (all operations are described in product help, which can be accessed by pressing F1).
- 4. **Add** one or several applications you wish to protect.
- 5. Select the **Notify user** check box to display a notification any time that a rule is applied.
- 6. Click **OK** to save the new rule.

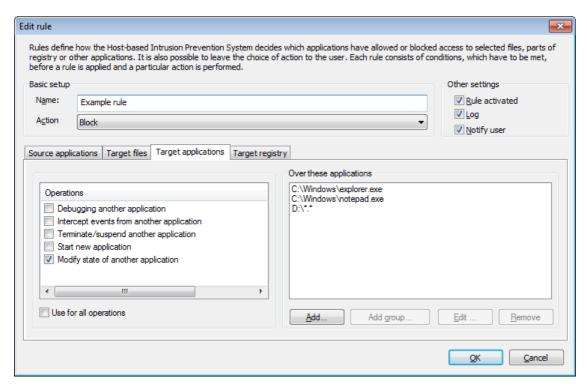

A dialog window is shown every time if **Ask** is the default action. It allows the user to choose to **Deny** or **Allow** the operation. If the user does not choose an action in the given time, a new action is selected based on the rules.

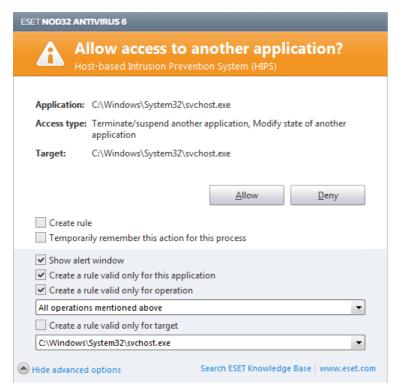

The dialog window allows you to create a rule based on any new action that HIPS detects and then define the conditions under which to allow or deny that action. Settings for the exact parameters can be accessed by clicking on **Show Options**. Rules created like this are considered equal to rules created manually, so a rule created from a dialog window can be less specific than the rule that triggered that dialog window. This means that after creating such a rule, the same operation can trigger the same window.

The **Temporarily remember this action for this process** option causes the action (**Allow / Deny**) to be used until a change of rules or filtering mode, a HIPS module update or a system restart. After any of these three actions, temporary rules will be deleted.

#### 4.2 Web and email

Web and email configuration can be found in the **Setup** pane by clicking on **Web and email**. From here you can access more detailed settings of the program.

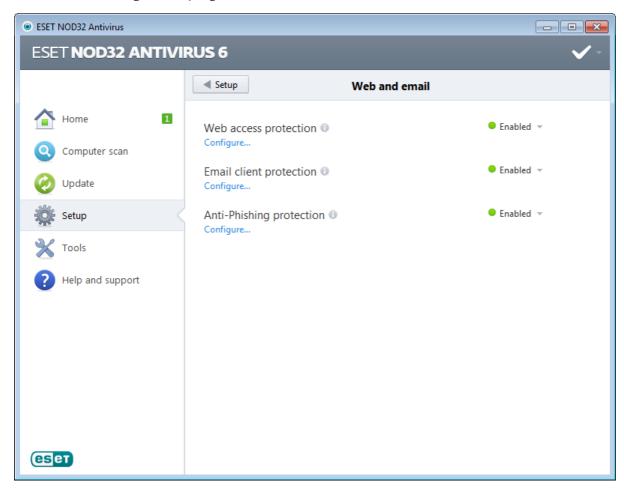

Internet connectivity is a standard feature for personal computers. Unfortunately, the Internet has become the primary medium for distributing malicious code. For this reason it is essential that you carefully consider your **Web access protection** settings.

**Email client protection** provides control of email communication received through POP3 and IMAP protocol. Using the plug-in program for your email client, ESET NOD32 Antivirus provides control of all communications to and from your email client (POP3, MAPI, IMAP, HTTP).

It is possible to disable the web/email protection module temporarily by clicking **Enabled**.

**Configure** ... – Opens web/email protection advanced settings.

#### 4.2.1 Email client protection

Email protection provides control of email communication received through the POP3 and IMAP protocols. Using the plug-in for Microsoft Outlook and other e-mail clients, ESET NOD32 Antivirus provides control of all communications from the email client (POP3, MAPI, IMAP, HTTP). When examining incoming messages, the program uses all the advanced scanning methods provided by the ThreatSense scanning engine. This means that detection of malicious programs takes place even before being matched against the virus signature database. Scanning of POP3 and IMAP protocol communications is independent of the email client used.

The options for this functionality are available through **Advanced setup > Web and email > Email client protection**.

**ThreatSense engine parameter setup** – The advanced virus scanner setup enables you to configure scan targets, detection methods, etc. Click **Setup...** to display the detailed virus scanner setup window.

After an email has been checked, a notification with the scan result can be appended to the message. You can select to **Append tag messages to received and read mail**, as well as **Append tag messages to sent mail**. The tag messages cannot be relied on without question, since they may be omitted in problematic HTML messages or can be forged by some viruses. The tag messages can be added to received and read email, to sent email, or both. The available options

are:

- Never No tag messages will be added at all.
- To infected email only Only messages containing malicious software will be marked as checked (default).
- To all scanned email The program will append messages to all scanned email.

Append note to the subject of received and read/sent infected email – Select this checkbox if you want email protection to include a virus warning in the subject of an infected email. This feature allows for simple, subject-based filtering of infected emails (if supported by your email program). It also increases the level of credibility for the recipient and, if an infiltration is detected, provides valuable information about the threat level of a given email or sender.

**Template added to the subject of infected email** – Edit this template if you wish to modify the subject prefix format of an infected email. This function will replace the message subject "Hello" with a given prefix value "[virus]" to the following format: "[virus] Hello". The variable %VIRUSNAME% represents the detected threat.

# 4.2.1.1 Integration with email clients

Integration of ESET NOD32 Antivirus with email clients increases the level of active protection against malicious code in email messages. If your email client is supported, this integration can be enabled in ESET NOD32 Antivirus. If integration is activated, the ESET NOD32 Antivirus toolbar is inserted directly into the email client, allowing for more efficient email protection. The integration settings are available through **Setup** > **Enter advanced setup...** > **Web and email** > **Email client protection** > **Email client integration**.

Email clients that are currently supported include Microsoft Outlook, Outlook Express, Windows Mail, Windows Live Mail and Mozilla Thunderbird. For a complete list of supported email clients and their versions, refer to the following ESET Knowledgebase article.

Select the checkbox next to **Disable checking upon inbox content change** if you are experiencing a system slowdown when working with your email client. This can occur when retrieving email from the Kerio Outlook Connector Store.

Even if integration is not enabled, email communication is still protected by the email client protection module (POP3, IMAP).

#### 4.2.1.1.1 Email client protection configuration

The Email client protection module supports the following email clients: Microsoft Outlook, Outlook Express, Windows Mail, Windows Live Mail and Mozilla Thunderbird. Email protection works as a plug-in for these programs. The main advantage of the plug-in control is that it is independent of the protocol used. When the email client receives an encrypted message, it is decrypted and sent to the virus scanner.

#### Email to scan

**Received email** – Toggles checking of received messages.

**Sent email** – Toggles checking of sent messages.

**Read email** – Toggles checking of read messages.

#### Action to be performed on infected email

**No action** – If enabled, the program will identify infected attachments, but will leave emails without taking any action. **Delete email** – The program will notify the user about infiltration(s) and delete the message.

**Move email to the Deleted items folder** – Infected emails will be moved automatically to the **Deleted items** folder. **Move email to folder** – Specify the custom folder you wish to move the infected email to when detected.

#### Other

**Repeat scan after update** – Toggles rescanning after a virus signature database update.

**Accept scan results from other modules** – If this option is selected, the email protection module accepts scan results of other protection modules.

#### 4.2.1.2 IMAP, IMAPS scanner

The Internet Message Access Protocol (IMAP) is another Internet protocol for email retrieval. IMAP has some advantages over POP3, e.g., multiple clients can simultaneously connect to the same mailbox and maintain message state information such as whether or not the message has been read, replied to or deleted. ESET NOD32 Antivirus provides protection for this protocol regardless of the email client used.

The protection module providing this control is automatically initiated at system startup and is then active in memory. IMAP protocol control is performed automatically without the need to reconfigure the email client. By default, all communication on port 143 is scanned, but other communication ports can be added if necessary. Multiple port numbers must be delimited by a comma.

Encrypted communication will be not scanned. To enable the scanning of encrypted communication and view the scanner setup, navigate to <u>SSL protocol checking</u> in Advanced setup section, click **Web and email** > **Protocol filtering** > **SSL** and enable the **Always scan SSL protocol** option.

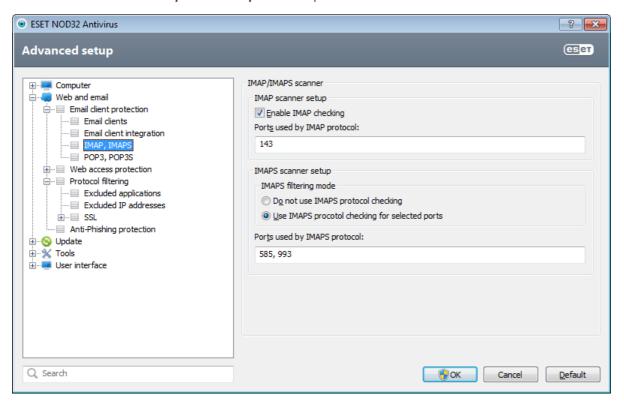

#### 4.2.1.3 POP3. POP3S filter

The POP3 protocol is the most widespread protocol used to receive email communication in an email client application. ESET NOD32 Antivirus provides protection for this protocol regardless of the email client used.

The protection module providing this control is automatically initiated at system startup and is then active in memory. For the module to work correctly, please make sure it is enabled – POP3 protocol checking is performed automatically without requiring re-configuration of the email client. By default, all communication on port 110 is scanned, but other communication ports can be added if necessary. Multiple port numbers must be delimited by a comma.

Encrypted communication will be not scanned. To enable the scanning of encrypted communication and view the scanner setup, navigate to <u>SSL protocol checking</u> in Advanced setup section, click **Web and email** > **Protocol filtering** > **SSL** and enable the **Always scan SSL protocol** option.

In this section, you can configure POP3 and POP3S protocol checking.

**Enable POP3 protocol checking** – If enabled, all traffic through POP3 is monitored for malicious software.

Ports used by POP3 protocol – A list of ports used by the POP3 protocol (110 by default).

ESET NOD32 Antivirus also supports POP3S protocol checking. This type of communication uses an encrypted channel to transfer information between server and client. ESET NOD32 Antivirus checks communications utilizing the SSL (Secure Socket Layer), and TLS (Transport Layer Security) encryption methods.

**Do not use POP3S checking** – Encrypted communication will not be checked.

**Use POP3S protocol checking for selected ports** – Check this option to enable POP3S checking only for ports defined in **Ports used by POP3S protocol**.

**Ports used by POP3S protocol** – A list of POP3S ports to check (995 by default).

# 4.2.2 Web access protection

Internet connectivity is a standard feature in a personal computer. Unfortunately, it has also become the main medium for transferring malicious code. Web access protection works by monitoring communication between web browsers and remote servers, and complies with HTTP (Hypertext Transfer Protocol) and HTTPS (encrypted communication) rules.

We strongly recommend that Web access protection is enabled. This option can be accessed from the main window of ESET NOD32 Antivirus by navigating to **Setup > Web and email > Web access protection**. Access to known web pages with malicious content is always blocked.

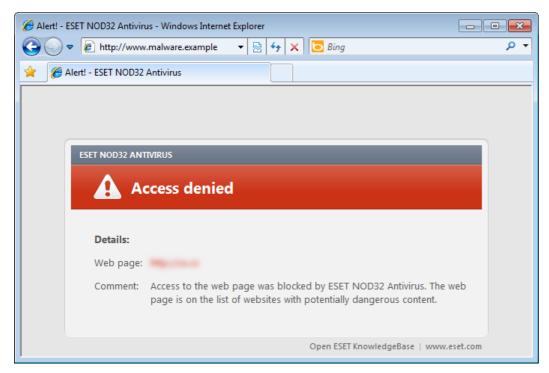

## 4.2.2.1 HTTP, HTTPs

By default, ESET NOD32 Antivirus is configured to use the standards of most Internet browsers. However, the HTTP scanner setup options can be modified in **Advanced setup** (F5) > **Web and email** > **Web access protection** > **HTTP, HTTPS**. In the main **HTTP/HTTPS scanner** window, you can select or deselect the **Enable HTTP checking** option. You can also define the port numbers used for HTTP communication. By default, the port numbers 80 (HTTP), 8080 and 3128 (for Proxy server) are predefined.

ESET NOD32 Antivirus supports HTTPS protocol checking. HTTPS communication uses an encrypted channel to transfer information between server and client. ESET NOD32 Antivirus checks communications utilizing the SSL (Secure Socket Layer), and TLS (Transport Layer Security) encryption methods. HTTPS checking can be performed in the following modes:

**Do not use HTTPS protocol checking** – Encrypted communication will not be checked.

**Use HTTPS protocol checking for selected ports** – HTTPS checking only for ports defined in **Ports used by HTTPS protocol**.

**Use HTTPS protocol checking for selected ports** – The program will only check those applications that are specified in the <u>browsers</u> section and that use ports defined in **Ports used by HTTPS protocol**. Port 443 is set by default.

Encrypted communication will be not scanned. To enable the scanning of encrypted communication and view the scanner setup, navigate to <u>SSL protocol checking</u> in Advanced setup section, click **Web and email** > **Protocol filtering** > **SSL** and enable the **Always scan SSL protocol** option.

#### 4.2.2.1.1 Active mode for web browsers

ESET NOD32 Antivirus also contains the **Active mode** submenu, which defines the checking mode for web browsers.

Active mode is useful because it examines data transferred from applications accessing the Internet as a whole, regardless of whether they are marked as web browsers or not (for more information, see <a href="Web and email clients">Web and email clients</a>). If Active mode is disabled, communication from applications is monitored gradually in batches. This decreases the effectiveness of the data verification process, but also provides higher compatibility for listed applications. If no problems occur while using it, we recommend that you enable active mode by selecting the checkbox next to the desired application.

This is how Active mode works: when a controlled application downloads data, it is first saved to a temporary file created by ESET NOD32 Antivirus. Data is not available for the given application at that time. Once downloading is complete, it is checked for malicious code. If no infiltration is found, data is sent to the original application. This process provides complete control of the communications made by a controlled application. If passive mode is activated, data is trickle-fed to the original application to avoid timeouts.

### 4.2.2.2 URL address management

The URL address management section enables you to specify HTTP addresses to block, allow or exclude from checking. The **Add**, **Edit**, **Remove** and **Export** buttons are used to manage the lists of addresses. Websites in the list of blocked addresses will not be accessible. Websites in the list of excluded addresses are accessed without being scanned for malicious code. If you select the **Allow access only to URL addresses in the list of allowed addresses** option, only addresses present in the list of allowed addresses will be accessible, while all other HTTP addresses will be blocked.

If you add a URL address to the **List of addresses excluded from filtering**, the address will be excluded from scanning. You can also allow or block certain addresses by adding them to the **List of allowed addresses** or **List of blocked addresses**. After you click the **Lists...** button, the **HTTP address/mask lists** window will pop-up where you can **Add** or **Remove** lists of addresses. In order to add an HTTPS URL addresses to the list, **Always scan <u>SSL protocol</u>** must be selected.

In all lists, the special symbols \* (asterisk) and ? (question mark) can be used. The asterisk substitutes any character string, and the question mark substitutes any symbol. Particular care should be taken when specifying excluded addresses, because the list should only contain trusted and safe addresses. Similarly, it is necessary to ensure that the symbols \* and ? are used correctly in this list. To activate a list, select the **List active** option. If you wish to be notified when entering an address from the current list, select **Notify when applying address from the list**.

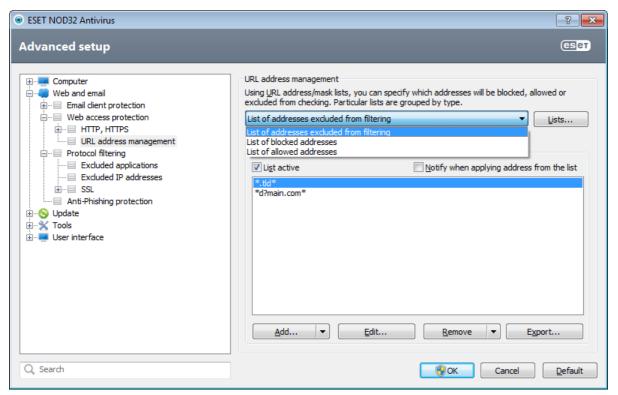

Add.../From file – Allows you to add an address to the list, either manually (click Add), or from a simple text file (click From file). The From file option enables you to add multiple URL addresses/masks saved in a text file.

**Edit...** – Manually edit addresses – e.g. by adding a mask ("\*" and "?").

Remove/Remove all – Click Remove to delete the selected address from the list. To delete all addresses, select Remove all.

**Export...** – Save addresses from the current list to a simple text file.

# 4.2.3 Protocol filtering

Antivirus protection for the application protocols is provided by the ThreatSense scanning engine, which seamlessly integrates all advanced malware scanning techniques. The control works automatically, regardless of the Internet browser or email client used. For encrypted (SSL) communication see **Protocol filtering** > **SSL**.

Integrate into system – Enables the driver for the ESET NOD32 Antivirus protocol filtering functionality.

**Enable application protocol content filtering** – If enabled, all HTTP(S), POP3(S) and IMAP(S) traffic will be checked by the antivirus scanner.

**NOTE:** Starting with Windows Vista Service Pack 1, Windows 7 and Windows Server 2008, the new Windows Filtering Platform (WFP) architecture is used to check network communication. Since the WFP technology uses special monitoring techniques, the following options are not available:

- HTTP and POP3 ports Limits routing the traffic to the internal proxy server only for HTTP and POP3 ports.
- Applications marked as web browsers and email clients Limits routing the traffic to the internal proxy server only for the applications marked as browsers and email clients (Web and email > Protocol filtering > Web and email clients).
- Ports and applications marked as web browsers or email clients Enables routing of all traffic on HTTP and POP3 ports as well as all the communication of the applications marked as browsers and email clients on the internal proxy server.

# 4.2.3.1 Web and email clients

**NOTE:** Starting with Windows Vista Service Pack 1 and Windows Server 2008, the new Windows Filtering Platform (WFP) architecture is used to check network communication. Since the WFP technology uses special monitoring techniques, the **Web and email clients** section is not available.

Because of the enormous amount of malicious code circulating the Internet, safe Internet browsing is a very important aspect of computer protection. Web browser vulnerabilities and fraudulent links help malicious code enter the system unnoticed which is why ESET NOD32 Antivirus focuses on web browser security. Each application accessing the network can be marked as an Internet browser. The checkbox is two-state:

- **Deselected** Communication of applications is filtered only for specified ports.
- **Selected** Communication is always filtered (even if a different port is set).

# 4.2.3.2 Excluded applications

To exclude communication of specific network-aware applications from content filtering, select them in the list. HTTP/POP3/IMAP communication of the selected applications will not be checked for threats. We recommend using this option only for applications that do not work properly with their communication being checked.

Running applications and services will be available here automatically. Click the **Add...** button to manually select an application not shown on the protocol filtering list.

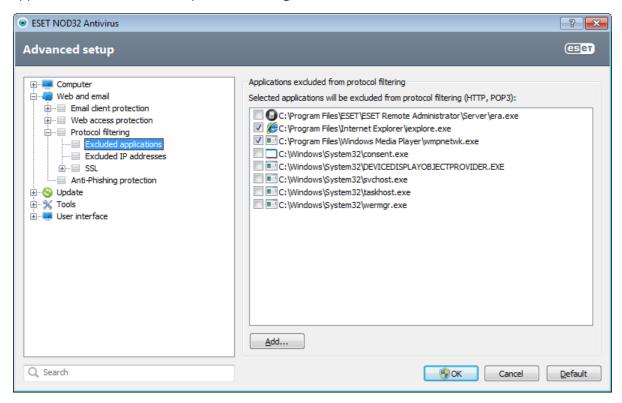

#### 4.2.3.3 Excluded IP addresses

The entries in the list will be excluded from the protocol content filtering. HTTP/POP3/IMAP communication from/to the selected addresses will not be checked for threats. We recommend using this option only for addresses that are known to be trustworthy.

**Add IPv4/IPv6 address** – This options allows you to add an IP address/address range/subnet of a remote point for which the rule is to be applied.

Remove – Remove selected entries from the list.

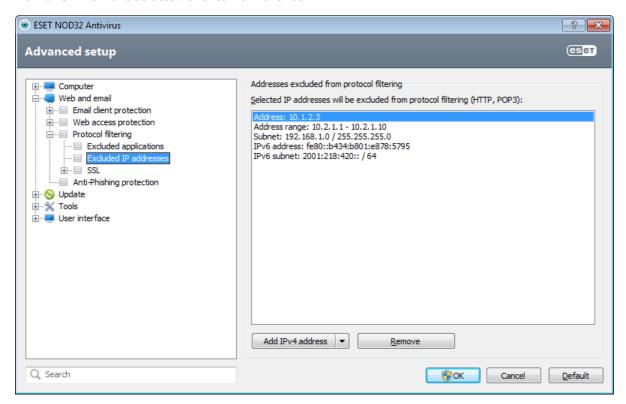

#### 4.2.3.3.1 Add IPv4 address

This options allows you to add an IP address/address range/subnet of a remote point for which the rule is to be applied. Internet Protocol version 4 is the older version, but still the most widely used.

**Single address** – Adds the IP address of an individual computer for which the rule is to be applied (for example 192.168.0.10).

**Address range** – Enter the starting and ending address IP address to specify the IP range (of several computers) for which the rule is to be applied (for example 192.168.0.1 to 192.168.0.99).

**Subnet** – Subnet (a group of computers) defined by an IP address and mask.

For example, 255.255.255.0 is the network mask for the 192.168.1.0/24 prefix, that means 192.168.1.1 to 192.168.1.254 address range.

#### 4.2.3.3.2 Add IPv6 address

This options allows you to add an IPv6 address/subnet of a remote point for which the rule is applied. It is the newest version of the Internet protocol and will replace the older version 4.

**Single address** – Adds the IP address of an individual computer for which the rule is to be applied (for example 2001:718:1c01:16:214:22ff:fec9:ca5).

Subnet – Subnet (a group of computers) is defined by an IP address and mask (for example: 2002:c0a8:6301:1::1/64).

### 4.2.3.4 SSL protocol checking

ESET NOD32 Antivirus enables you to check protocols encapsulated in SSL protocol. You can use various scanning modes for SSL protected communications using trusted certificates, unknown certificates, or certificates that are excluded from SSL-protected communication checking.

Always scan SSL protocol – Select this option to scan all SSL protected communications except communications protected by certificates excluded from checking. If a new communication using an unknown, signed certificate is established, you will not be notified and the communication will automatically be filtered. When you access a server with an untrusted certificate that is marked by you as trusted (it is added to the trusted certificates list), communication to the server is allowed and the content of the communication channel is filtered.

**Ask about non-visited sites (exclusions can be set)** – If you enter a new SSL protected site (with an unknown certificate), an action selection dialog is displayed. This mode enables you to create a list of SSL certificates that will be excluded from scanning.

**Do not scan SSL protocol** – If selected, the program will not scan communications over SSL.

**Apply created exceptions based on certificates** – Activates using exclusions specified in excluded and trusted certificates for scanning SSL communication. This option is available if you select **Always scan SSL protocol**.

**Block encrypted communication utilizing the obsolete protocol SSL v2** – Communication using the earlier version of the SSL protocol will be automatically blocked.

#### 4.2.3.4.1 Certificates

For SSL communication to work properly in your browsers/email clients, it is essential that the root certificate for ESET be added to the list of known root certificates (publishers). Therefore, the **Add the root certificate to known browsers** option should be enabled. Select this option to automatically add the ESET root certificate to the known browsers (e.g. Opera, Firefox). For browsers using the system certification store, the certificate is added automatically (e.g. Internet Explorer). To apply the certificate to unsupported browsers, click **View Certificate** > **Details** > **Copy to File...** and then manually import it into the browser.

In some cases, the certificate cannot be verified using the Trusted Root Certification Authorities store (e.g. VeriSign). This means that the certificate is self-signed by someone (e.g. administrator of a web server or a small business company) and considering this certificate as trusted is not always a risk. Most large business companies (e.g. banks) use a certificate signed by TRCA. If the **Ask about certificate validity** option (default) is selected, the user will be prompted to select an action to take when encrypted communication is established. An action selection dialog will be displayed, where you can decide to mark the certificate as trusted or excluded. If the certificate is not present in the TRCA list, the window is **red**. If the certificate is on the TRCA list, the window will be **green**.

You can select the **Block communication that uses the certificate** option to always terminate an encrypted connection to the site that uses the unverified certificate.

If the certificate is invalid or corrupt, it means that the certificate expired or was incorrectly self-signed. In this case, we recommend that you block the communication that uses the certificate.

# 4.2.3.4.1.1 Trusted certificates

In addition to the integrated Trusted Root Certification Authorities store where ESET NOD32 Antivirus stores trusted certificates, you can create a custom list of trusted certificates that can be viewed in **Advanced setup** (F5) > **Web and email > Protocol filtering > SSL > Certificates > Trusted certificates**. ESET NOD32 Antivirus will check the content of encrypted communications utilizing certificates in this list.

To delete the selected items from the list, click the **Remove** button. Click the **Show** option (or double-click the certificate) to display information about the selected certificate.

#### 4.2.3.4.1.2 Excluded certificates

The Excluded certificates section contains certificates that are considered safe. The content of encrypted communications utilizing the certificates in the list will not be checked for threats. We recommend only excluding web certificates that are guaranteed to be safe and the communication utilizing the certificates does not need to be checked. To delete selected items from the list, click the **Remove** button. Click the **Show** option (or double-click the certificate) to display information about the selected certificate.

## 4.2.3.4.1.3 Encrypted SSL communication

If the computer is configured for SSL protocol scanning, a dialog window prompting you to choose an action may be opened when there is an attempt to establish an encrypted communication (using an unknown certificate). The dialog window contains the following information: name of the application that initiated the communication and name of the certificate used.

If the certificate is not located in the Trusted Root Certification Authorities store, it is considered to be untrusted.

The following actions are available for certificates:

**Yes** – The certificate will be temporarily marked as trusted for the current session – the alert window will not be displayed on the next attempt to use the certificate.

**Yes, always** – Marks the certificate as trusted and adds it to the list of trusted certificates – no alert windows are displayed for trusted certificates.

**No** – Marks the certificate as untrusted for the current session – the alert window will be displayed on the next attempt to use the certificate.

**Exclude** – Adds the certificate to the list of excluded certificates – data transferred over the given encrypted channel will not be checked at all.

# 4.2.4 Anti-Phishing protection

The term phishing defines a criminal activity that uses social engineering (the manipulation of users in order to obtain confidential information). Phishing is often used to gain access to sensitive data such as bank account numbers, PIN numbers and more. Read more about this activity in the glossary. ESET NOD32 Antivirus provides anti-phishing protection, web pages known to distribute this type of content can be blocked.

We strongly recommend that you enable Anti-Phishing in ESET NOD32 Antivirus. This option can be accessed from the **Advanced setup** (F5) by navigating to **Web and email** > **Anti-Phishing protection**.

Please see also the following **ESET Knowledgebase article** for an updated and more detailed version of this help page.

# Accessing a phishing website

When you access a phishing website, you will receive the following dialog in your web browser. By clicking on **Proceed to the site (not recommended)**, you will be able to access the website without a warning message.

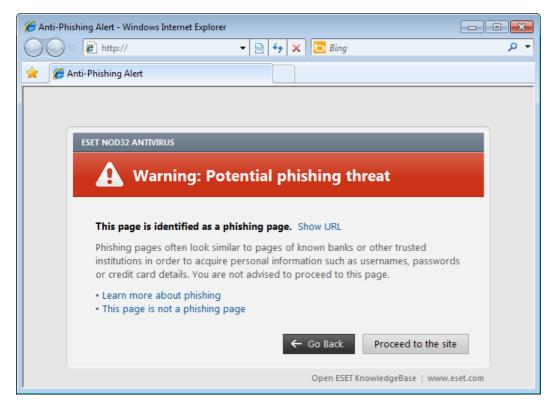

**NOTE:** Potential phishing websites that have been whitelisted will expire after several hours by default. To allow a website permanently, you can use the <u>URL address management</u> tool. From the **Advanced setup** (F5) click **Web and email** > **Web access protection** > **URL address management** and from the **URL address management** drop-down menu select **List of allowed addresses** and add your website to this list.

# Phishing site reporting

The Report a phishing site link enables you to report a phishing/malicious website to ESET for analysis.

**NOTE:** Before submitting a website to ESET, make sure it meets one or more of the following criteria:

- the website is not detected at all,
- the website is incorrectly detected as a threat. In this case, please refer to the Remove phishing site link. Alternatively, you can submit the website by email. Send your email to samples@eset.com. Remember to use a descriptive subject and enclose as much information about the website as possible (e.g., the website you referred it from, how did you hear about it, ...).

# 4.3 Updating the program

Regularly updating ESET NOD32 Antivirus is the best method to ensure the maximum level of security on your computer. The Update module ensures that the program is always up to date in two ways, by updating the virus signature database and by updating system components.

By clicking **Update** in the main program window, you can view current update status including the date and time of the last successful update and if an update is needed. The primary window also contains the virus signature database version. This numeric indicator is an active link to ESET's website, listing all signatures added within the given update.

In addition, the option to manually begin the update process, **Update virus signature database** is available. Updating the virus signature database and updating program components are important parts of maintaining complete protection against malicious code. Please pay attention to their configuration and operation. If you did not enter your License details (username and password) during installation, you can enter your username and password when updating to access ESET's update servers.

**NOTE**: Your username and password are provided by ESET after purchasing ESET NOD32 Antivirus.

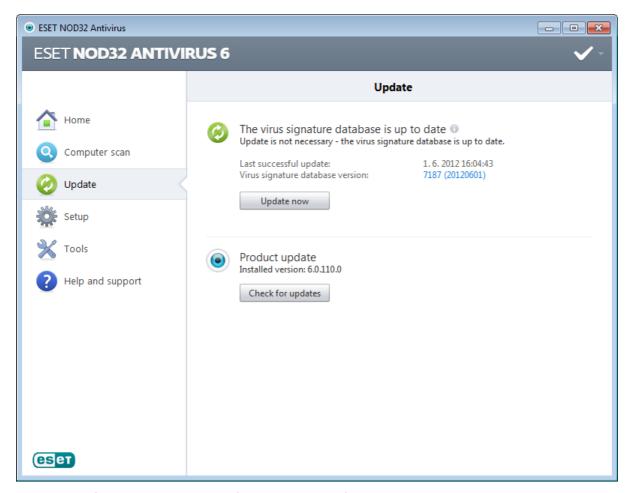

**Last successful update** – The date of the last update. If you do not see a recent date, your virus signature database may not be current.

**Virus signature database version** – The virus signature database number, which is also an active link to ESET's website. Click it to view a list of all signatures added within the given update.

Click **Check** to detect the latest available version of ESET NOD32 Antivirus.

# **Update process**

After clicking **Update virus signature database**, the download process begins. A download progress bar and remaining time to download will be displayed. To interrupt the update, click **Cancel update**.

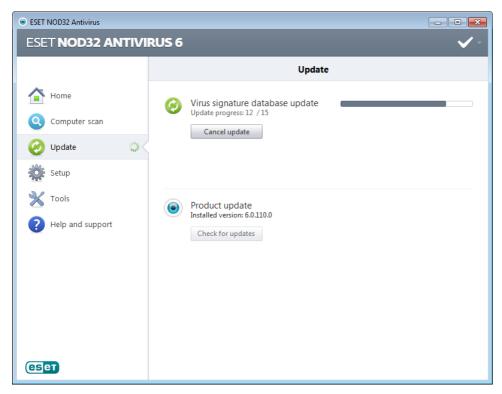

*Important*: Under normal circumstances, when updates are downloaded properly the message **Update** is not necessary – Virus signature database is up to date will appear in the **Update** window. If this is not the case, the program is out of date and more vulnerable to infection. Please update the virus signature database as soon as possible. Otherwise, one of the following messages will be displayed:

**Virus signature database is out of date** – This error will appear after several unsuccessful attempts to update the virus signature database. We recommend that you check the update settings. The most common reason for this error is incorrectly entered authentication data or incorrectly configured connection settings.

The previous notification is related to the following two **Virus signature database update failed** messages about unsuccessful updates:

- Invalid Username and/or Password The username and password have been incorrectly entered in update setup.
  We recommend that you check your <u>authentication data</u>. The Advanced setup window (click Setup from the main menu and then click Enter advanced setup..., or press F5 on your keyboard) contains additional update options.
  Click Update > Update in the Advanced setup tree to enter a new username and password.
- 2. **An error occurred while downloading update files** A possible cause of the error is incorrect <u>Internet connection settings</u>. We recommend that you check your Internet connectivity (by opening any website in your web browser). If the website does not open, it is likely that an Internet connection is not established or there are connectivity problems with your computer. Please check with your Internet Service Provider (ISP) if you do not have an active Internet connection.

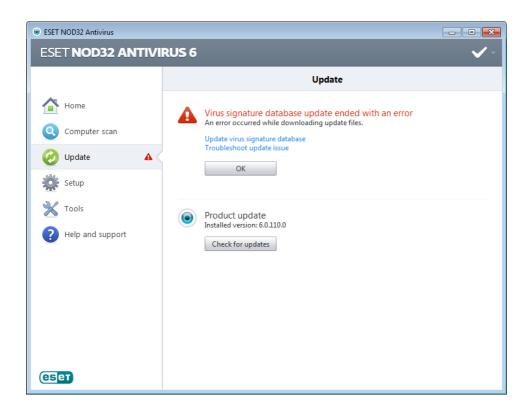

# 4.3.1 Update setup

Update setup options are available from the **Advanced setup** tree (F5 key) by clicking **Update > Update**. This section specifies update source information, such as the update servers and authentication data for these servers. By default, the **Update server** drop-down menu is set to **Choose automatically** to ensure that update files will automatically download from the ESET server with the least network traffic.

For updates to be downloaded properly, it is essential that all update information is entered correctly. If you use a firewall, please make sure that the program is allowed to communicate with the Internet (i.e., HTTP communication).

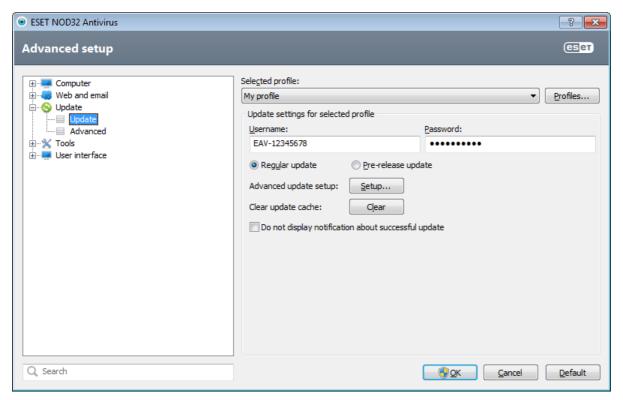

The currently used update profile is displayed in the **Selected profile** drop-down menu. Click **Profiles...** to create a new profile.

Authentication for update servers is based on the **Username** and **Password** generated and sent to you after purchase. By default, no verification is required, i.e., the **Username** and **Password** fields are left empty.

Pre-release updates (the **Pre-release update** option) are updates which have gone through thorough internal testing and will be generally available soon. You can benefit from enabling pre-release updates by having access to the most recent detection methods and fixes. However, pre-release updates might not be stable enough at all times and SHOULD NOT be used on production servers and workstations where maximum availability and stability is required. The list of current modules can be found in **Help and support** > **About ESET NOD32 Antivirus**. It is recommended that basic users leave the **Regular update** option selected by default.

Click the **Setup...** button next to **Advanced update setup** to display a window containing advanced update options.

If you experience problems with an update, click Clear to delete temporary update files.

**Do not display notification about successful update** – Turns off the system tray notification at the bottom right corner of the screen. It is useful to select this option if a full screen application or a game is running. Please note that Gamer mode will disable all notifications.

# 4.3.1.1 Update profiles

Update profiles can be created for various update configurations and tasks. Creating update profiles is especially useful for mobile users, who need an alternative profile for Internet connection properties that regularly change.

The **Selected profile** drop-down menu displays the currently selected profile, set to **My profile** by default. To create a new profile, click the **Profiles...** button and then click the **Add...** button and enter your own **Profile name**. When creating a new profile, you can copy settings from an existing one by selecting it from the **Copy settings from profile** drop-down menu.

In the profile setup window, you can specify the update server from a list of available servers or add a new server. The list of existing update servers is listed in the **Update server** drop-down menu. To add a new update server, click **Edit...** in the **Update settings for selected profile** section and then click the **Add** button.

# 4.3.1.2 Advanced update setup

To view the Advanced update setup, click the **Setup...** button. Advanced update setup options include configuration of **Update mode**, **HTTP Proxy** and **LAN**.

## 4.3.1.2.1 Update mode

The **Update mode** tab contains options related to the program component update. The program enables you to predefine its behavior when a new program component upgrade is available.

Program component updates brings new features or makes changes to those that already exist from previous versions. It can be performed automatically without user intervention, or you can choose to be notified. After a program component update is installed, a computer restart may be required. In the **Program component update** section, three options are available:

- **Never update program components** Program component updates will not be performed at all. This option is suitable for server installations, since servers can usually be restarted only when they are undergoing maintenance.
- Always update program components A program component update will be downloaded and installed automatically. Please remember that a computer restart may be required.
- **Ask before downloading program components** The default option. You will be prompted to confirm or refuse program component updates when they become available.

After a program component update, it may be necessary to restart your computer to provide full functionality of all modules. The **Restart after program component upgrade** section allows you to select one of the following options:

- **Never restart computer** You will not be asked to restart, even if it is required. Please note that this is not recommended, since your computer might not work properly until the next restart.
- Offer computer restart if necessary The default option. After a program component update, you will be prompted to restart your computer in a dialog window.
- If necessary, restart computer without notifying After a program component upgrade, your computer will be restarted (if required).

**NOTE:** Selecting the most appropriate option depends on the workstation where the settings will be applied. Please be aware that there are differences between workstations and servers – e.g., restarting the server automatically after a program upgrade could cause serious damage.

If the **Ask before downloading update** option is checked, a notification will display when a new update is available.

If the update file size is greater than the value specified in the **Ask if an update file is greater than** field, the program

will display a notification.

The **Regularly check for latest product version** option will enable the **Regular checking for latest product version** scheduled task (see <u>Scheduler</u>).

## 4.3.1.2.2 Proxy server

To access the proxy server setup options for a given update profile, click **Update** in the Advanced setup tree (F5) and then click the **Setup...** button to the right of **Advanced update setup**. Click the **HTTP Proxy** tab and select one of the three following options:

- · Use global proxy server settings
- Do not use proxy server
- Connection through a proxy server

Selecting the **Use global proxy server settings** option will use the proxy server configuration options already specified in the **Tools** > **Proxy server** branch of the Advanced setup tree.

Select the **Do not use proxy server** option to specify that no proxy server will be used to update ESET NOD32 Antivirus.

The Connection through a proxy server option should be selected if:

- A proxy server should be used to update ESET NOD32 Antivirus that is different from the proxy server specified in the global settings (**Tools** > **Proxy server**). If so, the settings should be specified here: **Proxy server** address, communication **Port**, plus **Username** and **Password** for the proxy server if required.
- The proxy server settings were not set globally, but ESET NOD32 Antivirus will connect to a proxy server for updates.
- Your computer is connected to the Internet via a proxy server. The settings are taken from Internet Explorer during
  program installation, but if they are subsequently changed (e.g. if you change your ISP), please check that the HTTP
  proxy settings listed in this window are correct. Otherwise the program will not be able to connect to the update
  servers

The default setting for the proxy server is **Use global proxy server settings**.

**NOTE:** Authentication data such as **Username** and **Password** is intended for accessing the proxy server. Complete these fields only if a username and password are required. Please note that these fields are not for your username/ password for ESET NOD32 Antivirus, and should only be completed if you know you need a password to access the internet via a proxy server.

# 4.3.1.2.3 Connecting to the LAN

When updating from a local server with an NT-based operating system, authentication for each network connection is required by default.

To configure such an account, click the **LAN** tab. The **Connect to LAN as** section offers the **System account (default)**, **Current user**, and **Specified user** options.

Select the **System account (default)** option to use the system account for authentication. Normally, no authentication process takes place if there is no authentication data supplied in the main update setup section.

To ensure that the program authenticates using a currently logged-in user account, select **Current user**. The drawback of this option is that the program is not able to connect to the update server if no user is currently logged in.

Select **Specified user** if you want the program to use a specific user account for authentication. Use this method when the default system account connection fails. Please be aware that the specified user account must have access to the update files directory on the local server. Otherwise, the program will not be able to establish a connection and download updates.

Warning: When either Current user or Specified user is selected, an error may occur when changing the identity of the program to the desired user. We recommend entering the LAN authentication data in the main update setup section. In this update setup section, the authentication data should be entered as follows: domain\_name\user (if it is a workgroup, enter workgroup\_name\name) and password. When updating from the HTTP version of the local server, no authentication is required.

Select the **Disconnect from server after update** option if connection to the server remains active even after updates have been downloaded.

### 4.3.1.3 Update rollback

If you suspect that a new update of the virus database and/or program modules may be unstable or corrupt, you can roll back to the previous version and disable updates for a set period of time. Alternatively, you can enable previously disabled updates if you had postponed them indefinitely.

ESET NOD32 Antivirus records snapshots of virus signature database and program modules for use with the *rollback* feature. In order to create virus database snapshots, leave the **Create snapshots of update files** checkbox selected. The **Number of locally stored snapshots** field defines the number of previous virus database snapshots stored.

If you click **Roll back** (**Advanced setup** (F5) > **Update** > **Advanced**), you have to select a time interval from the **Suspend updates** drop-down menu that represents the period of time that the virus signature database and program module updates will be paused.

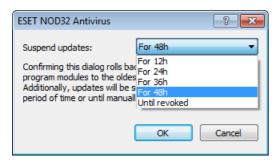

Select **Until revoked** to postpone regular updates indefinitely until you restore update functionality manually. Because it represents a potential security risk, we do not recommend selecting this option.

If a rollback is performed, the **Roll back** button turns to **Allow updates**. No updates will be allowed for the time interval selected from the **Suspend updates** drop-down menu. The virus signature database version is downgraded to the oldest available and stored as a snapshot in the local computer file system.

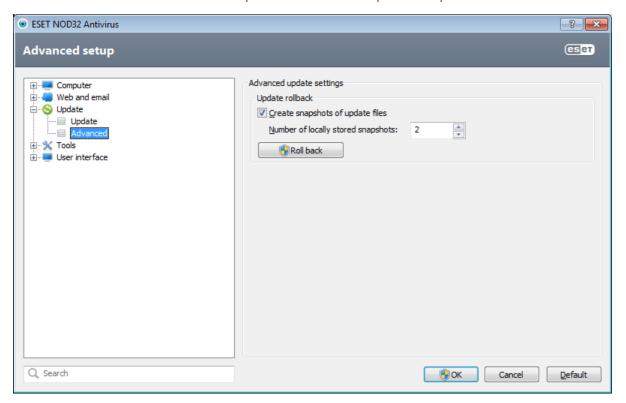

**Example:** Let the number 6871 be the most recent version of virus signature database. 6870 and 6868 are stored as a virus signature database snapshots. Note that 6869 is not available because, for example, the computer was turned off and a more recent update was made available before 6869 was downloaded. If the **Number of locally stored snapshots** field is set to 2 and you click **Roll back**, the virus signature database (including program modules) will be restored to version number 6868. This process may take some time. Check whether the virus signature database version has downgraded from the main program window of ESET NOD32 Antivirus in the **Update** section.

### 4.3.2 How to create update tasks

Updates can be triggered manually by clicking **Update virus signature database** in the primary window displayed after clicking **Update** from the main menu.

Updates can also be run as scheduled tasks. To configure a scheduled task, click **Tools** > **Scheduler**. By default, the following tasks are activated in ESET NOD32 Antivirus:

- Regular automatic update
- Automatic update after dial-up connection
- Automatic update after user logon

Each update task can be modified to meet your needs. In addition to the default update tasks, you can create new update tasks with a user-defined configuration. For more details about creating and configuring update tasks, see section <u>Scheduler</u>.

# 4.4 Tools

The **Tools** menu includes modules that help simplify program administration and offer additional options for advanced users.

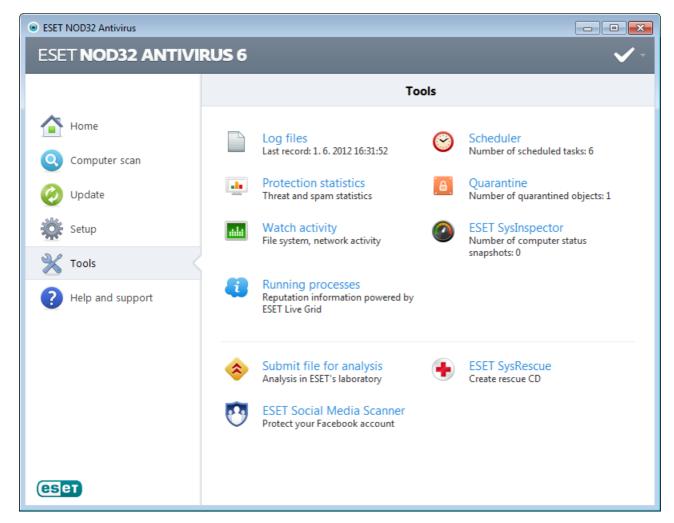

This menu includes the following tools:

- Log files
- Protection statistics
- Watch activity
- Running processes (if ESET Live Grid is enabled in ESET NOD32 Antivirus)
- <u>Scheduler</u>
- Quarantine
- ESET SysInspector

Submit file for analysis – Allows you to submit a suspicious file for analysis to ESET's Virus Lab. The dialog window

displayed after clicking this option is described in the Submission of files for analysis section.

**ESET SysRescue** – Launches the ESET SysRescue creation wizard.

**Note:** ESET SysRescue may not be available for Windows 8. We recommend that you create an ESET SysRescue disk on another version of Microsoft Windows for use with Windows 8.

**ESET Social Media Scanner** – Link to a social media application (e.g. Facebook) intended to protect social media users against threats. This application is independent from other ESET security products and is completely free.

# 4.4.1 Log files

Log files contain information about all important program events that have occurred and provide an overview of detected threats. Logging is an essential part of system analysis, threat detection and troubleshooting. Logging is performed actively in the background with no user interaction. Information is recorded based on the current log verbosity settings. It is possible to view text messages and logs directly from the ESET NOD32 Antivirus environment, as well as to archive logs.

Log files are accessible from the main program window by clicking **Tools** > **Log files**. Select the desired log type from the **Log** drop-down menu. The following logs are available:

- **Detected threats** The threat log offers detailed information about infiltrations detected by ESET NOD32 Antivirus modules. The information includes the time of detection, name of infiltration, location, the performed action and the name of the user logged in at the time the infiltration was detected. Double-click any log entry to display its details in a separate window.
- **Events** All important actions performed by ESET NOD32 Antivirus are recorded in the event log. The event log contains information about events and errors that have occurred in the program. It is designed for system administrators and users to solve problems. Often the information found here can help you find a solution for a problem occurring in the program.
- **Computer scan** Results of all completed manual or planned scans are displayed in this window. Each line corresponds to a single computer control. Double-click any entry to view details of the respective scan.
- **HIPS** Contains records of specific <u>HIPS</u> rules which were marked for recording. The protocol shows the application that triggered the operation, the result (whether the rule was permitted or prohibited) and the created rule name.
- **Filtered websites** This list is useful if you wish to view a list of websites that were blocked by <u>Web access protection</u>. In these logs you can see time, URL address, user and application which created a connection to the particular website.

In each section, the displayed information can be directly copied to the clipboard (keyboard shortcut Ctrl + C) by selecting the entry and clicking **Copy**. To select multiple entries, the CTRL and SHIFT keys can be used.

You can show the context menu by right-clicking a specific entry. The following options are available in the context menu:

- **Filter records of the same type** After activating this filter, you will only see records of the same type (diagnostics, warnings, ...).
- **Filter.../Find...** After clicking this option, a **Log filtering** window will pop up where you can define the filtering criteria.
- **Disable filter** Clears all filter settings (as described above).
- Copy all Copies information about all the records in the window.
- **Delete/Delete all** Deletes the selected record(s) or all the records displayed this action requires administrator privileges.
- **Export** Exports information about the record(s) in XML format.
- Scroll log Leave this option enabled to auto scroll old logs and watch active logs in the Log files window.

### 4.4.1.1 Log maintenance

The Logging configuration of ESET NOD32 Antivirus is accessible from the main program window. Click **Setup > Enter advanced setup... > Tools > Log files**. The logs section is used to define how the logs will be managed. The program automatically deletes older logs in order to save hard disk space. You can specify the following options for log files:

Log entries older than the specified number of days in the **Automatically delete records older than X days** field will be automatically deleted.

**Optimize log files automatically** – If checked, log files will be automatically be defragmented if the percentage is higher than value specified in the **If the number of unused records exceeds (%)** field.

Click **Optimize now** to start the defragmenting the log files. All empty log entries are removed during this process, which improves performance and speed when processing the logs. This improvement can be observed especially if the logs contain a large number of entries.

Minimum logging verbosity – Specifies the minimum verbosity level of events to be logged.

- Diagnostic Logs information needed to fine-tune the program and all records above.
- Informative Records informative messages, including successful update messages, plus all records above.
- Warnings Records critical errors and warning messages.
- Errors Errors such as "Error downloading file" and critical errors will be recorded.
- **Critical** Logs only critical errors (error starting Antivirus protection, etc...).

Click the **Default filter...** button to open the **Log filtering** window. Check record types to be displayed in logs and click **OK**.

## 4.4.2 Scheduler

Scheduler manages and launches scheduled tasks with predefined configuration and properties.

The Scheduler can be accessed from the ESET NOD32 Antivirus main program window by clicking **Tools** > **Scheduler**. The **Scheduler** contains a list of all scheduled tasks and configuration properties such as the predefined date, time and scanning profile used.

The Scheduler serves to schedule the following tasks: virus signature database update, scanning task, system startup file check and log maintenance. You can add or delete tasks directly from the main Scheduler window (click **Add...** or **Delete** at the bottom). Right click anywhere in the Scheduler window to perform the following actions: display detailed information, perform the task immediately, add a new task, and delete an existing task. Use the checkboxes at the beginning of each entry to activate/deactivate the tasks.

By default, the following scheduled tasks are displayed in **Scheduler**:

- Log maintenance
- Regular automatic update
- Automatic update after dial-up connection
- Automatic update after user logon
- Regular checking for latest product version (see <a href="Update mode">Update mode</a>)
- Automatic startup file check (after user logon)
- Automatic startup file check (after successful update of the virus signature database)

To edit the configuration of an existing scheduled task (both default and user-defined), right-click the task and click **Edit...** or select the task you wish to modify and click the **Edit...** button.

## Add a new task

- 1. Click **Add...** at the bottom of the window.
- 2. Select the desired task from the pull-down menu.
- 3. Enter a name of the task and select one of the timing options:
  - Once The task will be performed only once, at the predefined date and time.
  - **Repeatedly** The task will be performed at the specified interval (in hours).
  - **Daily** The task will run each day at the specified time.
  - Weekly The task will run once or more times a week, on the selected day(s) and time.
  - Event triggered The task will be performed on a specified event.

- 4. Depending on the timing option you choose in the previous step, one of the following dialog windows will be displayed:
  - Once The task will be performed at the predefined date and time.
  - **Repeatedly** The task will be performed at the specified time interval.
  - Daily The task will run repeatedly each day at the specified time.
  - Weekly The task will be run on the selected day and time.
- 5. If the task could not be run at the predefined time, you can specify when it will be performed again:
  - Wait until the next scheduled time
  - Run the task as soon as possible
  - Run the task immediately if the time since the last task execution exceeds -- hours
- 6. In the last step you can review the task to be scheduled. Click **Finish** to apply the task.

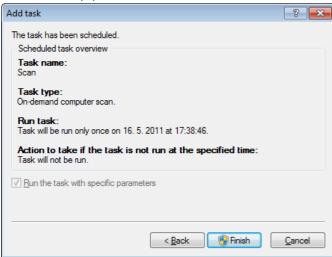

#### 4.4.3 Protection statistics

To view a graph of statistical data related to ESET NOD32 Antivirus's protection modules, click **Tools** > **Protection statistics**. Select the desired protection module from the **Statistics** drop-down menu to see the corresponding graph and legend. If you mouse over an item in the legend, only the data for that item will display in the graph.

The following statistic graphs are available:

- Antivirus and Antispyware protection Displays the number of infected and cleaned objects.
- **File system protection** Only displays objects that were read or written to the file system.
- Email client protection Only displays objects that were sent or received by email clients.
- Web access and Anti-Phishing protection Only displays objects downloaded by web browsers.

Below the statistics graphs, you can see the number of total scanned objects, latest scanned object and the statistics timestamp. Click **Reset** to clear all statistics information.

### 4.4.4 Watch activity

To see the current **File system activity** in graph form, click **Tools** > **Watch activity**. At the bottom of the graph is a timeline which records File system activity real-time based on the selected time span. To change the time span, click the **Step: 1...** option located at the bottom-right of the window.

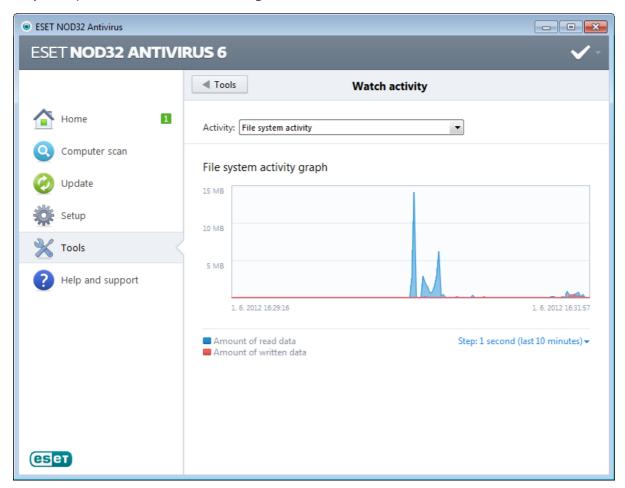

The following options are available:

- Step: 1 second (last 10 minutes) The graph refreshes every second and the timeline covers the last 10 minutes
- Step: 1 minute (last 24 hours) The graph is refreshed every minute and the timeline covers the last 24 hours
- Step: 1 hour (last month) The graph is refreshed every hour and the timeline covers the last month
- Step: 1 hour (selected month) The graph is refreshed every hour and the timeline covers the last X selected months

The vertical axis of the **File system activity graph** represents read data (blue) and written data (red). Both values are given in KB (kilobytes)/MB/GB. If you mouse over either read data or written data in the legend below the graph, the graph will only display data for that activity type.

## 4.4.5 ESET SysInspector

<u>ESET SysInspector</u> is an application that thoroughly inspects your computer and gathers detailed information about system components such as installed drivers and applications, network connections or important registry entries and assesses the risk level of each component. This information can help determine the cause of suspicious system behavior that may be due to software or hardware incompatibility or malware infection.

The SysInspector window displays the following information about created logs:

- **Time** The time of log creation.
- Comment A short comment.
- **User** The name of the user who created the log.
- Status The status of log creation.

The following actions are available:

- Compare Compares two existing logs.
- Create... Creates a new log. Please wait until the ESET SysInspector log is complete (Status shown as Created).
- **Delete** Removes selected logs from the list.

After right-clicking one or more selected logs, the following options are available from the context menu:

- Show Opens the selected log in ESET SysInspector (same function as double-clicking a log).
- Delete all Deletes all logs.
- **Export...** Exports the log to an .xml file or zipped .xml.

#### 4.4.6 ESET Live Grid

ESET Live Grid (the next generation of ESET ThreatSense.Net) is an advanced warning system against emerging threats based on reputation. Utilizing real-time streaming of threat-related information from the cloud, ESET virus lab keeps defenses up to date for a constant level of protection. User can check the reputation of running processes and files directly from the program's interface or contextual menu with additional information available from ESET Live Grid. There are two options:

- 1. You can decide to not enable the ESET Live Grid. You will not lose any functionality in the software, and you will still receive the best protection that we offer.
- 2. You can configure the ESET Live Grid to submit anonymous information about new threats and where the new threatening code is contained. This file can be sent to ESET for detailed analysis. Studying these threats will help ESET update its threat detection capabilities.

ESET Live Grid will collect information about your computer related to newly-detected threats. This information may include a sample or copy of the file in which the threat appeared, the path to that file, the filename, the date and time, the process by which the threat appeared on your computer and information about your computer's operating system.

By default, ESET NOD32 Antivirus is configured to submit suspicious files for detailed analysis to ESET's Virus Lab. Files with certain extensions such as .doc or .xls are always excluded. You can also add other extensions if there are particular files that you or your organization wants to avoid sending.

The ESET Live Grid's setup menu provides several options for enabling / disabling the ESET Live Grid that serves to submit suspicious files and anonymous statistical information to ESET's labs. It is accessible from the Advanced setup tree by clicking **Tools** > **ESET Live Grid**.

**Participate in ESET Live Grid (recommended)** – Enables / disables the ESET Live Grid that serves to submit suspicious files and anonymous statistical information to ESET's labs.

**Do not submit statistics** – Select this option if you do not wish to submit anonymous information from the ESET Live Grid about your computer. This information is related to newly detected threats, which may include the name of the infiltration, information about the date and time it was detected, the version of ESET NOD32 Antivirus, information about your computer's operating system version and Location settings. The statistics are normally delivered to ESET's server once or twice a day.

**Do not submit files** – Suspicious files, resembling infiltrations in their content or behavior, are not submitted to ESET for analysis by means of ESET Live Grid technology.

**Advanced setup...** – Opens a window with additional ESET Live Grid settings.

If you have used ESET Live Grid before and have disabled it, there may still be data packages to send. Even after deactivating, such packages will be sent to ESET on the next occasion. Afterwards, no further packages will be created.

# 4.4.6.1 Suspicious files

The **Files** tab in ESET Live Grid advanced setup allows you to configure how threats are submitted to ESET's Virus Lab for analysis.

If you find a suspicious file, you can submit it for analysis to our ThreatLabs. If it is a malicious application, its detection will be added to the next virus signature update.

**Exclusion filter** – The Exclusion filter allows you to exclude certain files/folders from submission. The files listed will never be sent to ESET's labs for analysis, even if they contain a suspicious code. For example, it may be useful to exclude files which may carry confidential information, such as documents or spreadsheets. The most common file types are excluded by default (.doc, etc.). You can add to the list of excluded files if desired.

Contact email (optional) – Your contact email can be included with any suspicious files and may be used to contact

you if further information is required for analysis. Please note that you will not receive a response from ESET unless more information is needed.

Select the **Enable logging** option to create an event log to record file and statistical information submissions. It enables logging to the **Event log** when files or statistics are sent.

# 4.4.7 Running processes

Running processes displays the running programs or processes on your computer and keeps ESET immediately and continuously informed about new infiltrations. ESET NOD32 Antivirus provides detailed information on running processes to protect users with <u>ESET Live Grid</u> technology.

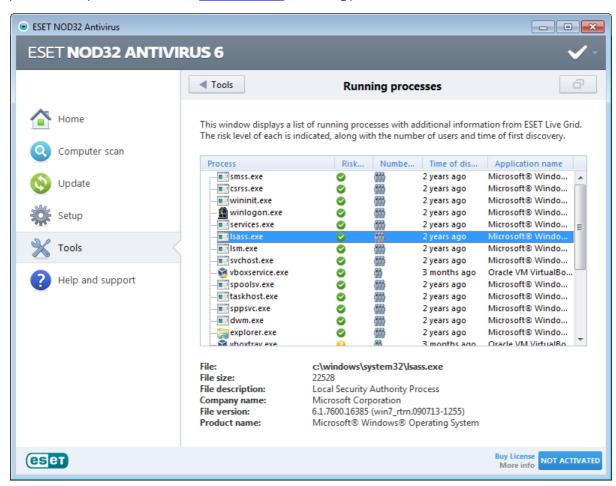

**Process** – Image name of the program or process that is currently running on your computer. You can also use the Windows Task Manager to see all running processes on your computer. You can open Task Manager by right-clicking an empty area on the taskbar and then clicking Task Manager, or by pressing Ctrl+Shift+Esc on your keyboard.

**Risk level** – In most cases, ESET NOD32 Antivirus and ESET Live Grid technology assign risk levels to objects (files, processes, registry keys, etc.) using a series of heuristic rules that examine the characteristics of each object and then weigh their potential for malicious activity. Based on these heuristics, objects are assigned a risk level from 1 – **Fine** (green) to 9 – Risky (red).

**NOTE:** Known applications marked as **Fine (green)** are definitely clean (whitelisted) and will be excluded from scanning, as this will improve the scanning speed of on-demand computer scan or Real-time file system protection on your computer.

**Number of users** – The number of users that use a given application. This information is gathered by ESET Live Grid technology.

**Time of discovery** – Period of time since the application was discovered by ESET Live Grid technology.

**NOTE:** When an application is marked as **Unknown (orange)** security level, it is not necessarily malicious software. Usually it is just a newer application. If you are not sure about the file, you can <u>submit file for analysis</u> to ESET's Virus Lab. If the file turns out to be a malicious application, its detection will be added to one of the upcoming updates.

**Application name** – The given name of a program or process.

Open in a new window – The running processes information will be opened in a new window.

By clicking a given application at the bottom, the following information will appear at the bottom of the window:

- File Location of an application on your computer.
- File size File size in B (bytes).
- File description File characteristics based on the description from the operating system.
- Company name Name of the vendor or application process.
- **File version** Information from the application publisher.
- **Product name** Application name and/or business name.

**NOTE:** Reputation can also be checked on files that do not act as running programs/processes – mark files you want to check, right-click on them and select **Advanced options** > **Check File Reputation using ESET Live Grid**.

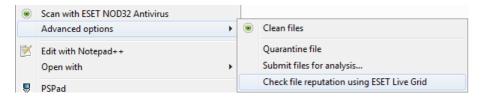

## 4.4.8 Quarantine

The main function of the quarantine is to safely store infected files. Files should be quarantined if they cannot be cleaned, if it is not safe or advisable to delete them or if they are being falsely detected by ESET NOD32 Antivirus.

You can choose to quarantine any file. This is advisable if a file behaves suspiciously but is not detected by the antivirus scanner. Quarantined files can be submitted for analysis to ESET's Virus Lab.

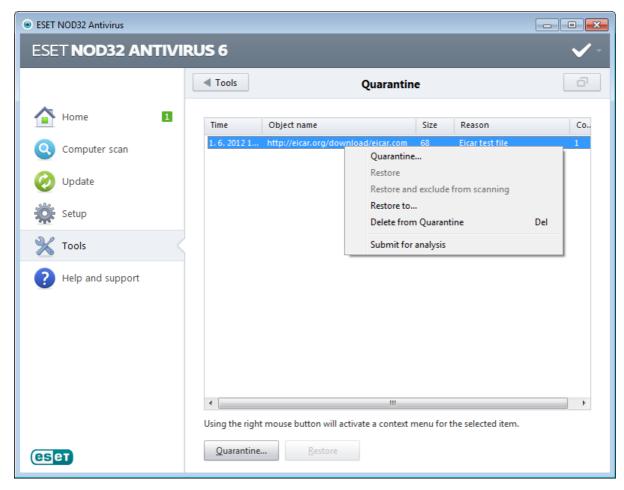

Files stored in the quarantine folder can be viewed in a table which displays the date and time of quarantine, the path to the original location of the infected file, its size in bytes, reason (for example, object added by user), and number of threats (for example, if it is an archive containing multiple infiltrations).

# **Quarantining files**

ESET NOD32 Antivirus automatically quarantines deleted files (if you have not canceled this option in the alert window). If desired, you can quarantine any suspicious file manually by clicking **Quarantine..**. If this is the case, the original file will not be removed from its original location. The context menu can also be used for this purpose; right-click in the

Quarantine window and select Quarantine....

# Restoring from Quarantine

Quarantined files can also be restored to their original location. Use the **Restore** feature for this purpose, which is available from the context menu by right-clicking a given file in the Quarantine window. If a file is marked as Potentially unwanted application, the **Restore and exclude from scanning** option is enabled. Read more about this type of application in the **glossary**. The context menu also offers the **Restore to...** option which allows you to restore a file to a location other than the one from which it was deleted.

**NOTE**: If the program quarantined a harmless file by mistake, please <u>exclude the file from scanning</u> after restoring and send the file to ESET Customer Care.

# Submitting a file from the Quarantine

If you have quarantined a suspicious file that was not detected by the program, or if a file was determined to be infected incorrectly (for example, by heuristic analysis of the code) and subsequently quarantined, please send the file to ESET's Virus Lab. To submit a file from quarantine, right-click the file and select **Submit for analysis** from the context menu.

## 4.4.9 Proxy server setup

In large LAN networks, the connection of your computer to the Internet can be mediated by a proxy server. If this is the case, the following settings need to be defined. Otherwise the program will not be able to update itself automatically. In ESET NOD32 Antivirus, proxy server setup is available in two different sections within the Advanced setup tree.

First, proxy server settings can be configured in **Advanced setup** under **Tools** > **Proxy server**. Specifying the proxy server at this level defines global proxy server settings for all of ESET NOD32 Antivirus. Parameters here will be used by all modules requiring connection to the Internet.

To specify proxy server settings for this level, select the **Use proxy server** checkbox and then enter the address of the proxy server into the **Proxy server** field, along with the **Port** number of the proxy server.

If communication with the proxy server requires authentication, select the **Proxy server requires authentication** checkbox and enter a valid **Username** and **Password** into the respective fields. Click the **Detect proxy server** button to automatically detect and populate proxy server settings. The parameters specified in Internet Explorer will be copied.

**NOTE:** This feature does not retrieve authentication data (username and password); it must be supplied by you.

Proxy server settings can also be established within Advanced update setup (**Update** branch of the **Advanced setup** tree). This setting applies for the given update profile and is recommended for laptops that often receive virus signature updates from different locations. For more information about this setting, see section **Advanced update setup**.

#### 4.4.10 Alerts and notifications

ESET NOD32 Antivirus supports sending emails if an event with the selected verbosity level occurs. Click the **Send event notifications by email** checkbox to enable this feature and activate email notifications.

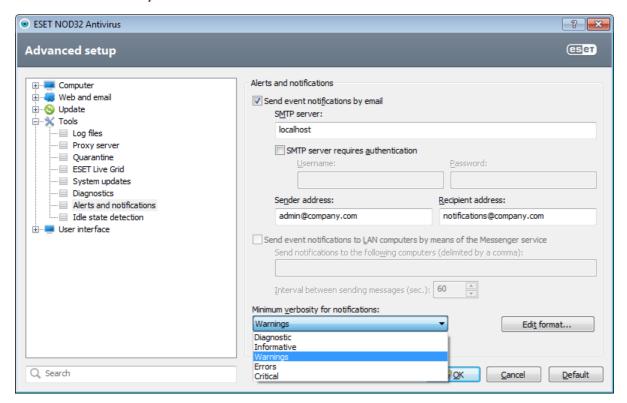

**SMTP server** – The SMTP server used for sending notifications.

**Note:** SMTP servers with SSL/TLS encryption are not supported by ESET NOD32 Antivirus.

**SMTP server requires authentication** – If the SMTP server requires authentication, these fields should be filled in with a valid username and password granting access to the SMTP server.

**Sender address** – This field specifies the sender address which will be displayed in the header of notification emails.

**Recipient address** – This field specifies the recipient address which will be displayed in the header of notification emails.

**Send event notifications to LAN computers by means of Messenger service** – Select this checkbox to send messages to LAN computers via the Windows® messaging service.

**Send notifications to the following computers (delimited by a comma)** – Enter the names of computers that will receive notifications via the Windows® messaging service.

**Interval between sending messages (sec.)** – To change the length of the interval between notifications sent via LAN, enter the desired time interval in seconds.

Minimum verbosity for notifications – Specifies the minimum verbosity level of notifications to be sent.

**Edit format...** – Communications between the program and a remote user or system administrator are done via emails or LAN messages (using the Windows® messaging service). The default format of the alert messages and notifications will be optimal for most situations. In some circumstances, you may need to change the message format – click <u>Edit format...</u>.

# 4.4.10.1 Message format

Here you can set up the format of event messages that are displayed on remote computers.

Threat alert and notification messages have a predefined default format. We advise against changing this format. However, in some circumstances (for example, if you have an automated email processing system), you may need to change the message format.

Keywords (strings separated by % signs) are replaced in the message by the actual information as specified. The following keywords are available:

- %TimeStamp% Date and time of the event.
- %Scanner% Module concerned.
- **%ComputerName%** Name of the computer where the alert occurred.
- %ProgramName% Program that generated the alert.
- %InfectedObject% Name of infected file, message, etc.
- %VirusName% Identification of the infection.
- **%ErrorDescription%** Description of a non-virus event.

The keywords **%InfectedObject%** and **%VirusName%** are used only in threat warning messages, and **% ErrorDescription%** is only used in event messages.

**Use local alphabetic characters** – Converts an email message to the ANSI character encoding based upon Windows Regional settings (e.g. windows-1250). If you leave this option unchecked, a message will be converted and encoded in ACSII 7-bit (e.g. "á" will be changed to "a" and an unknown symbol to "?").

**Use local character encoding** – The email message source will be encoded to Quoted-printable (QP) format which uses ASCII characters and can correctly transmit special national characters by email in 8-bit format (áéíóú).

# 4.4.11 Submission of files for analysis

The file submission dialog enables you to send a file to ESET for analysis and can be found in **Tools** > **Submit file for analysis**. If you find a suspiciously behaving file on your computer, you can submit it to ESET's Virus Lab for analysis. If the file turns out to be a malicious application, its detection will be added to one of the upcoming updates.

Alternatively, you can submit the file by email. If you prefer this option, pack the file(s) using WinRAR/ZIP, protect the archive with the password "infected" and send it to <a href="mailto:samples@eset.com">samples@eset.com</a>. Please remember to use a descriptive subject and enclose as much information about the file as possible (e.g., the website you downloaded it from).

**NOTE:** Before submitting a file to ESET, make sure it meets one or more of the following criteria:

- the file is not detected at all.
- the file is incorrectly detected as a threat.

You will not receive a response unless further information is required for analysis.

Select the description from the **Reason for submitting the file** drop-down menu that best fits your message:

- Suspicious file.
- False positive (file that is detected as an infection but are not infected),
- and Other.

**File** – The path to the file you intend to submit.

**Contact email** – This contact email is sent along with suspicious files to ESET and may be used to contact you if further information is required for analysis. Entering a contact email is optional. You will not get a response from ESET unless more information is required, since each day our servers receive tens of thousands of files, making it impossible to reply to all submissions.

### 4.4.12 System updates

The Windows update feature is an important component of protecting users from malicious software. For this reason, it is vital to install Microsoft Windows updates as soon as they become available. ESET NOD32 Antivirus notifies you about missing updates according to the level you specify. The following levels are available:

- No updates No system updates will be offered for download.
- Optional updates Updates marked as low priority and higher will be offered for download.
- Recommended updates Updates marked as common and higher will be offered for download.
- Important updates Updates marked as important and higher will be offered for download.
- Critical updates Only critical updates will be offered for download.

Click **OK** to save changes. The System updates window will be displayed after status verification with the update server. Accordingly, the system update information may not be immediately available after saving changes.

# 4.5 User interface

The User interface section allows you to configure the behavior of the program's Graphical user interface (GUI).

Using the **Graphics** tool, you can adjust the program's visual appearance and effects used.

By configuring <u>Alerts and notifications</u>, you can change the behavior of detected threat alerts and system notifications. These can be customized to fit your needs.

If you choose not to display some notifications, they will be displayed in the <u>Hidden notification windows</u> area. Here you can check their status, show more details or remove them from this window.

To provide maximum security of your security software, you can prevent any unauthorized changes by protecting the settings by a password using the <u>Access setup</u> tool.

The <u>Context menu</u> is displayed after right-clicking an object. Use this tool to integrate the ESET NOD32 Antivirus control elements into the context menu.

<u>Gamer mode</u> is useful for users, who want to work with an application without interruption. Pop-up windows, scheduled tasks and any other components that could slow performance are suppressed in Gamer mode.

# 4.5.1 Graphics

User interface configuration options in ESET NOD32 Antivirus allow you to adjust the working environment to fit your needs. These configuration options are accessible in the Advanced setup tree by expanding **User interface** and clicking **Graphics**.

In the **User interface elements** section, the **Graphical user interface** option should be disabled if the graphical elements slow the performance of your computer or cause other problems. The graphical interface may also need to be turned off for visually impaired users, as it may conflict with special applications that are used for reading text displayed on the screen.

If you want to deactivate the ESET NOD32 Antivirus splash-screen, deselect **Show splash-screen at startup**.

Enable **Select active control element** to cause the system to highlight any element which is currently under the active area of the mouse cursor. The highlighted element will be activated after a mouse click.

To enable the use of animated icons that display the progress of various operations, select **Use animated icons for progress indication**.

If you want to have ESET NOD32 Antivirus play a sound when important events occur during a scan, for example when a threat is discovered or when the scan has finished, select **Use sound signal**.

#### 4.5.2 Alerts and notifications

The **Alerts and notifications** section under **User interface** allows you to configure how threat alerts and system notifications (e.g. successful update messages) are handled by ESET NOD32 Antivirus. You can also set display time and the level of transparency of system tray notifications (applies only to the systems supporting system tray notifications).

Deselect the check box next to **Display alerts** to cancel all alert windows. This is only suitable in certain situations. For most users we recommend that this option be left enabled (default).

Notifications on the Desktop are informative only, and do not require or offer user interaction. They are displayed in the notification area at the bottom right corner of the screen. To activate Desktop notifications, select **Display notifications on desktop**. More detailed options such as notification display time and window transparency can be modified by clicking **Configure notifications**. To preview the behavior of notifications, click **Preview**. To suppress notifications when running a full-screen application, select **Do not display notifications when running applications in full-screen mode**.

To close pop-up windows automatically after a certain period of time, select **Close message boxes automatically after** (sec.). If they are not closed manually, alert windows are automatically closed after the specified time period elapses.

Click **Advanced setup** to access additional **Alerts and notification** setup options.

## 4.5.2.1 Advanced setup

From the **Minimum verbosity of events to display** drop-down menu, you can select the starting severity level of alerts and notification to be displayed.

- **Diagnostic** Logs information needed to fine-tune the program and all records above.
- Informative Records informative messages, including successful update messages, plus all records above.
- Warnings Records critical errors and warning messages.
- Errors Errors such as "Error downloading file" and critical errors will be recorded.
- **Critical** Logs only critical errors (error starting Antivirus protection, etc...).

The last feature in this section allows you to configure the destination of notifications in a multi-user environment. The **On multi-user systems, display notifications on the screen of this user** field specifies a user who will receive system and other notifications on systems allowing multiple users to connect at the same time. Normally, this would be a system or network administrator. This option is especially useful for terminal servers, provided that all system notifications are sent to the administrator.

## 4.5.3 Hidden notification windows

If **Do not show this message again** is selected for any notification window (alert) that was previously displayed that notification, it will appear in the list of hidden notification windows. Actions that are now executed automatically are displayed in the **Confirm** column.

**Show** – Shows a preview of notification windows that are currently not displayed and for which an automatic action is configured.

**Remove** – Removes items from the **Hidden messageboxes** list. All notification windows removed from the list will be displayed again.

#### 4.5.4 Access setup

ESET NOD32 Antivirus settings are a crucial part of your security policy. Unauthorized modifications can potentially endanger the stability and protection of your system. To password protect your setup parameters, from the main menu click **Setup > Enter advanced setup... > User interface > Access setup**, select **Password protect settings** and click **Set password**. Note that your password is case-sensitive.

Require full administrator rights for limited administrator accounts – Select this option to prompt the current user (if he or she does not have administrator rights) to enter an administrator username and password when modifying certain system parameters (similar to the User Account Control (UAC) in Windows Vista and Windows 7). Such modifications include disabling protection modules. On Windows XP systems where UAC is not running, users will have the Require administrator rights (system without UAC support) option available.

**Show protection timeout dialog** – Selecting this option will cause a dialog window denoting the duration of time left with protection disabled to be displayed any time that you temporarily disable protection from the program menu or in the **ESET NOD32 Antivirus** > **Setup** section.

### 4.5.5 Program menu

Some of the most important setup options and features are available in the main program menu.

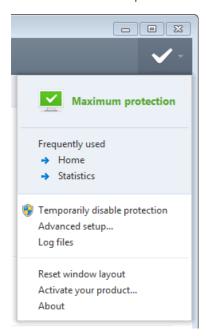

**Frequently used** – Displays the most frequently used parts of ESET NOD32 Antivirus. You can quickly access these from the program menu.

**Temporarily disable protection** – Displays the confirmation dialog box that disables <u>Antivirus and antispyware protection</u>, which guards against malicious system attacks by controlling file, web and email communication. Select **Do not ask again** to avoid this message in the future.

The **Time interval** drop-down menu represents the period of time that Antivirus and antispyware protection will be disabled for.

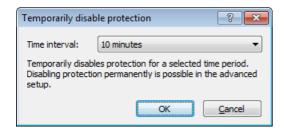

**Advanced setup...** – Select this option to enter the **Advanced setup** tree. There are also other ways to open it, such as pressing the F5 key or navigating to **Setup** > **Enter advanced setup...**.

**Log files** – <u>Log files</u> contain information about important program events that have occurred and provide an overview of detected threats.

**Reset window layout** – Resets the ESET NOD32 Antivirus's window to its default size and position on the screen.

**Activate your product...** – Select this option if you have not yet activated your ESET security product, or to reenter product activation credentials after renewing your license.

**About** – Provides system information, details about the installed version of ESET NOD32 Antivirus and the installed program modules. Here you can also find the license expiration date and information about the operating system and system resources.

# 4.5.6 Context menu

The context menu is displayed after right-clicking an object. The menu lists all options available to perform on the object.

It is possible to integrate ESET NOD32 Antivirus control elements into the context menu. More detailed setup options for this functionality are available in the Advanced setup tree under **User Interface** > **Context menu**.

Integrate into the context menu – Integrate the ESET NOD32 Antivirus control elements into the context menu.

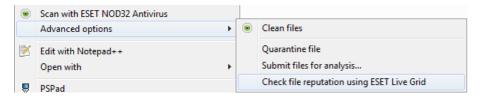

The following options are available in the **Menu type** drop-down menu:

- Full (scan first) Activates all context menu options; the main menu will display the Scan with ESET NOD32 Antivirus option.
- Full (clean first) Activates all context menu options; the main menu will display the Clean with ESET NOD32 Antivirus option.
- Only scan Only the Scan with ESET NOD32 Antivirus option will be displayed in the context menu.
- Only clean Only the Clean with ESET NOD32 Antivirus option will be displayed in the context menu.

#### 4.5.7 Gamer mode

Gamer mode is a feature for users that demand uninterrupted usage of their software, do not wish to be disturbed by pop-up windows and want to minimize CPU usage. Gamer mode can also be used during presentations that cannot be interrupted by antivirus activity. By enabling this feature, all pop-up windows are disabled and the activity of the scheduler will be completely stopped. System protection still runs in the background but does not demand any user interaction.

You can enable or disable Gamer mode in the main program window by clicking **Setup > Computer** then **Enable** under **Gamer mode**; or you can enable Gamer mode in the Advanced setup tree (F5) by expanding **User interface**, clicking **Gamer mode** and selecting the checkbox next to **Enable Gamer mode**. Enabling Gamer mode is a potential security risk, so the protection status icon in the taskbar will turn orange and display a warning. You will also see this warning in the main program window where you will see Gamer mode enabled in orange.

By selecting the **Enable Gamer mode when running applications in full screen automatically** checkbox, Gamer mode will start whenever you initiate full-screen application and will automatically stop after you exit the application. This is especially useful for starting Gamer mode directly after starting a game, opening a full screen application or starting a presentation.

You can also select the **Disable Gamer mode automatically after X minutes** checkbox to define the amount of time after which Gamer mode will be automatically disabled (default value is 1 minute).

# 5. Advanced user

# 5.1 Profile manager

Profile manager is used in two places within ESET NOD32 Antivirus – in the **Computer scan** section and in the **Update** section.

## Computer scan

Your preferred scan parameters can be saved for future scanning. We recommend that you create a different profile (with various scan targets, scan methods and other parameters) for each regularly used scan.

To create a new profile, open the Advanced setup window (F5) and click **Computer > Antivirus and antispyware > Computer scan > Profiles...**. The **Configuration profiles** window includes the **Selected profile** drop-down menu that lists existing scan profiles and the option to create a new one. To help you create a scan profile to fit your needs, see the <u>ThreatSense engine parameters setup</u> section for a description of each parameter of the scan setup.

**Example:** Suppose that you want to create your own scan profile and the Smart scan configuration is partially suitable, but you don't want to scan runtime packers or potentially unsafe applications and you also want to apply **Strict cleaning**. In the **Configuration profiles** window, click the **Add...** button. Enter the name of your new profile in the **Profile name** field and select **Smart scan** from the **Copy settings from profile** drop-down menu. Then, adjust the remaining parameters to meet your requirements.

### Update

The profile editor in the Update setup section allows users to create new update profiles. Create and use your own custom profiles (i.e. other than the default **My profile**) only if your computer uses multiple ways of connecting to update servers.

An example is a laptop which normally connects to a local server – Mirror – in the local network, but downloads updates directly from ESET's update servers when disconnected from the local network (business trip). In this scenario, it is suitable to create two profiles: the first one connecting to the local server; the other one to ESET's servers. Then, navigate to **Tools** > **Scheduler** and edit the update task parameters. Designate one profile as primary and the other as secondary.

**Selected profile** – The currently used update profile. To change it, choose a profile from the drop-down menu.

Add... - Create new update profiles.

The bottom part of the window lists existing profiles.

# 5.2 Keyboard shortcuts

Key shortcuts that can be used when working with the ESET NOD32 Antivirus include:

Ctrl+G disables GUI in the product

Ctrl+I opens the ESET SysInspector page

Ctrl+L opens the Log files page
Ctrl+S opens the Scheduler page
Ctrl+Q opens the Quarantine page

Ctrl+U opens a Username and Password setup

Ctrl+R resets window to its default size and position on the screen

For better navigation in the ESET security product, the following keyboard shortcuts can be used:

FI opens help pages F5 opens Advanced setup

Up/Down navigation in product through items

expands Advanced setup tree node
collapses Advanced setup tree nodes
TAB moves the cursor in a window
Esc closes the active dialog window

# 5.3 Diagnostics

Diagnostics provides application crash dumps of ESET's processes (e.g. *ekrn*). If an application crashes, a dump will be generated. This can help developers to debug and fix various ESET NOD32 Antivirus problems. Two dump types are available:

- **Complete memory dump** Records all the contents of system memory when the application stops unexpectedly. A complete memory dump may contain data from processes that were running when the memory dump was collected.
- **Minidump** Records the smallest set of useful information that may help identify why the application crashed unexpectedly. This kind of dump file can be useful when space is limited. However, because of the limited information included, errors that were not directly caused by the thread that was running at the time of the problem may not be discovered by an analysis of this file.
- Select **Do not generate memory dump** (default) to disable this feature.

**Target directory** – Directory where the dump during the crash will be generated. Click **Open folder...** to open this directory within a new *Windows explorer* window.

# 5.4 Import and export settings

You can import or export your customized ESET NOD32 Antivirus .xml configuration file from the **Setup** menu.

Importing and exporting of configuration files is useful if you need to backup your current configuration of ESET NOD32 Antivirus for use at a later time. The export settings option is also convenient for users who want to use their preferred configuration of ESET NOD32 Antivirus on multiple systems, they can easily import an .xml file to transfer these settings.

Importing a configuration is very easy. In the main program window click **Setup > Import and export settings...**, and then select **Import settings**. Enter the file name of the configuration file or click the ... button to browse for the configuration file you want to import.

The steps to export a configuration are very similar. In the main program window, click **Setup > Import and export settings...**. Select **Export settings** and enter the file name of the configuration file (i.e. *export.xml*). Use the browser to select a location on your computer to save the configuration file.

**Note:** You may encounter an error while exporting settings if you do not have enough rights to write the exported file to specified directory.

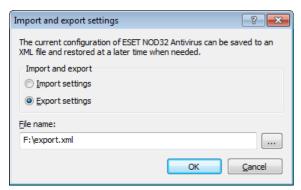

# 5.5 Idle state detection

Idle state detection settings can be configured in **Advanced setup** under **Tools** > **Idle state detection**. These settings specify a trigger for <u>Idle-state scanning</u>, when:

- the screen saver is running,
- the computer is locked,
- a user logs off.

Use above check boxes to enable or disable the idle state detection triggers.

# 5.6 ESET SysInspector

## 5.6.1 Introduction to ESET SysInspector

ESET SysInspector is an application that thoroughly inspects your computer and displays gathered data in a comprehensive way. Information like installed drivers and applications, network connections or important registry entries can help you to investigate suspicious system behavior be it due to software or hardware incompatibility or malware infection.

You can access ESET SysInspector two ways: From the integrated version in ESET Security solutions or by downloading the standalone version (SysInspector.exe) for free from ESET's website. Both versions are identical in function and have the same program controls. The only difference is how outputs are managed. The standalone and integrated versions each allow you to export system snapshots to an .xml file and save them to disk. However, the integrated version also allows you to store your system snapshots directly in **Tools** > **ESET SysInspector** (except ESET Remote Administrator). For more information see section ESET SysInspector as part of ESET NOD32 Antivirus.

Please allow some time while ESET SysInspector scans your computer. It may take anywhere from 10 seconds up to a few minutes depending on your hardware configuration, operating system and the number of applications installed on your computer.

# 5.6.1.1 Starting ESET SysInspector

To start ESET SysInspector, simply run the *SysInspector.exe* executable you downloaded from ESET's website. If you already have one of the ESET Security solutions installed, you can run ESET SysInspector directly from the Start Menu (click **Programs** > **ESET** > **ESET NOD32 Antivirus**).

Please wait while the application inspects your system, which could take up to several minutes.

### 5.6.2 User Interface and application usage

For clarity the main program window is divided into four major sections – Program Controls located on the top of the main program window, Navigation window to the left, the Description window to the right and the Details window at the bottom of the main program window. The Log Status section lists the basic parameters of a log (filter used, filter type, is the log a result of a comparison etc.).

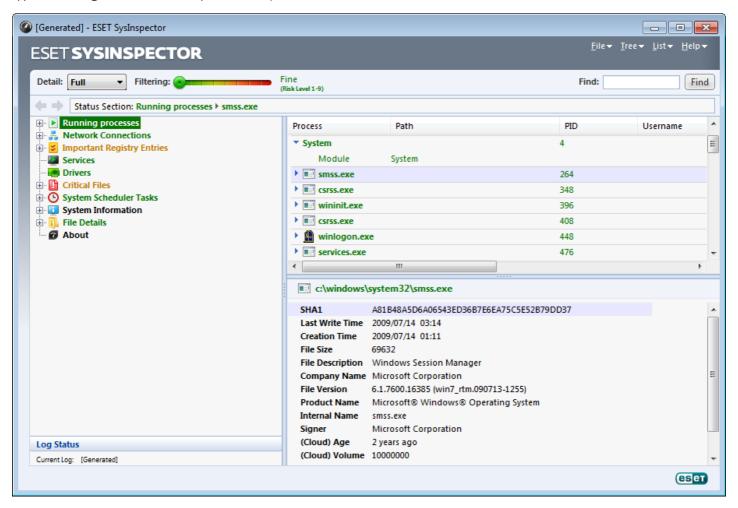

### 5.6.2.1 Program Controls

This section contains the description of all program controls available in ESET SysInspector.

#### File

By clicking **File** you can store your current system status for later investigation or open a previously stored log. For publishing purposes we recommend that you generate a log **Suitable for sending**. In this form, the log omits sensitive information (current user name, computer name, domain name, current user privileges, environment variables, etc.).

**NOTE:** You may open previously stored ESET SysInspector reports by dragging and dropping them into the main program window.

# Tree

Enables you to expand or close all nodes and export selected sections to Service script.

#### List

Contains functions for easier navigation within the program and various other functions like finding information online.

#### Help

Contains information about the application and its functions.

### Detail

This setting influences the information displayed in the main program window to make the information easier to work

with. In "Basic" mode, you have access to information used to find solutions for common problems in your system. In the "Medium" mode, the program displays less used details. In "Full" mode, ESET SysInspector displays all the information needed to solve very specific problems.

# Item filtering

Item filtering is best used to find suspicious files or registry entries in your system. By adjusting the slider, you can filter items by their Risk Level. If the slider is set all the way to the left (Risk Level 1), then all items are displayed. By moving the slider to the right, the program filters out all items less risky than current Risk Level and only display items which are more suspicious than the displayed level. With the slider all the way to the right, the program displays only known harmful items.

All items labeled as risk 6 to 9 can pose a security risk. If you are not using a security solution from ESET, we recommend that you scan your system with <u>ESET Online Scanner</u> if ESET SysInspector has found any such item. ESET Online Scanner is a free service.

**NOTE:** The Risk level of an item can be quickly determined by comparing the color of the item with the color on the Risk Level slider.

#### Search

Search can be used to quickly find a specific item by its name or part of its name. The results of the search request are displayed in the Description window.

#### Return

By clicking the back or forward arrow, you may return to previously displayed information in the Description window. You may use the backspace and space keys instead of clicking back and forward.

#### Status section

Displays the current node in Navigation window.

*Important:* Items highlighted in red are unknown, which is why the program marks them as potentially dangerous. If an item is in red, it does not automatically mean that you can delete the file. Before deleting, please make sure that files are really dangerous or unnecessary.

# 5.6.2.2 Navigating in ESET SysInspector

ESET SysInspector divides various types of information into several basic sections called nodes. If available, you may find additional details by expanding each node into its subnodes. To open or collapse a node, double-click the name of the node or click  $\blacksquare$  or  $\blacksquare$  next to the name of the node. As you browse through the tree structure of nodes and subnodes in the Navigation window you may find various details for each node shown in the Description window. If you browse through items in the Description window, additional details for each item may be displayed in the Details window.

The following are the descriptions of the main nodes in the Navigation window and related information in the Description and Details windows.

# **Running processes**

This node contains information about applications and processes running at the time of generating the log. In the Description window you may find additional details for each process such as dynamic libraries used by the process and their location in the system, the name of the application's vendor and the risk level of the file.

The Detail window contains additional information for items selected in the Description window such as the file size or its hash.

**NOTE:** An operating system is comprised of several important kernel components running constantly that provide basic and vital functions for other user applications. In certain cases, such processes are displayed in the tool ESET SysInspector with file path beginning with \??\. Those symbols provide pre-launch optimization for those processes; they are safe for the system.

### **Network connections**

The Description window contains a list of processes and applications communicating over the network using the protocol selected in the Navigation window (TCP or UDP) along with the remote address where to which the application is connected to. You can also check the IP addresses of DNS servers.

The Detail window contains additional information for items selected in the Description window such as the file size or

its hash.

# **Important Registry Entries**

Contains a list of selected registry entries which are often related to various problems with your system like those specifying startup programs, browser helper objects (BHO), etc.

In the Description window you may find which files are related to specific registry entries. You may see additional details in the Details window.

#### Services

The Description window Contains a list of files registered as windows Services. You may check the way the service is set to start along with specific details of the file in the Details window.

#### **Drivers**

A list of drivers installed in the system.

#### **Critical files**

The Description window displays content of critical files related to the Microsoft windows operating system.

### **System Scheduler Tasks**

Contains a list of tasks triggered by Windows Task Scheduler at a specified time/interval.

### **System information**

Contains detailed information about hardware and software along with information about set environmental variables, user rights and system event logs.

#### File details

A list of important system files and files in the Program Files folder. Additional information specific for the files can be found in the Description and Details windows.

## **About**

Information about version of ESET SysInspector and the list of program modules.

#### 5.6.2.2.1 Keyboard shortcuts

Key shortcuts that can be used when working with the ESET SysInspector include:

#### File

| Ctrl+O | opens existing log |
|--------|--------------------|
| Ctrl+S | saves created logs |

#### Generate

Ctrl+G generates a standard computer status snapshot

Ctrl+H generates a computer status snapshot that may also log sensitive information

# **Item Filtering**

| 1, O | fine, risk level 1-9 items are displayed    |
|------|---------------------------------------------|
| 2    | fine, risk level 2-9 items are displayed    |
| 3    | fine, risk level 3-9 items are displayed    |
| 4, U | unknown, risk level 4-9 items are displayed |
| 5    | unknown, risk level 5-9 items are displayed |
| 6    | unknown, risk level 6-9 items are displayed |
| 7, B | risky, risk level 7-9 items are displayed   |
| 8    | risky, risk level 8-9 items are displayed   |
| 9    | risky, risk level 9 items are displayed     |
| _    | decreases risk level                        |
|      |                                             |

+ increases risk level
Ctrl+9 filtering mode, equa

Ctrl+9 filtering mode, equal level or higher Ctrl+O filtering mode, equal level only

#### View

Ctrl+5 view by vendor, all vendors
Ctrl+6 view by vendor, only Microsoft
Ctrl+7 view by vendor, all other vendors

Ctrl+3 displays full detail Ctrl+2 displays medium detail

Ctrl+1 basic display

BackSpace moves one step back
Space moves one step forward

Ctrl+W expands tree Ctrl+Q collapses tree

#### Other controls

Ctrl+T goes to the original location of item after selecting in search results

Ctrl+P displays basic information about an item Ctrl+A displays full information about an item

Ctrl+C copies the current item's tree

Ctrl+X copies items

Ctrl+B finds information about selected files on the Internet
Ctrl+L opens the folder where the selected file is located
Ctrl+R opens the corresponding entry in the registry editor
Ctrl+Z copies a path to a file (if the item is related to a file)

Ctrl+F switches to the search field
Ctrl+D closes search results
Ctrl+E run service script

# Comparing

Ctrl+Alt+O opens original / comparative log

Ctrl+Alt+R cancels comparison Ctrl+Alt+1 displays all items

Ctrl+Alt+2 displays only added items, log will show items present in current log Ctrl+Alt+3 displays only removed items, log will show items present in previous log

Ctrl+Alt+4 displays only replaced items (files inclusive) Ctrl+Alt+5 displays only differences between logs

Ctrl+Alt+C displays comparison
Ctrl+Alt+N displays current log
Ctrl+Alt+P opens previous log

#### Miscellaneous

F1 view help Alt+F4 close program

Alt+Shift+F4 close program without asking

Ctrl+I log statistics

# 5.6.2.3 Compare

The Compare feature allows the user to compare two existing logs. The outcome of this feature is a set of items not common to both logs. It is suitable if you want to keep track of changes in the system, a helpful tool for detecting malicious code.

After it is launched, the application creates a new log which is displayed in a new window. Click **File** > **Save log** to save a log to a file. Log files can be opened and viewed at a later time. To open an existing log, click **File** > **Open log**. In the main program window, ESET SysInspector always displays one log at a time.

The benefit of comparing two logs is that you can view a currently active log and a log saved in a file. To compare logs, click **File** > **Compare log** and choose **Select file**. The selected log will be compared to the active one in the main program windows. The comparative log will display only the differences between those two logs.

**NOTE:** If you compare two log files, click **File** > **Save log** to save it as a ZIP file; both files will be saved. If you open this file later, the contained logs are automatically compared.

Next to the displayed items, ESET SysInspector shows symbols identifying differences between the compared logs.

Items marked by a = can only be found in the active log and were not present in the opened comparative log. Items

marked by a \* were present only in the opened log and are missing in the active one.

Description of all symbols that can be displayed next to items:

- \* new value, not present in the previous log
- In tree structure section contains new values
- = removed value, present in the previous log only
- 🗖 tree structure section contains removed values
- value / file has been changed
- In tree structure section contains modified values / files
- \* the risk level has decreased / it was higher in the previous log
- \* the risk level has increased / it was lower in the previous log

The explanation section displayed in the left bottom corner describes all symbols and also displays the names of logs which are being compared.

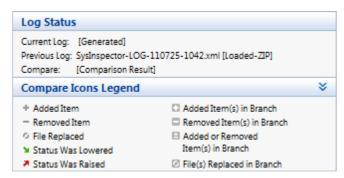

Any comparative log can be saved to a file and opened at a later time.

#### Example

Generate and save a log, recording original information about the system, to a file named previous.xml. After changes to the system have been made, open ESET SysInspector and allow it to generate a new log. Save it to a file named current.xml.

In order to track changes between those two logs, click **File** > **Compare logs**. The program will create a comparative log showing differences between the logs.

The same result can be achieved if you use the following command line option:

SysIsnpector.exe current.xml previous.xml

# 5.6.3 Command line parameters

ESET SysInspector supports generating reports from the command line using these parameters:

**/gen** generate a log directly from the command line without running the GUI

**/privacy** generate a log excluding sensitive information

/zip store the resulting log directly on the disk in a compressed file suppress the display of the log generation progress bar display information about the command line parameters

#### **Examples**

To load a specific log directly in the browser, use: SysInspector.exe "c:\clientlog.xml"

To generate a log to a current location, use: SysInspector.exe /qen

To generate a log to a specific folder, use: SysInspector.exe /qen="c:\folder\"

To generate a log to a specific file/location, use: SysInspector.exe /gen="c:\folder\mynewlog.xml"

To generate a log excluding sensitive information directly in a compressed file, use: SysInspector.exe /gen="c:\mynewlog.zip" /privacy /zip

To compare two logs, use: SysInspector.exe "current.xml" "original.xml"

**NOTE:** If the name of the file/folder contains a gap, then should be taken into inverted commas.

#### 5.6.4 Service Script

Service script is a tool that provides help to customers that use ESET SysInspector by easily removing unwanted objects from the system.

Service script enables the user to export the entire ESET SysInspector log, or its selected parts. After exporting, you can mark unwanted objects for deletion. You can then run the modified log to delete marked objects.

Service Script is suited for advanced users with previous experience in diagnosing system issues. Unqualified modifications may lead to operating system damage.

# Example

If you suspect that your computer is infected by a virus which is not detected by your antivirus program, follow the step-by-step instructions below:

- 1. Run ESET SysInspector to generate a new system snapshot.
- 2. Select the first item in the section on the left (in the tree structure), press Shift and select the last item to mark all items.
- 3. Right click the selected objects and select Export Selected Sections To Service Script.
- 4. The selected objects will be exported to a new log.
- 5. This is the most crucial step of the entire procedure: open the new log and change the attribute to + for all objects you want to remove. Please make sure you do not mark any important operating system files/objects.
- 6. Open ESET SysInspector, click **File > Run Service Script** and enter the path to your script.
- 7. Click **OK** to run the script.

# 5.6.4.1 Generating Service script

To generate a script, right-click any item from the menu tree (in the left pane) in the ESET SysInspector main window. From the context menu, select either **Export All Sections To Service Script** or **Export Selected Sections To Service Script**.

**NOTE:** It is not possible to export the service script when two logs are being compared.

# 5.6.4.2 Structure of the Service script

In the first line of the script's header, you can find information about the Engine version (ev), GUI version (gv) and the Log version (lv). You can use this data to track possible changes in the .xml file that generates the script and prevent any inconsistencies during execution. This part of the script should not be altered.

The remainder of the file is divided into sections in which items can be edited (denote those that will be processed by the script). You mark items for processing by replacing the "-" character in front of an item with a "+" character. Sections in the script are separated from each other by an empty line. Each section has a number and title.

#### 01) Running processes

This section contains a list of all processes running in the system. Each process is identified by its UNC path and, subsequently, its CRC16 hash code in asterisks (\*).

#### Example:

```
01) Running processes:
- \SystemRoot\System32\smss.exe *4725*
- C:\Windows\system32\svchost.exe *FD08*
+ C:\Windows\system32\module32.exe *CF8A*
```

In this example a process, module32.exe, was selected (marked by a "+" character); the process will end upon execution of the script.

#### O2) Loaded modules

This section lists currently used system modules.

# Example:

```
02) Loaded modules:
- c:\windows\system32\svchost.exe
- c:\windows\system32\kernel32.dll
+ c:\windows\system32\khbekhb.dll
- c:\windows\system32\advapi32.dll
[...]
```

In this example the module khbekhb.dll was marked by a "+". When the script runs, it will recognize the processes using that specific module and end them.

# **O3) TCP connections**

This section contains information about existing TCP connections.

# Example:

```
03) TCP connections:
- Active connection: 127.0.0.1:30606 -> 127.0.0.1:55320, owner: ekrn.exe
- Active connection: 127.0.0.1:50007 -> 127.0.0.1:50006,
- Active connection: 127.0.0.1:55320 -> 127.0.0.1:30606, owner: OUTLOOK.EXE
- Listening on *, port 135 (epmap), owner: svchost.exe
+ Listening on *, port 2401, owner: fservice.exe Listening on *, port 445 (microsoft-ds), owner: System
[...]
```

When the script runs, it will locate the owner of the socket in the marked TCP connections and stop the socket, freeing system resources.

# 04) UDP endpoints

This section contains information about existing UDP endpoints.

#### Example:

```
04) UDP endpoints:
- 0.0.0.0, port 123 (ntp)
+ 0.0.0.0, port 3702
- 0.0.0.0, port 4500 (ipsec-msft)
- 0.0.0.0, port 500 (isakmp)
```

When the script runs, it will isolate the owner of the socket at the marked UDP endpoints and stop the socket.

# **O5) DNS server entries**

This section contains information about the current DNS server configuration.

#### Example:

```
05) DNS server entries:
+ 204.74.105.85
- 172.16.152.2
[...]
```

Marked DNS server entries will be removed when you run the script.

# 06) Important registry entries

This section contains information about important registry entries.

#### Example:

```
06) Important registry entries:
* Category: Standard Autostart (3 items)
HKLM\SOFTWARE\Microsoft\Windows\CurrentVersion\Run
- HotKeysCmds = C:\Windows\system32\hkcmd.exe
- IgfxTray = C:\Windows\system32\igfxtray.exe
HKCU\SOFTWARE\Microsoft\Windows\CurrentVersion\Run
- Google Update = "C:\Users\antoniak\AppData\Local\Google\Update\GoogleUpdate.exe" /c
* Category: Internet Explorer (7 items)
HKLM\Software\Microsoft\Internet Explorer\Main
+ Default_Page_URL = http://thatcrack.com/
[...]
```

The marked entries will be deleted, reduced to O-byte values or reset to their default values upon script execution. The action to be applied to a particular entry depends on the entry category and key value in the specific registry.

#### **07) Services**

This section lists services registered within the system.

#### Example:

```
07) Services:
- Name: Andrea ADI Filters Service, exe path: c:\windows\system32\aeadisrv.exe, state: Running, startup: Automatic
- Name: Application Experience Service, exe path: c:\windows\system32\aelupsvc.dll, state: Running, startup: Automatic
- Name: Application Layer Gateway Service, exe path: c:\windows\system32\alg.exe, state: Stopped, startup: Manual
[...]
```

The services marked and their dependent services will be stopped and uninstalled when the script is executed.

#### 08) Drivers

This section lists installed drivers.

# Example:

```
08) Drivers:
- Name: Microsoft ACPI Driver, exe path: c:\windows\system32\drivers\acpi.sys, state: Running, startup: Boot
- Name: ADI UAA Function Driver for High Definition Audio Service, exe path: c:\windows\system32\drivers\adihdaud.sys, state: Running, startup: Manual
[...]
```

When you execute the script, the drivers selected will be stopped. Note that some drivers won't allow themselves to be stopped.

# 09) Critical files

This section contains information about files that are critical to proper function of the operating system.

#### Example:

```
09) Critical files:
* File: win.ini
- [fonts]
- [extensions]
- [files]
- MAPI=1
[...]
* File: system.ini
- [386Enh]
- woafont=dosapp.fon
- EGA80WOA.FON=EGA80WOA.FON
[...]
* File: hosts
- 127.0.0.1 localhost
- ::1 localhost
```

The selected items will either be deleted or reset to their original values.

# 5.6.4.3 Executing Service scripts

Mark all desired items, then save and close the script. Run the edited script directly from the ESET SysInspector main window by selecting the **Run Service Script** option from the File menu. When you open a script, the program will prompt you with the following message: **Are you sure you want to run the service script "%Scriptname%"?** After you confirm your selection, another warning may appear, informing you that the service script you are trying to run has not been signed. Click **Run** to start the script.

A dialog window will confirm that the script was successfully executed.

If the script could only be partially processed, a dialog window with the following message will appear: **The service script was run partially. Do you want to view the error report?** Select **Yes** to view a complex error report listing the operations that were not executed.

If the script was not recognized, a dialog window with the following message will appear: The selected service script is not signed. Running unsigned and unknown scripts may seriously harm your computer data. Are you sure you want to run the script and carry out the actions? This may be caused by inconsistencies within the script (damaged heading, corrupted section title, empty line missing between sections etc.). You can either reopen the script file and correct the errors within the script or create a new service script.

#### 5.6.5 FAO

# Does ESET SysInspector require Administrator privileges to run?

While ESET SysInspector does not require Administrator privileges to run, some of the information it collects can only be accessed from an Administrator account. Running it as a Standard User or a Restricted User will result in it collecting less information about your operating environment.

# Does ESET SysInspector create a log file?

ESET SysInspector can create a log file of your computer's configuration. To save one, click **File > Save Log** in the main program window. Logs are saved in XML format. By default, files are saved to the %USERPROFILE%\My Documents\ directory, with a file naming convention of "SysInpsector-%COMPUTERNAME%-YYMMDD-HHMM.XML". You may change the location and name of the log file to something else before saving if you prefer.

#### How do I view the ESET SysInspector log file?

To view a log file created by ESET SysInspector, run the program and click **File** > **Open Log** in the main program window. You can also drag and drop log files onto the ESET SysInspector application. If you need to frequently view ESET SysInspector log files, we recommend creating a shortcut to the SYSINSPECTOR.EXE file on your Desktop; you can then drag and drop log files onto it for viewing. For security reasons Windows Vista/7 may not allow drag and drop between windows that have different security permissions.

# Is a specification available for the log file format? What about an SDK?

At the current time, neither a specification for the log file or an SDK are available since the program is still in development. After the program has been released, we may provide these based on customer feedback and demand.

# How does ESET SysInspector evaluate the risk posed by a particular object?

In most cases, ESET SysInspector assigns risk levels to objects (files, processes, registry keys and so forth) using a series of heuristic rules that examine the characteristics of each object and then weight the potential for malicious activity. Based on these heuristics, objects are assigned a risk level from 1 - Fine (green) to 9 - Risky (red). In the left navigation pane, sections are colored based on the highest risk level of an object inside them.

#### Does a risk level of "6 - Unknown (red)" mean an object is dangerous?

ESET SysInspector's assessments do not guarantee that an object is malicious – that determination should be made by a security expert. What ESET SysInspector is designed for is to provide a quick assessment for security experts so that they know what objects on a system they may want to further examine for unusual behavior.

# Why does ESET SysInspector connect to the Internet when run?

Like many applications, ESET SysInspector is signed with a digital signature "certificate" to help ensure the software was published by ESET and has not been altered. In order to verify the certificate, the operating system contacts a certificate authority to verify the identity of the software publisher. This is normal behavior for all digitally-signed programs under Microsoft Windows.

# What is Anti-Stealth technology?

Anti-Stealth technology provides effective rootkit detection.

If the system is attacked by malicious code that behaves as a rootkit, the user may be exposed to data loss or theft. Without a special anti-rootkit tool, it is almost impossible to detect rootkits.

# Why are there sometimes files marked as "Signed by MS", having a different "Company Name" entry at the same time?

When trying to identify the digital signature of an executable, ESET SysInspector first checks for a digital signature embedded in the file. If a digital signature is found, the file will be validated using that information. If a digital signature is not found, the ESI starts looking for the corresponding CAT file (Security Catalog - %systemroot%\system32\catroot) that contains information about the executable file processed. If the relevant CAT file is found, the digital signature of that CAT file will be applied in the validation process of the executable.

This is why there are sometimes files marked as "Signed by MS", but having a different "CompanyName" entry.

# Example:

Windows 2000 includes the HyperTerminal application located in C:\Program Files\Windows NT. The main application executable file is not digitally signed, but ESET SysInspector marks it as a file signed by Microsoft. The reason for this is a reference in C:\WINNT\system32\CatRoot\\F750E6C3-38EE-11D1-85E5-00C04FC295EE\\sp4.cat pointing to C:\Program Files\Windows NT\hypertrm.exe (the main executable of the HyperTerminal application) and sp4.cat is digitally signed by Microsoft

# 5.6.6 ESET SysInspector as part of ESET NOD32 Antivirus

To open the ESET SysInspector section in ESET NOD32 Antivirus, click **Tools** > **ESET SysInspector**. The management system in the ESET SysInspector window is similar to that of computer scan logs, or scheduled tasks. All operations with system snapshots – create, view, compare, remove and export – are accessible within one or two clicks.

The ESET SysInspector window contains basic information about the created snapshots such as create time, a short comment, name of the user that created the snapshot and snapshot status.

To compare, create, or delete snapshots, use the corresponding buttons located below the list of snapshots in the ESET SysInspector window. Those options are also available from the context menu. To view the selected system snapshot, select **Show** from the context menu. To export the selected snapshot to a file, right-click it and select **Export...**.

Below is a detailed description of the available options:

- **Compare** Allows you to compare two existing logs. It is suitable if you want to track changes between the current log and an older log. For this option to take effect, you must select two snapshots to be compared.
- **Create...** Creates a new record. Before that, you must enter a short comment about the record. To find out the snapshot creation progress (of the currently generated snapshot), see the **Status** column. All completed snapshots are marked by the **Created** status.
- **Delete/Delete all** Removes entries from the list.
- **Export...** Saves the selected entry in an XML file (also in a zipped version).

# 5.7 ESET SysRescue

ESET SysRescue is a utility which enables you to create a bootable disk containing one of the ESET Security solutions - it can be ESET NOD32 Antivirus, ESET Smart Security or even some of the server-oriented products. The main advantage of ESET SysRescue is the fact that the ESET Security solution runs independent of the host operating system, while it has a direct access to the disk and the entire file system. This makes it possible to remove infiltrations which normally could not be deleted, e.g., when the operating system is running, etc.

#### 5.7.1 Minimum requirements

ESET SysRescue works in the Microsoft Windows Preinstallation Environment (Windows PE) version 2.x, which is based on Windows Vista.

Windows PE is part of the free Windows Automated Installation Kit (Windows AIK). Windows AIK must be installed before creating ESET SysRescue (<a href="http://go.eset.eu/AIK">http://go.eset.eu/AIK</a>). Due to the support of the 32-bit version of Windows PE, it is necessary to use a 32-bit installation package of ESET Security solution when creating ESET SysRescue on 64-bit systems. ESET SysRescue supports Windows AIK 1.1 and higher.

**NOTE:** Since Windows AIK is over 1 GB in size, a high-speed internet connection is required to download.

ESET SysRescue is available in ESET Security solutions version 4.0 and higher.

## Supported operating systems

- Windows 7
- Windows Vista
- Windows Vista Service Pack 1
- Windows Vista Service Pack 2
- Windows Server 2008
- Windows Server 2003 Service Pack 1 with KB926044
- Windows Server 2003 Service Pack 2
- Windows XP Service Pack 2 with KB926O44
- Windows XP Service Pack 3

#### 5.7.2 How to create rescue CD

To launch the ESET SysRescue wizard, click **Start > Programs > ESET NOD32 Antivirus > ESET SysRescue**.

First, the wizard checks for the presence of Windows AIK and a suitable device for the boot media creation. If Windows AIK is not installed on the computer (or it is either corrupt or installed incorrectly), the wizard will offer you the option to install it, or to enter the path to your Windows AIK folder (http://go.eset.eu/AIK).

**NOTE:** Since Windows AIK is over 1 GB in size, a high-speed internet connection is required to download.

In the next step, select the target media where ESET SysRescue will be located.

# 5.7.3 Target selection

In addition to CD/DVD/USB, you can choose to save ESET SysRescue in an ISO file. Later on, you can burn the ISO image to a CD/DVD, or use it some other way (e.g. in a virtual environment such as VMware or VirtualBox).

If you select USB as the target medium, booting may not work on certain computers. Some BIOS versions may report problems with the BIOS - boot manager communication (e.g. on Windows Vista) and booting exits with the following error message:

```
file : \boot\bcd
status : 0xc000000e
```

info : an error occurred while attemping to read the boot configuration data

If you encounter this message, we recommend selecting CD instead of USB medium.

#### 5.7.4 Settings

Before initiating ESET SysRescue creation, the install wizard displays compilation parameters. These can be modified by clicking the **Change...** button. The available options include:

- Folders
- ESET Antivirus
- Advanced
- Internet protocol
- Bootable USB device (when the target USB device is selected)
- Burning (when the target CD/DVD drive is selected)

The **Create** option is inactive if no MSI installation package is specified, or if no ESET Security solution is installed on the computer. To select an installation package, click **Change** and click the **ESET Antivirus** tab. Also, if you do not fill in username and password **(Change > ESET Antivirus)**, the **Create** option is greyed out.

#### 5.7.4.1 Folders

**Temporary folder** is a working directory for files required during ESET SysRescue compilation.

**ISO folder** is a folder, where the resulting ISO file is saved after the compilation is completed.

The list on this tab shows all local and mapped network drives together with the available free space. If some of the folders here are located on a drive with insufficient free space, we recommend that you select another drive with more free space available. Otherwise compilation may end prematurely due to insufficient free disk space.

**External applications** – Allows you to specify additional programs that will be run or installed after booting from a ESET SysRescue medium.

**Include external applications** – Allows you to add external programs to the ESET SysRescue compilation.

**Selected folder** – Folder in which programs to be added to the ESET SysRescue disk are located.

#### 5.7.4.2 ESET Antivirus

For creating the ESET SysRescue CD, you can select between two sources of ESET files to be used by the compiler:

**ESS/EAV folder** – Files already contained in the folder to which the ESET Security solution is installed on the computer.

MSI file - Files contained in the MSI installer are used.

Next, you can choose to update the location of (.nup) files. Normally, the default option **ESS/EAV folder/MSI file** should be selected. In some cases, a custom **Update folder** can be chosen, e.g., to use an older or newer virus signature database version.

You can use one of the following two sources of username and password:

**Installed ESS/EAV** – Username and password will be copied from the currently installed ESET Security solution.

**From user** – Username and password entered in the corresponding fields will be used.

**NOTE:** ESET Security solution on the ESET SysRescue CD is updated either from the Internet or from the ESET Security solution installed on the computer on which the ESET SysRescue CD is run.

# 5.7.4.3 Advanced settings

The **Advanced** tab lets you optimize the ESET SysRescue CD according to the amount of memory on your computer. Select **576 MB and more** to write the content of the CD to the operating memory (RAM). If you select **less than 576 MB**, the recovery CD will be permanently accessed when WinPE will be running.

In the **External drivers** section, you can insert drivers for your specific hardware (usually network adapter). Although WinPE is based on Windows Vista SP1, which supports a wide range of hardware, occasionally hardware is not recognized. This will require you to add a driver manually. There are two ways of introducing a driver into an ESET SysRescue compilation: manually (click **Add**) and automatically (click **Aut. Search**). In the case of manual introduction, you need to select the path to the corresponding .inf file (applicable \*.sys file must also be present in this folder). In the case of automatic introduction, the driver is found automatically in the operating system of the given computer. We recommend using automatic introduction only if ESET SysRescue is used on a computer that has the same network adapter as the computer on which the ESET SysRescue CD was created. During creation, the ESET SysRescue driver is introduced into the compilation so you do not need to look for it later.

#### 5.7.4.4 Internet protocol

This section allows you to configure basic network information and set up predefined connections after running ESET SysRescue.

Select **Automatic private IP address** to obtain the IP address automatically from DHCP (Dynamic Host Configuration Protocol) server.

Alternatively, this network connection can use a manually specified IP address (also known as a static IP address). Select **Custom** to configure the appropriate IP settings. If you select this option, you must specify an **IP address** and, for LAN and high-speed Internet connections, a **Subnet mask**. In **Preferred DNS server** and **Alternate DNS server**, type the primary and secondary DNS server addresses.

#### 5.7.4.5 Bootable USB device

If you have selected a USB device as your target medium, you can select one of the available USB devices on the **Bootable USB device** tab (in case there are more USB devices).

Select the appropriate target **Device** to which ESET SysRescue will be installed.

*Warning*: The selected USB device will be formatted during the creation of ESET SysRescue. All data on the device will be deleted.

If you select **Quick format**, formatting removes all the files from the partition, but does not scan the disk for bad sectors. Use this option if your USB device has been formatted previously and you are sure that it is not damaged.

#### 5.7.4.6 Burn

If you have selected CD/DVD as your target medium, you can specify additional burning parameters in the **Burn** tab.

**Delete ISO file** – Select to delete the temporary ISO file after the ESET SysRescue CD is created.

**Deletion enabled** – Enables you to select fast erasing and complete erasing.

**Burning device** – Select the drive to be used for burning.

Warning: This is the default option. If a rewritable CD/DVD is used, all the data on the CD/DVD will be erased.

The Medium section contains information about the medium in your CD/DVD device.

**Burning speed** – Select the desired speed from the drop-down menu. The capabilities of your burning device and the type of CD/DVD used should be considered when selecting the burning speed.

# 5.7.5 Working with ESET SysRescue

For the rescue CD/DVD/USB to work effectively, you must start your computer from the ESET SysRescue boot media. Boot priority can be modified in the BIOS. Alternatively, you can use the boot menu during computer startup – usually using one of the F9 - F12 keys depending on the version of your motherboard/BIOS.

After booting up from the boot media, ESET Security solution will start. Since ESET SysRescue is used only in specific situations, some protection modules and program features present in the standard version of ESET Security solution are not needed; their list is narrowed down to **Computer scan**, **Update**, and some sections in **Setup**. The ability to update the virus signature database is the most important feature of ESET SysRescue, we recommend that you update the program prior starting a Computer scan.

# 5.7.5.1 Using ESET SysRescue

Suppose that computers in the network have been infected by a virus which modifies executable (.exe) files. ESET Security solution is capable of cleaning all infected files except for *explorer.exe*, which cannot be cleaned, even in Safe mode. This is because *explorer.exe*, as one of the essential Windows processes, is launched in Safe mode as well. ESET Security solution would not be able to perform any action with the file and it would remain infected.

In this type of scenario, you could use ESET SysRescue to solve the problem. ESET SysRescue does not require any component of the host operating system, and is therefore capable of processing (cleaning, deleting) any file on the disk.

# 5.8 Command Line

ESET NOD32 Antivirus's antivirus module can be launched via the command line – manually (with the "ecls" command) or with a batch ("bat") file. ESET Command-line scanner usage:

ecls [OPTIONS..] FILES..

The following parameters and switches can be used while running the on-demand scanner from the command line:

# **Options**

/base-dir=FOLDER load modules from FOLDER
/quar-dir=FOLDER quarantine FOLDER
/oxclude-MASK

/exclude=MASK exclude files matching MASK from scanning

/subdir scan subfolders (default) /no-subdir do not scan subfolders /max-subdir-level=LEVEL maximum sub-level of folders within folders to scan

/symlink follow symbolic links (default)

/no-symlinkskip symbolic links/adsscan ADS (default)/no-adsdo not scan ADS/log-file=FILElog output to FILE

/log-rewrite overwrite output file (default – append)

/log-console log output to console (default) /no-log-console do not log output to console

/log-all also log clean files

/no-log-all do not log clean files (default) /aind show activity indicator

/auto scan and automatically clean all local disks

# Scanner options

/files scan files (default)
/no-files do not scan files
/memory scan memory
/boots scan boot sectors

/no-boots do not scan boot sectors (default)

/arch scan archives (default)
/no-arch do not scan archives

/max-obj-size=SIZE only scan files smaller than SIZE megabytes (default O = unlimited)
/max-arch-level=LEVEL maximum sub-level of archives within archives (nested archives) to scan

/scan-timeout=LIMIT scan archives for LIMIT seconds at maximum

/max-arch-size=SIZE only scan the files in an archive if they are smaller than SIZE (default O = unlimited)
/max-sfx-size=SIZE only scan the files in a self-extracting archive if they are smaller than SIZE megabytes

(default O = unlimited)

/mailscan email files (default)/no-maildo not scan email files/mailboxscan mailboxes (default)/no-mailboxdo not scan mailboxes

/sfx scan self-extracting archives (default)
/no-sfx do not scan self-extracting archives
/rtp scan runtime packers (default)
/no-rtp do not scan runtime packers

/adware scan for Adware/Spyware/Riskware (default)
/no-adware do not scan for Adware/Spyware/Riskware
/unsafe scan for potentially unsafe applications

/no-unsafe do not scan for potentially unsafe applications (default)

/unwanted scan for potentially unwanted applications

/no-unwanted do not scan for potentially unwanted applications (default)

/patternuse signatures (default)/no-patterndo not use signatures/heurenable heuristics (default)

/no-heur disable heuristics

/adv-heur enable Advanced heuristics (default)

/no-adv-heur disable Advanced heuristics

/ext=EXTENSIONS scan only EXTENSIONS delimited by colon

/ext-exclude=EXTENSIONS exclude EXTENSIONS delimited by colon from scanning

/clean-mode=MODE use cleaning MODE for infected objects.

Available options: none, standard (default), strict, rigorous, delete

/quarantine copy infected files (if cleaned) to Quarantine

(supplements the action carried out while cleaning)

/no-quarantine do not copy infected files to Quarantine

# General options

/help show help and quit

/version show version information and quit /preserve-time preserve last access timestamp

# Exit codes

O no threat found

1 10 threat found and cleaned

some files could not be scanned (may be threats)

50 threat found

100 error

**NOTE:** Exit codes greater than 100 mean that the file was not scanned and thus can be infected.

# 6. Glossary

# 6.1 Types of infiltration

An Infiltration is a piece of malicious software trying to enter and/or damage a user's computer.

#### 6.1.1 Viruses

A computer virus is a piece of malicious code that is pre-pended or appended to existing files on your computer. Viruses are named after biological viruses because they use similar techniques to spread from one computer to another. As for the term "virus", it is often used incorrectly to mean any type of a threat. This usage is gradually being overcome and replaced with a more accurate term "malware" (malicious software).

Computer viruses mainly attack executable files and documents. In short, this is how a computer virus works: after execution of an infected file, the malicious code is called and executed prior to the execution of the original application. A virus can infect any files that the current user has write permissions for.

Computer viruses can range in purpose and severity. Some of them are extremely dangerous because of their ability to purposely delete files from a hard drive. On the other hand, some viruses do not cause any damage – they only serve to annoy the user and demonstrate the technical skills of their authors.

If your computer is infected with a virus and cleaning is not possible, submit it to the ESET lab for perusal. In certain cases infected files can be modified to such an extent that cleaning is not possible and the files must be replaced with a clean copy.

#### 6.1.2 Worms

A computer worm is a program containing malicious code that attacks host computers and spreads via network. The basic difference between a virus and a worm is that worms have the ability to propagate by themselves; they are not dependant on host files (or boot sectors). Worms spread to email addresses in your contact list or exploit security vulnerabilities in network applications.

Worms are therefore much more viable than computer viruses. Due to the wide availability of the Internet, they can spread across the globe within hours or even minutes after their release. This ability to replicate independently and rapidly makes them more dangerous than other types of malware.

A worm activated in a system can cause a number of inconveniences: It can delete files, degrade system performance, or even deactivate programs. The nature of a computer worm qualifies it as a "means of transport" for other types of infiltrations.

If your computer is infected with a worm, we recommend you delete the infected files because they likely contain malicious code.

#### 6.1.3 Trojans

Historically, computer Trojans (Trojan horses) have been defined as a class of threats which attempt to present themselves as useful programs and thus trick users into running them.

Since Trojans are a very broad category, it is often divided into several subcategories:

- **Downloader** Malicious programs with the ability to download other threats from the Internet.
- **Dropper** Malicious programs with the ability to drop other types of malware onto compromised computers.
- **Backdoor** Malicious programs which communicate with remote attackers, allowing them to gain access to the computer and take control over it.
- **Keylogger** (keystroke logger) A program which records each keystroke that a user types and sends the information to remote attackers.
- **Dialer** Malicious programs designed to connect via premium-rate numbers instead of the user's Internet service provider. It is almost impossible for a user to notice that a new connection was created. Dialers can only cause damage to users with dial-up modems, which are no longer regularly used.

If a file on your computer is detected as a Trojan, it is advisable to delete it, since it most likely contains nothing but malicious code.

#### 6.1.4 Rootkits

Rootkits are malicious programs that grant Internet attackers unlimited access to a system, while concealing their presence. Rootkits, after accessing a system (usually exploiting a system vulnerability), use functions in the operating system to avoid detection by antivirus software: they conceal processes, files and Windows registry data. For this reason, it is almost impossible to detect them using ordinary testing techniques.

There are two levels of detection to prevent rootkits:

- 1. When they try to access a system: They are still not present, and are therefore inactive. Most antivirus systems are able to eliminate rootkits at this level (assuming that they actually detect such files as being infected).
- 2. When they are hidden from the usual testing: ESET NOD32 Antivirus users have the advantage of Anti-Stealth technology, which is also able to detect and eliminate active rootkits.

# 6.1.5 Adware

Adware is a short for advertising-supported software. Programs displaying advertising material fall under this category. Adware applications often automatically open a new pop-up window containing advertisements in an Internet browser, or change the browser's home page. Adware is frequently bundled with freeware programs, allowing their creators to cover development costs of their (usually useful) applications.

Adware itself is not dangerous – users will only be bothered with advertisements. Its danger lies in the fact that adware may also perform tracking functions (as spyware does).

If you decide to use a freeware product, please pay particular attention to the installation program. The installer will most likely notify you of the installation of an extra adware program. Often you will be allowed to cancel it and install the program without adware.

Some programs will not install without adware, or their functionality will be limited. This means that adware may often access the system in a "legal" way, because users have agreed to it. In this case, it is better to be safe than sorry. If there is a file detected as adware on your computer, it is advisable to delete it, since there is a high probability that it contains malicious code.

# 6.1.6 Spyware

This category covers all applications which send private information without user consent/awareness. Spyware uses tracking functions to send various statistical data such as a list of visited websites, email addresses from the user's contact list, or a list of recorded keystrokes.

The authors of spyware claim that these techniques aim to find out more about users' needs and interests and allow better-targeted advertisement. The problem is that there is no clear distinction between useful and malicious applications and no one can be sure that the retrieved information will not be misused. The data obtained by spyware applications may contain security codes, PINs, bank account numbers, etc. Spyware is often bundled with free versions of a program by its author in order to generate revenue or to offer an incentive for purchasing the software. Often, users are informed of the presence of spyware during a program's installation to give them an incentive to upgrade to a paid version without it.

Examples of well-known freeware products which come bundled with spyware are client applications of P2P (peer-to-peer) networks. Spyfalcon or Spy Sheriff (and many more) belong to a specific spyware subcategory – they appear to be antispyware programs, but in fact they are spyware programs themselves.

If a file is detected as spyware on your computer, it is advisable to delete it, since there is a high probability that it contains malicious code.

# 6.1.7 Packers

Packer is a runtime self-extracting executable that rolls up several kinds of malware into a single package.

The most common packers are UPX, PE\_Compact, PKLite and ASPack. The same malware may be detected differently when compressed using a different packer. Packers also have the ability to make their "signatures" mutate over time, making malware more difficult to detect and remove.

#### 6.1.8 Potentially unsafe applications

There are many legitimate programs whose function is to simplify the administration of networked computers. However, in the wrong hands, they may be misused for malicious purposes. ESET NOD32 Antivirus provides the option to detect such threats.

**Potentially unsafe applications** is the classification used for commercial, legitimate software. This classification includes programs such as remote access tools, password-cracking applications, and keyloggers (a program that records each keystroke a user types).

If you find that there is a potentially unsafe application present and running on your computer (and you did not install it), please consult your network administrator or remove the application.

# 6.1.9 Potentially unwanted applications

**Potentially unwanted applications** (PUAs) are not necessarily intended to be malicious, but may affect the performance of your computer in a negative way. Such applications usually require consent before installation. If they are present on your computer, your system behaves differently (compared to the state before their installation). The most significant changes are:

- New windows you haven't seen previously (pop-ups, ads),
- Activating and running of hidden processes,
- Increased usage of system resources,
- Changes in search results,
- Application communicates with remote servers.

# 6.2 Email

Email, or electronic mail, is a modern form of communication with many advantages. It is flexible, fast and direct, and played a crucial role in the proliferation of the Internet in the early 1990's.

Unfortunately, with a high level of anonymity, email and the Internet leave room for illegal activities such as spamming. Spam includes unsolicited advertisements, hoaxes and proliferation of malicious software – malware. The inconvenience and danger to you is increased by the fact that the cost of sending spam is minimal, and authors of spam have many tools to acquire new email addresses. In addition, the volume and variety of spam makes it very difficult to regulate. The longer you use your email address, the more likely it will end up in a spam engine database. Some hints for prevention:

- If possible, don't publish your email address on the Internet
- Only give your email address to trusted individuals
- If possible, don't use common aliases with more complicated aliases, the probability of tracking is lower
- Don't reply to spam that has already arrived in your inbox
- Be careful when filling out Internet forms be especially cautious of options such as "Yes, I want to receive information".
- Use "specialized" email addresses e.g., one for business, one for communication with your friends, etc.
- From time to time, change your email address
- Use an Antispam solution

#### 6.2.1 Advertisements

Internet advertising is one of the most rapidly growing forms of advertising. Its main marketing advantages are minimal costs and a high level of directness; what's more, messages are delivered almost immediately. Many companies use email marketing tools to effectively communicate with current and prospective customers.

This type of advertising is legitimate, since you may be interested in receiving commercial information about some products. But many companies send unsolicited bulk commercial messages. In such cases, email advertising crosses the line and becomes spam.

The amount of unsolicited email has become a problem and it shows no signs of slowing. Authors of unsolicited email often attempt to disguise spam as legitimate messages.

#### 6.2.2 Hoaxes

A hoax is misinformation which is spread across the Internet. Hoaxes are usually sent via email or communication tools like ICQ and Skype. The message itself is often a joke or Urban Legend.

Computer Virus hoaxes try to generate fear, uncertainty and doubt (FUD) in the recipients, bringing them to believe that there is an "undetectable virus" deleting files and retrieving passwords, or performing some other harmful activity on their system.

Some hoaxes work by asking recipients to forward messages to their contacts, perpetuating the hoax. There are mobile phone hoaxes, pleas for help, people offering to send you money from abroad, etc. It is often impossible to determine the intent of the creator.

If you see a message prompting you to forward it to everyone you know, it may very well be a hoax. There are many websites on the Internet that can verify if an email is legitimate. Before forwarding, perform an Internet search on any message you suspect is a hoax.

# 6.2.3 Phishing

The term phishing defines a criminal activity which uses techniques of social engineering (manipulating users in order to obtain confidential information). Its aim is to gain access to sensitive data such as bank account numbers, PIN codes, etc.

Access is usually achieved by sending email masquerading as a trustworthy person or business (e.g., financial institution, insurance company). The email can look very genuine, and will contain graphics and content which may have originally come from the source it is impersonating. You will be asked to enter, under various pretenses (data verification, financial operations), some of your personal data – bank account numbers or usernames and passwords. All such data, if submitted, can easily be stolen and misused.

Banks, insurance companies, and other legitimate companies will never request usernames and passwords in an unsolicited email.

# 6.2.4 Recognizing spam scams

Generally, there are a few indicators which can help you identify spam (unsolicited emails) in your mailbox. If a message fulfills at least some of the following criteria, it is most likely a spam message.

- Sender address does not belong to someone on your contact list.
- You are offered a large sum of money, but you have to provide a small sum first.
- You are asked to enter, under various pretenses (data verification, Financial operations), some of your personal data
   bank account numbers, usernames and passwords, etc.
- It is written in a foreign language.
- You are asked to buy a product you are not interested in. If you decide to purchase anyway, please verify that the message sender is a reliable vendor (consult the original product manufacturer).
- Some of the words are misspelled in an attempt to trick your spam filter. For example "vaigra" instead of "viagra", etc.